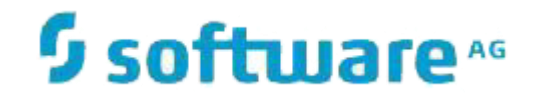

# **Natural Engineer**

**Application Analysis & Modification for Unix**

Version 8.3

March 2016

**ADABAS & NATURAL** 

#### **Manual Order Number: NEE83-023UNX**

Copyright © 1997-2016, Generation Systems Ltd., East Grinstead, UK.

This document applies to Natural Engineer version 8.3 and to all subsequent releases.

Specifications contained herein are subject to change, and these changes will be reported in subsequent revisions or editions.

Readers' comments are welcomed. Comments may be addressed to the Documentation Department at the address on the back cover. Internet users may send comments to the following e-mail address:

document@gensystems.com

#### **Acknowledgements**

The name Software AG and all Software AG product names are either trademarks or registered trademarks of Software AG and/or Software AG USA Inc. and/or its subsidiaries and/or its affiliates and/or their licensors. Other company and product names mentioned herein may be trademarks of their respective owners.

Detailed information on trademarks and patents owned by Software AG and/or its subsidiaries is located at [http://softwareag.com/licenses.](http://softwareag.com/licenses)

This software may include portions of third-party products. For third-party copyright notices, license terms, additional rights or restrictions, please refer to "License Texts, Copyright Notices and Disclaimers of Third Party Products". For certain specific third-party license restrictions, please refer to section E of the Legal Notices available under "License Terms and Conditions for Use of Software AG Products / Copyright and Trademark Notices of Software AG Products". These documents are part of the product documentation, located at <http://softwareag.com/licenses> and/or in the root installation directory of the licensed product(s).

Use of this software is subject to adherence to Software AG's licensing conditions and terms. These terms are part of the product documentation, located at<http://softwareag.com/licenses> and/or in the root installation directory of the licensed product(s).

# <span id="page-2-0"></span>TABLE OF CONTENTS

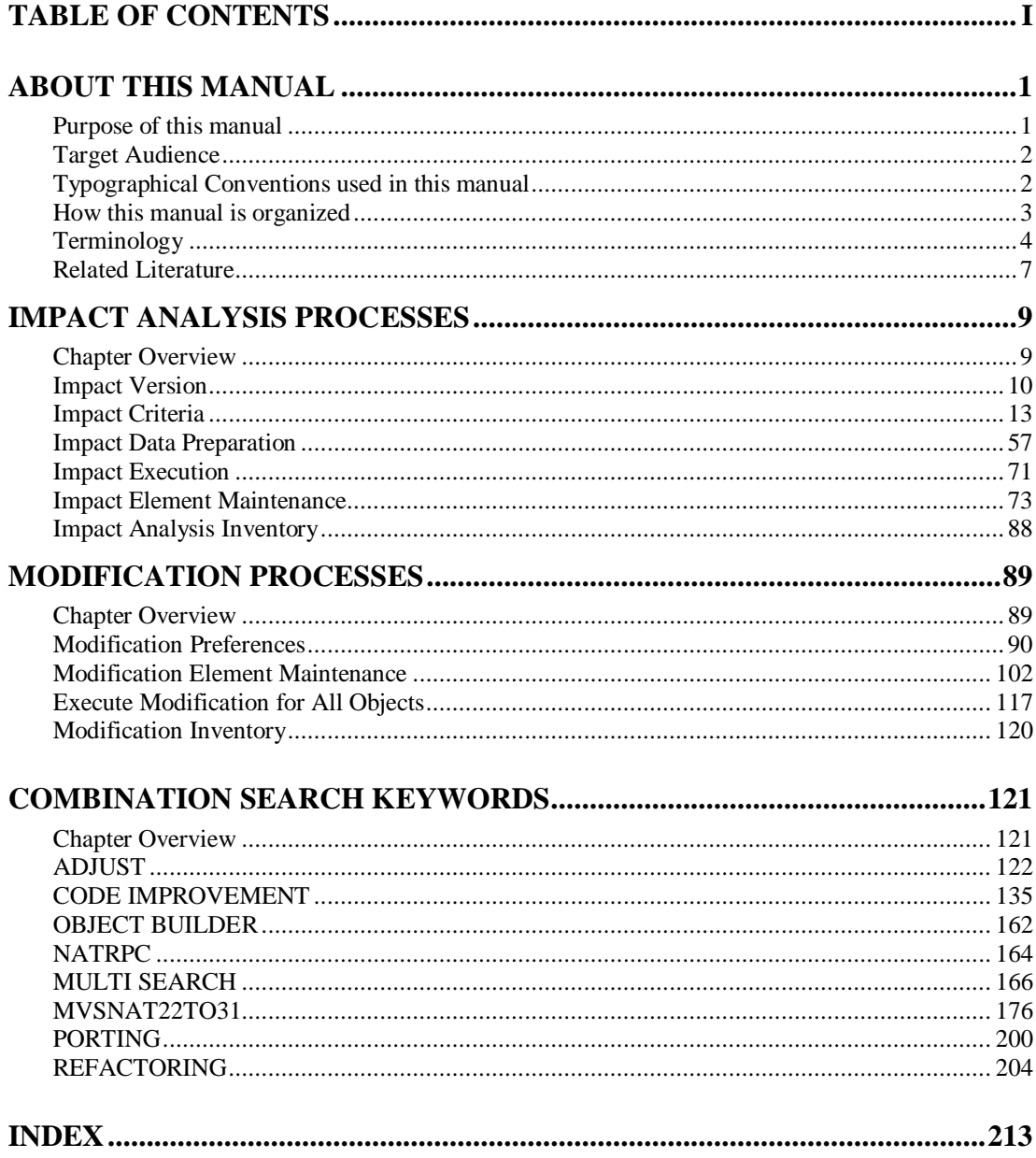

# <span id="page-4-1"></span><span id="page-4-0"></span>ABOUT THIS MANUAL

### Purpose of this manual

This manual contains the Application Analysis and Modification for Natural Engineer.

It describes the Analysis and Modification processes available to interrogate and maintain your Natural applications within Natural Engineer.

The topics cover the Analysis options found under the Analysis menu, which include:

- How to create multiple Impact versions of Impact search criteria for an application, which allow multiple analysis of applications by more than one user.
- How to specify the Impact search criteria, what Natural keywords are supported, additional combination and miscellaneous keywords.
- Additional data preparation options to create Impact Sets and Object Builder line range criteria.
- The Impact execution process and how to review the Impact results using the Impact Element Maintenance screen or the Impact reporting options.

The topics cover the Modification options found under the Modification menu, which include:

- Specifying Modification Preferences to reference Text Logic Members (TLM) during Modification execution to include in-house written processes into the modified objects.
- Reviewing and re-specifying Modification parameters and settings prior to applying the actual Modification.
- The Modification execution process and how to review the Modification results.

# <span id="page-5-0"></span>Target Audience

The target audience for this manual is intended to be any User of Natural Engineer at any level of experience.

# <span id="page-5-1"></span>Typographical Conventions used in this manual

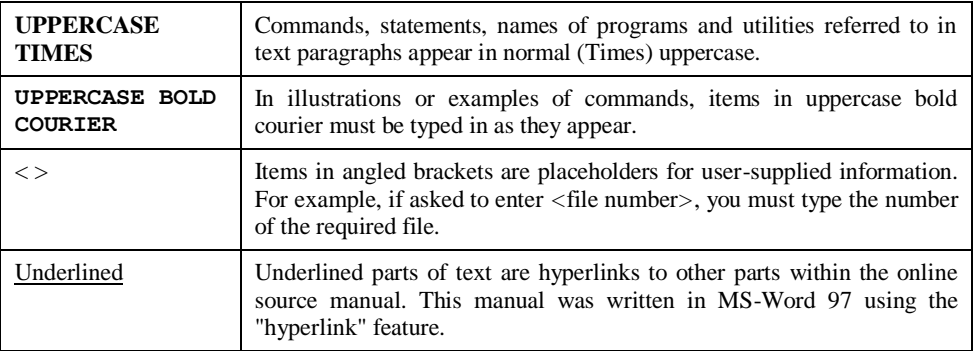

The following conventions are used throughout this manual:

The following symbols are used for instructions:

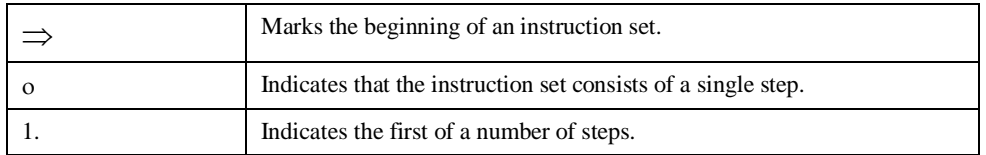

**About this manual**

# <span id="page-6-0"></span>How this manual is organized

This manual is organized to reflect the Application Analysis and Modification options of Natural Engineer in the following chapters:

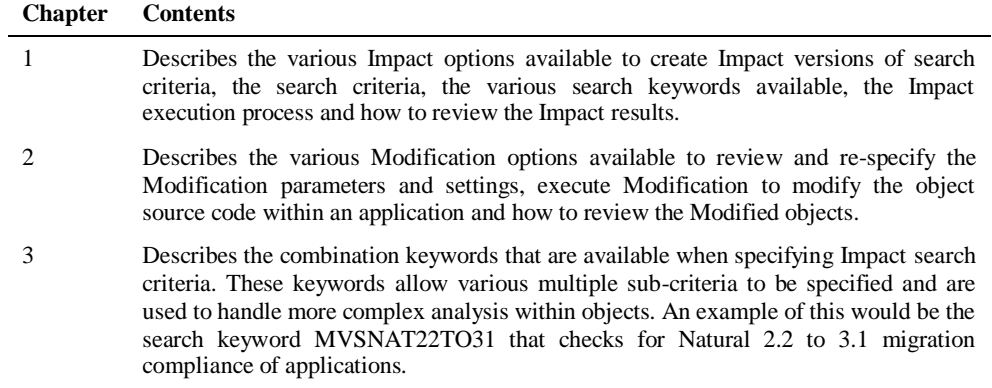

### <span id="page-7-0"></span>Terminology

This section offers some of the terms that are specific to the Natural Engineer product.

*Note: Familiarity is assumed with the general terminology of Natural, Adabas, Microsoft and Mainframe operating systems.*

#### **Analysis**

The Analysis process of Natural Engineer searches application data within the Natural Engineer Repository, according to specified Search Criteria and generates reports on the search results.

#### **Application**

An Application is a library or group of related libraries, which define a complete Application. In Natural Engineer, the Application can have a one-to-one relationship with a single library of the same name, or a library of a different name, as well as related steplibs. The Application refers to all the source code from these libraries, which Natural Engineer loads into the Repository.

#### **Browser**

An Internet Browser such as Microsoft Internet Explorer or Netscape.

#### **Category**

Categories in Natural Engineer specify whether and how a Modification is applied to the Natural code. Valid categories are: Automatic change, Manual change, Reject the default Modification, No change to the data item, and the data item is in Generated Code.

A category is further broken down according to type of change (for example: Keyword, Literal, Data Item, Database Access, Definition).

#### **Cobol**

Abbreviation of Common Business Orientated Language. A programming language.

#### **Cobol Link**

A Cobol Link is the link between the individual Cobol modules and the executable Cobol program referenced in the JCL object.

#### **Consistency**

An option in the Analysis process that causes Natural Engineer to trace an Impact through the code, using left and right argument resolution to identify further code impacted by the code found.

#### **About this manual**

#### **Data Item**

A collective term used for any data fields within a programming object. These can be user-defined variables, DDM fields or System Variables. It is inter-changeable with the term 'variable'.

#### **Environment**

The Environment process is the means by which Natural Engineer generates a structured view of the application code in the Natural Engineer Repository. This provides application analysis reports and inventory information on the application and is used as the basis for Impact Analysis.

#### **Exception**

An Exception is an Item identified as impacted that does not require a Modification. Where there are a few similar Exception Items, they can be treated as Exceptions, and rejected in the Modification review process. Where there are many similar (therefore not Exceptions), consideration should be given to changing the Search Criteria so they are not identified as impacted in the first place.

#### **Generated Code**

This is code which has been generated by a Natural code generator, such as Construct, and which is not normally modified directly in the Natural editor.

#### **Impact**

An Impact is an instance of a Natural code Item; e.g., data item or statement (a "hit" scored by the Analysis process) that matches the defined Search Criteria used in the Analysis process.

#### **Iteration**

An Iteration is one examination cycle of a field identified according to the specified Search Criteria. For example, one Iteration is reading the field right to left. Multiple Iterations are performed when the option of 'Consistency' or Multi Search is requested for Analysis, and Natural Engineer performs as many Iterations as necessary to exhaust all possibilities of expressing and tracing the field, and can be limited by a setting in the NATENG.INI file.

#### **JCL**

Job Control Language.

#### **JCL object**

A JCL object is a collection of Job Control statements in the order which they are to be executed in a mainframe batch environment. Commonly referred to as JCL.

#### **Library**

A single library of source code, which exists in the Natural system file.

#### **Modification**

A Modification is a change suggested or made to an object or data item resulting in the required compliance of that object or data item. Modifications in Natural Engineer are classified according to Category and Type.

#### **Refactoring**

Improving a computer program by reorganizing its internal structure without altering its external behavior.

#### **Soft Link**

A Soft Link is where a link between two objects has been defined using an alphanumeric variable rather than a literal constant.

#### **TLM**

Text Logic Members are used to contain the code required to support inclusion of common code into the application. An example of this is the code to include into an application before updating a database.

#### **Type**

The Type of Modification available, for example: Data Item, Keyword and Literal.

#### **Variable**

A collective term used for any data fields within a programming object. These can be user-defined variables, DDM fields or System Variables. It is inter-changeable with the term 'data item'.

**About this manual**

### <span id="page-10-0"></span>Related Literature

The complete set of Natural Engineer manuals consists of:

#### **1 Natural Engineer Concepts and Facilities (NEE83-006ALL)**

The Concepts and Facilities manual describes the many application systems problems and solutions offered by Natural Engineer, providing some guidelines and usage that can be applied to Natural applications.

#### **2 Natural Engineer Release Notes (NEE83-008ALL)**

The Release Notes describe all the information relating to the new features, upgrades to existing functions and documentation updates that have been applied to Natural Engineer.

**3 Natural Engineer Installation Guide for Windows (NEE83-010WIN) Natural Engineer Installation Guide for Mainframes(NEE83-010MFR) Natural Engineer Installation Guide for Unix (NEE83-010UNX)**

The Installation Guide provides information on how to install Natural Engineer on PC, Unix and mainframe platforms.

#### **4 Natural Engineer Administration Guide (NEE83-040WIN) Natural Engineer Administration Guide (NEE83-040MFR)**

The Administration Guide provides information on all the various control settings available to control the usage of the different functions within Natural Engineer.

**5 Natural Engineer Application Management (NEE83-020WIN) Natural Engineer Application Management (NEE83-020MFR)**

The Application Management manual describes all the functions required to add Natural applications into the Repository.

**6 Natural Engineer Application Documentation (NEE83-022WIN) Natural Engineer Application Documentation (NEE83-022MFR)**

The Application Documentation manual describes all the available functions to document a Natural application within the Repository. These functions will help enhance / supplement any existing systems documentation such as BSD / CSD / Specifications etc.

#### **7 Natural Engineer Application Analysis and Modification (NEE83-023WIN) Natural Engineer Application Analysis and Modification (NEE83-023MFR)**

The Application Analysis and Modification manual describes all the available functions to carry out analysis of Natural applications; including basic keyword searches. The modification process is described and detailed to show how it can be applied to modify single selected objects within a Natural application, or the entire Natural application in one single execution.

#### **8 Natural Engineer Application Restructuring (NEE83-024WIN) Natural Engineer Application Restructuring (NEE83-024MFR)**

The Application Restructuring manual describes the analysis and modification functionality required to carryout some of the more sophisticated functions such as Object Builder.

#### **9 Natural Engineer Utilities (NEE83-080WIN) Natural Engineer Utilities (NEE83-080MFR)**

The Utilities manual describes all the available utilities found within Natural Engineer and, when and how they should be used.

#### **10 Natural Engineer Reporting (NEE83-025ALL)**

The Reporting manual describes each of the reports available in detail, providing report layouts, how to trigger the report and when the report data becomes available. The various report-producing mediums within Natural Engineer are also described.

#### **11 Natural Engineer Batch Processing [Mainframes] (NEE83-026MFR)**

The Batch Processing manual describes the various batch jobs (JCL) and their functionality.

#### **12 Natural Engineer Messages and Codes (NEE83-060ALL)**

The Messages and Codes manual describes the various messages and codes produced by Natural Engineer.

#### **13 Natural Engineer Web Interface Installation and Configuration Guide(NEA83-010ALL)**

The Web Interface Installation and Configuration Guide provides information on how to install and configure the Natural Engineer Web Interface.

#### **14 Natural Engineer Advanced Services (NEE83-017WIN)**

The Advanced Services manual describes various advanced options such as the Refactoring of Natural application source code with Natural Engineer, conversion of applications for Natural for Ajax and Business Rule processing.

# **1**

# <span id="page-12-1"></span><span id="page-12-0"></span>IMPACT ANALYSIS PROCESSES

# Chapter Overview

The Impact Analysis processes provide all the facilities to run analytical interrogation of each application held on the Repository. The results from these interrogations provide the basis for any desired modifications to the objects within an application.

Once Impact Analysis has been executed, there are various reporting options to view the results either online or using textual reports.

All the Impact Analysis processes are available from the Impact Analysis menu.

The topics covered in this chapter:

- 1. [Impact Version](#page-13-0)
- 2. [Impact Criteria](#page-16-0)
- 3. [Impact Data Preparation](#page-60-0)
- 4. [Impact Execution](#page-74-0)
- 5. [Impact Element Maintenance](#page-76-0)
- 6. [Impact Analysis Inventory](#page-86-0)

# <span id="page-13-0"></span>Impact Version

**1**

The Impact Version option allows you to save multiple sets of Impact Criteria for an application and provides a management facility to administer these search criteria for all options found in the Analysis and Modification menus.

The Impact Version screen allows you to add new versions, delete or modify existing versions and create Impact sets.

When deleting an Impact Version, then all the associated Impact Criteria and any Impact data that may have been generated during any previous Impact execution for this version, will all be deleted.

The Impact Version option supports up to a maximum of 99 versions per application.

### **Impact Version Screen**

The Impact Version screen is accessed by selecting option '**V**' (Impact Version) from the Impact Analysis Menu screen.

**1**

The following Figure 1-1 illustrates the Impact Version screen.

|                                                                                 |      |  |               | Impact Versions Application: HOSPITAL<br>Version: 01 |      |
|---------------------------------------------------------------------------------|------|--|---------------|------------------------------------------------------|------|
| Ver Date Time User ID Description                                               |      |  |               |                                                      |      |
| 01 13/09/2001 12:08 XGSLXX CHANGE ALL INSTANCES OF MESSAGE TO MSG               |      |  |               |                                                      |      |
| 02 13/09/2001 12:10 XGSLXX SEARCH APPLICATION HOSPITAL FOR DB FILES             |      |  |               |                                                      |      |
|                                                                                 |      |  |               |                                                      |      |
|                                                                                 |      |  |               |                                                      |      |
|                                                                                 |      |  |               |                                                      |      |
|                                                                                 |      |  |               |                                                      |      |
|                                                                                 |      |  |               |                                                      |      |
|                                                                                 |      |  |               |                                                      |      |
|                                                                                 |      |  |               |                                                      |      |
|                                                                                 |      |  |               |                                                      |      |
|                                                                                 |      |  |               |                                                      |      |
|                                                                                 |      |  |               |                                                      |      |
|                                                                                 |      |  |               |                                                      |      |
|                                                                                 |      |  |               |                                                      |      |
|                                                                                 |      |  |               |                                                      |      |
|                                                                                 |      |  |               |                                                      |      |
|                                                                                 |      |  |               |                                                      |      |
|                                                                                 |      |  |               |                                                      |      |
|                                                                                 |      |  |               |                                                      |      |
| Enter-PF1---PF2---PF3---PF4---PF5---PF6---PF7---PF8---PF9---PF10--PF11--PF12--- |      |  |               |                                                      |      |
| Help                                                                            | Exit |  | Add Prev Next |                                                      | Main |

**Figure 1-1 Impact Version screen**

#### **SCREEN ITEMS DESCRIPTION**

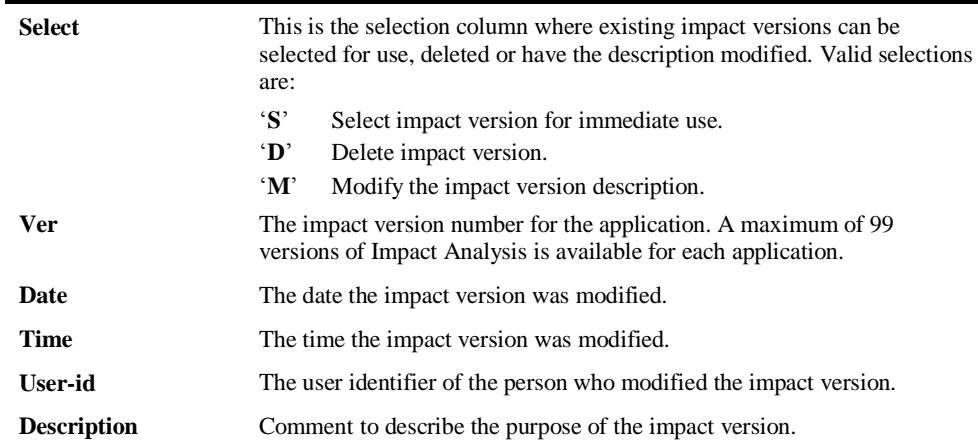

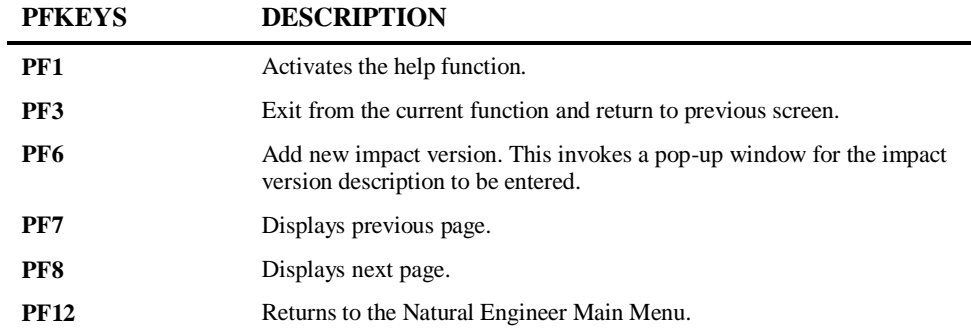

The following Figure 1-2 illustrates the Addition of a new Impact Version.

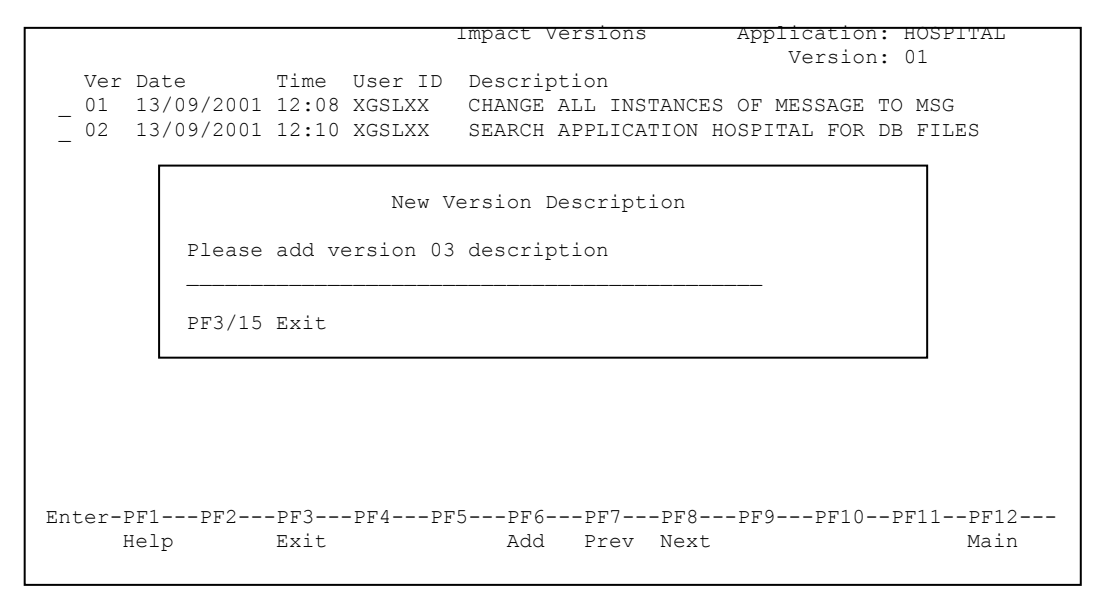

**Figure 1-2 Add new Impact Version**

*Note: The same pop-up window is presented when selection 'M' – modify existing Impact Version description is used.*

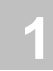

# <span id="page-16-0"></span>Impact Criteria

Impact Criteria are used to identify instances of specified keywords and/or keyword values within object source code. The Impact Criteria can also be specified to hold replacement values, which are used by the Modification process.

The Impact Criteria can be added, deleted, updated and reviewed using the Impact Criteria Summary screen. Each set of criteria will apply to a single Impact version, allowing for multiple sets of criteria to be specified for a single application.

The Impact Criteria can be saved to the Repository, allowing them to be re-used across applications.

#### **Impact Criteria Summary Screen**

The Impact Criteria Summary screen is accessed by selecting option '**C**' (Impact Search Criteria) from the Impact Analysis Menu screen.

When this option is selected, the Impact Criteria Summary screen is displayed. This screen will show a summary of the criteria that have been specified for an Impact Version.

The Impact Criteria Summary screen utilizes left and right screen scrolling to show the complete information for each criteria. This is controlled by using '**PF10**' (W<) to scroll left and '**PF11**' (W>) to scroll right.

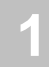

The following Figure 1-3 illustrates the Impact Criteria Summary screen positioned left.

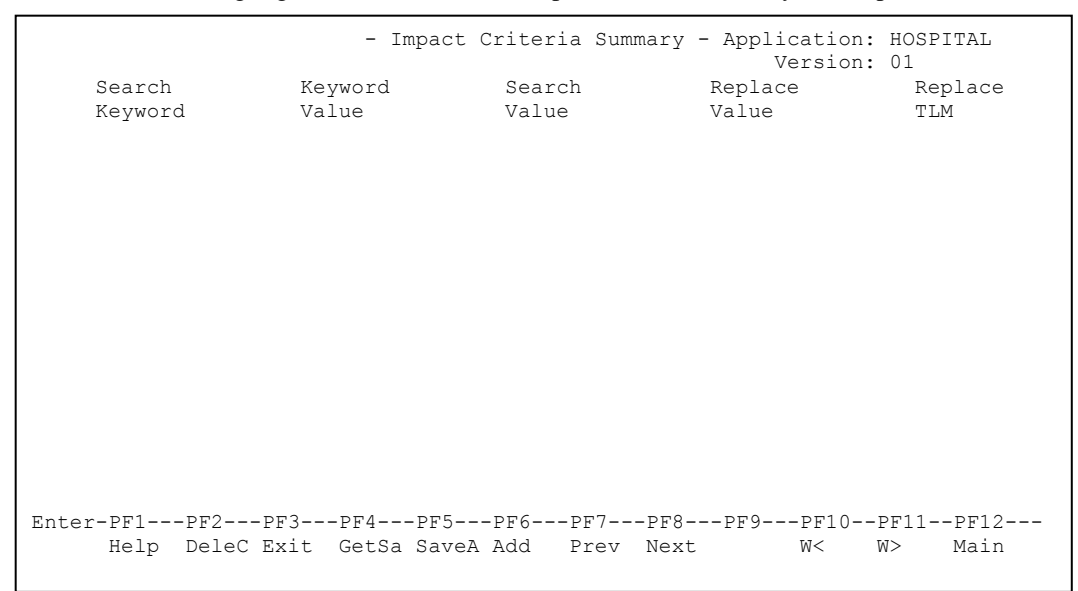

**Figure 1-3 Impact Criteria Summary screen positioned left.**

**1**

**Impact Analysis Processes**

The following Figure 1-4 illustrates the Impact Criteria Summary screen positioned right.

| Search<br>Keyword | Replace<br>Defn.                          | Position Parameters | - Impact Criteria Summary - Application: HOSPITAL<br>Version: 01<br>Replace Cons Opt Modification |                                                                                                |
|-------------------|-------------------------------------------|---------------------|---------------------------------------------------------------------------------------------------|------------------------------------------------------------------------------------------------|
|                   | Help DeleC Exit GetSa SaveA Add Prev Next |                     | W<                                                                                                | Enter-PF1---PF2---PF3---PF4---PF5---PF6---PF7---PF8---PF9---PF10--PF11--PF12---<br>Main<br>W > |

**Figure 1-4 Impact Criteria Summary screen positioned right.**

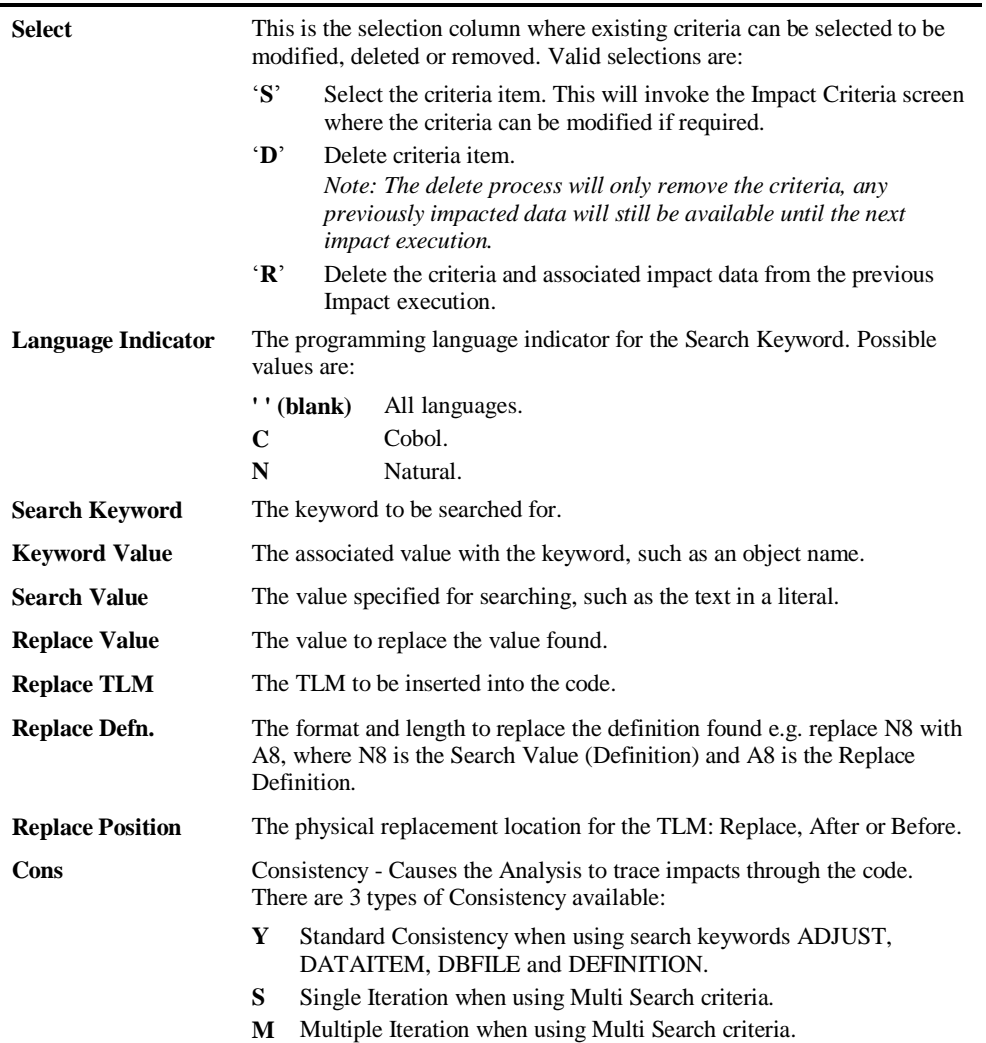

# **SCREEN ITEMS DESCRIPTION**

# **1**

#### **SCREEN ITEMS DESCRIPTION**

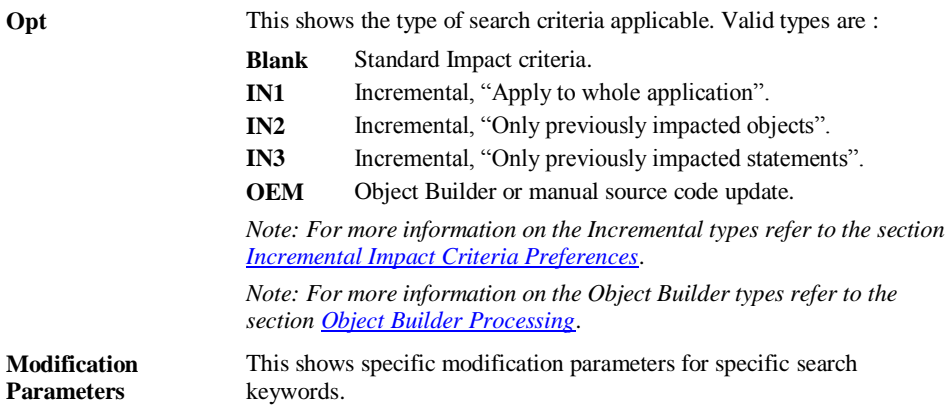

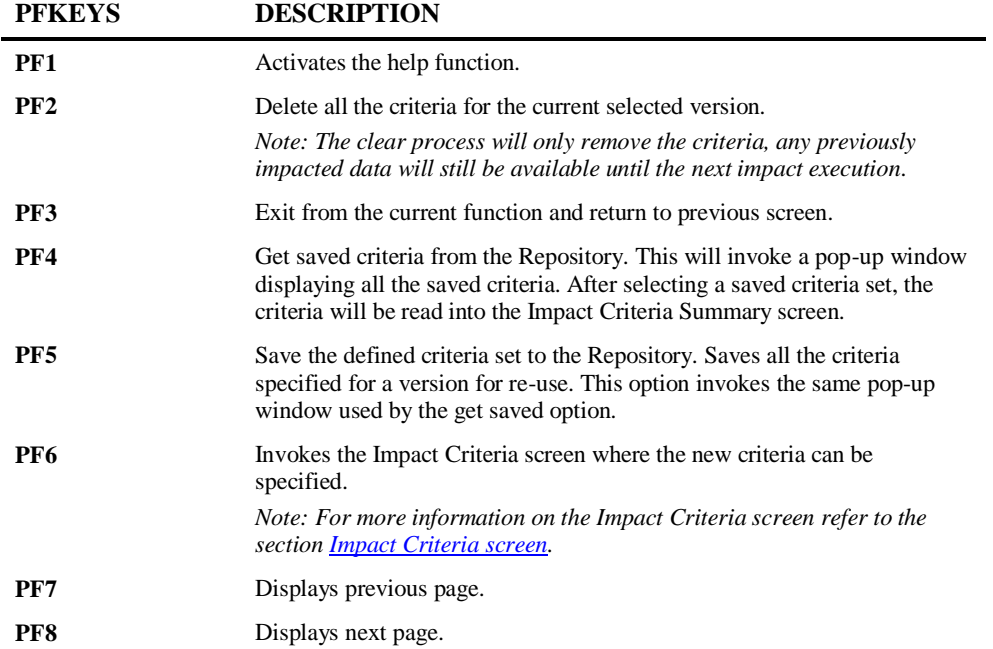

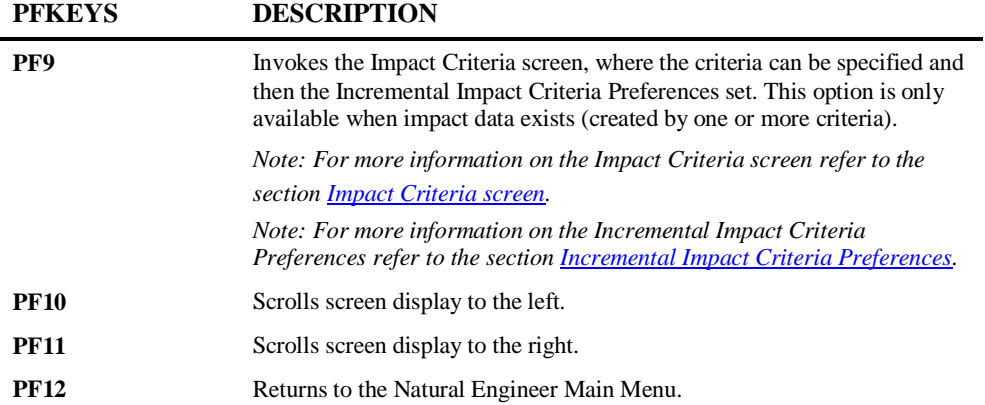

# **1**

### <span id="page-22-0"></span>**Incremental Impact Criteria Preferences**

Incremental Impact Criteria Preferences allow you to perform an Analysis over the results of a previous Analysis, i.e., only newly added search criteria will be used during the impact execution. The previous search criteria must not be modified; only new entries should be added.

This is called Incremental Impact.

The Incremental Impact Criteria Preferences can be set when adding Impact Criteria using '**PF9**' (Incrm) on the Impact Criteria Summary screen.

This will allow you to add new criteria, specifying the details in the same way as standard criteria. The difference is that when confirming the criteria using the '**PF5**' (Save), the Incremental Impact Criteria Preferences pop-up window is presented.

The following Figure 1-5 illustrates the Incremental Impact Criteria Preferences pop-up window.

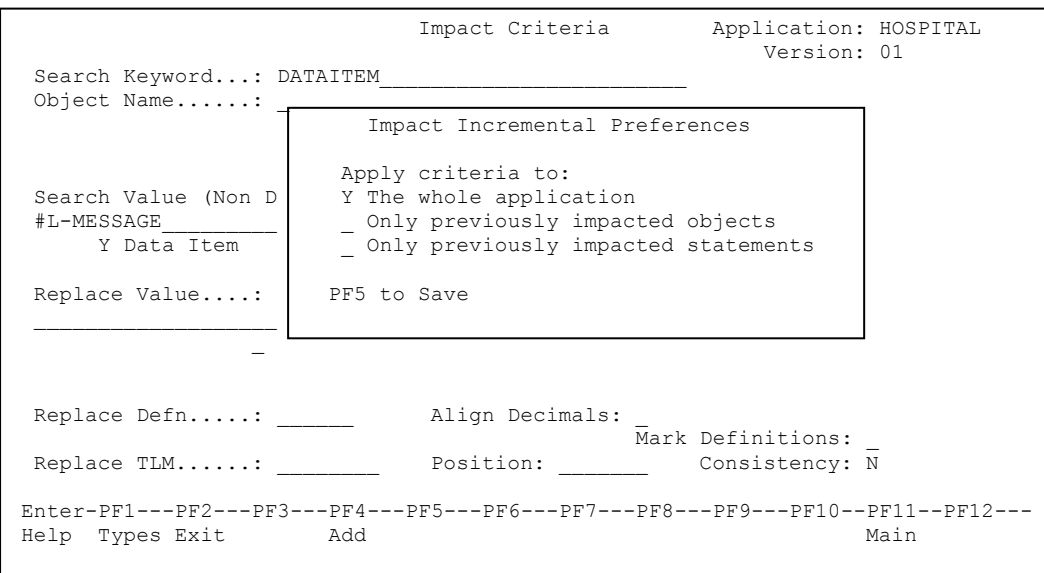

**Figure 1-5 Incremental Impact Criteria Preferences pop-up window**

The Incremental Impact Criteria Preferences screen allows the specification of how the Incremental Criteria are to be applied.

#### **"The Whole Application"**

**1**

Impact Execution will apply the incremental criteria against all the objects in the current application, adding the incremental criteria impacts to the existing criteria.

This can prove to be useful if the application contains a large number of objects and rerunning all the impact criteria in addition to the newly added criteria may take a long time to complete.

These incremental criteria will have a criteria option set to "IN1".

#### **"Only Previously Impacted Objects"**

Impact execution will apply the incremental criteria only against the objects that have been previously impacted during the last impact execution. All objects within the application that have not been previously impacted will not be impacted for the new incremental criteria.

This is a useful way of refining the impact results to help identify more specifically impact data of interest.

These incremental criteria will have a criteria option set to "IN2".

#### **"Only Previously Impacted Statements"**

Impact execution will apply the incremental criteria only against the statements that have been previously impacted during the last impact execution. All previously non-impacted statements in all objects within an application will not be impacted for the new incremental criteria.

This is another useful way of refining the impact results to help identify more specifically impact data of interest.

These incremental criteria will have a criteria option set to "IN3".

After incremental impact has been executed, there are three options that can be taken:

1. Add a new non- incremental criteria to the impact criteria in the current version

This will result in the next impact execution disregarding any previous impact results and will apply ALL the criteria in the current version against all the objects in the application.

2. Add a new Incremental criteria.

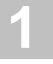

This will restart the Incremental impact process depending on the criteria option selected for the incremental criteria. When adding new incremental criteria it is not possible to go backwards in the incremental chain, i.e., it is only possible to add an incremental criteria at the same level as the previous incremental or the next level down.

Examples:

(1) If the previous impact execution was for an incremental "IN1", then new incremental criteria can be added as IN1, IN2 or IN3.

(2) If the previous impact execution was for an incremental "IN2", then new incremental criteria can be added as IN2 or IN3 only.

(3) If the previous impact execution was for an incremental "IN3", then new incremental criteria can be added as IN3 only.

3. Update the Incremental criteria

As there has been extensive post-processing to the results of all the criteria, it is not possible to update any criteria previous to the last incremental one. Therefore, the only criteria you can update is the last incremental one. The incremental criteria can only be changed as to how the incremental criteria is to be applied during impact execution (IN1; IN2; IN3).

### <span id="page-25-0"></span>**Impact Criteria Screen**

**1**

Impact Criteria can be added or updated using the Impact Criteria screen. This can be invoked in one of two ways:

1. To add a new criteria by using '**PF6**' (Add) from the Impact Criteria Summary screen. With this method, the Search Keyword Selection pop-up window will also be presented providing easy selection of the required search keyword.

*Note: For more information refer to the section [Search Keyword Selection pop-up](#page-36-0)  [window.](#page-36-0)*

2. To view or modify an existing criteria by selecting the criteria using '**S**' from the Impact Criteria Summary screen.

**1**

The following Figure 1-6 illustrates the Impact Criteria screen with the Search Keyword CALLNAT selected.

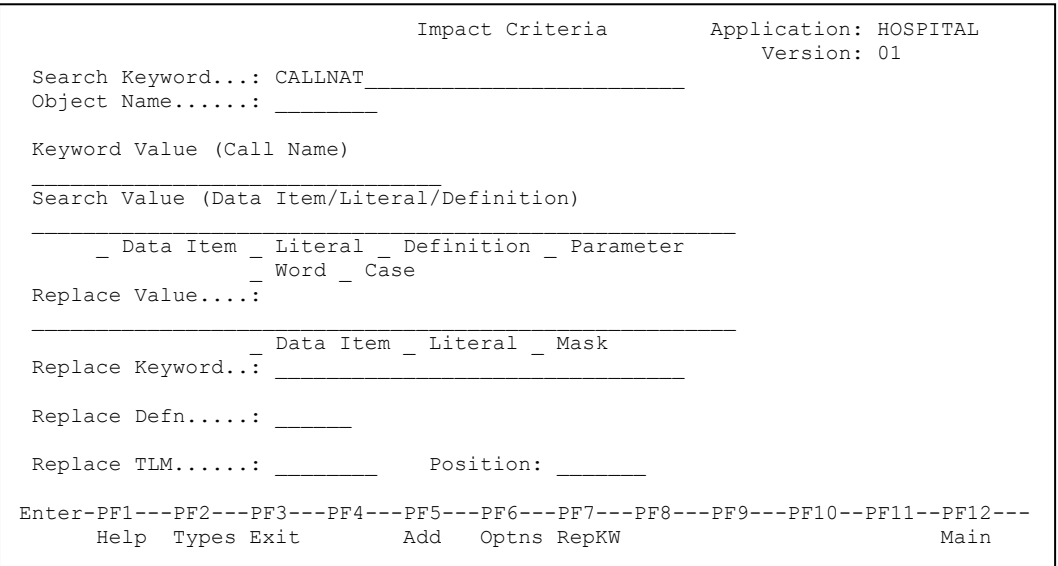

**Figure 1-6 Impact Criteria screen with Search Keyword CALLNAT selected**

*Note: The available options displayed on the Impact Criteria screen will vary depending on the Search Keyword selected, i.e., options that are not applicable to a Search Keyword will not appear on the screen.*

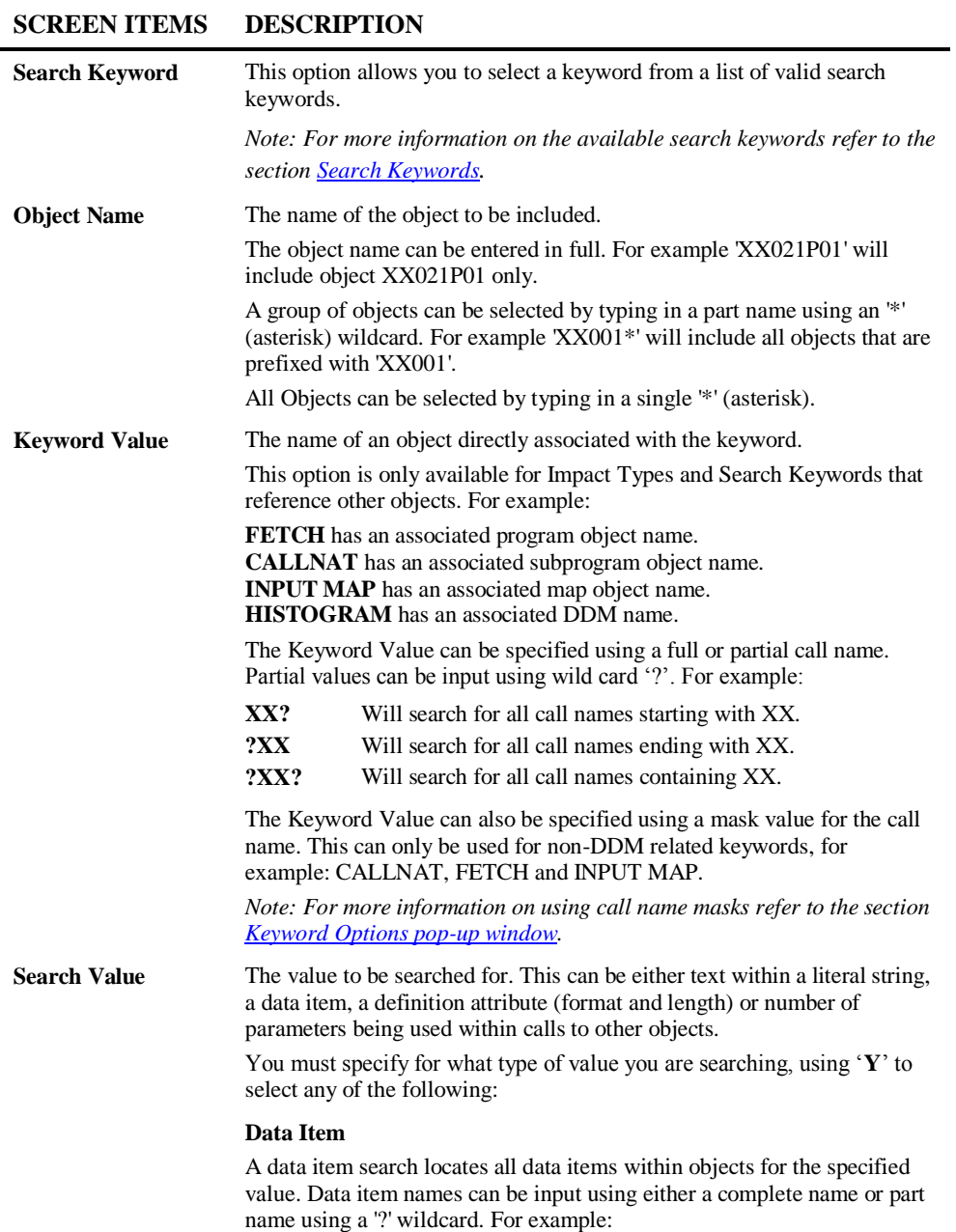

**1**

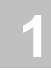

#### **SCREEN ITEMS DESCRIPTION**

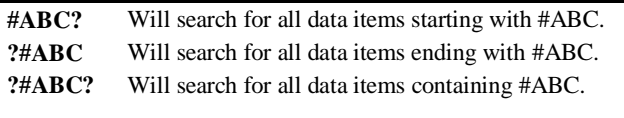

#### **Literal**

A literal search locates all the text, numeric constants or edit mask definitions within objects for the specified value. Values can be input using either complete values or part values using a '?' wildcard. For example:

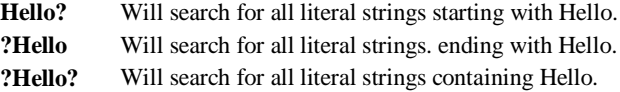

#### **Definition**

A definition search locates all the data items within objects for the specified value. Definitions can be input using either a single format and length value or a range of format and lengths values using a '-' (hyphen) to separate the range. For example:

**A001** Will locate all one-byte alphanumeric data items.

**A001-A010** Will locate all alphanumeric data items with a length greater than or equal to one and less than or equal to ten.

*Note: Further refinement options are available using the Definition Options. For more information refer to the section [Definition Options](#page-56-0) [screen.](#page-56-0)*

#### **Parameter**

A parameter search locates all the statements that pass data items within objects for the specified value. For example CALLNAT, FETCH.

Parameter values are specified as a number of parameters. For example:

Specifying a value of 3 with the CALLNAT keyword will locate all CALLNATs that have three data items specified for the parameter reference.

#### **Word**

This treats the literal text string as individual words and the search value is validated against each word. For Example: 'ADABAS and Natural', with 'Word' specified will validate the three values as separate entries against the search value.

Therefore, if the search value was ADABAS and there were two literal text strings 'ADABAS and Natural' and 'An ADABAS Database', if WORD was specified then the two literal text strings would be impacted. If WORD was not specified then neither would be impacted.

#### **SCREEN ITEMS DESCRIPTION**

**1**

#### **Case**

The Case option determines whether the search value entered is to be searched using the same upper and lower case format as used in literal text strings within the objects.

Therefore, if the search value was 'Hello' and there were two literal text strings 'Hello' and 'HELLO', if CASE was specified then only 'Hello' would be impacted. If CASE was not specified then both would be impacted.

#### **Comments**

These options provide the handling options for literal strings within comment lines. Available selections are:

'**Y**' Will report any impacts found within comment lines.

'**N**' Will ignore any impacts found within comment lines.

'**O**' Will only report impacts found within comment lines.

**Replace Value** The value to replace the value found by the Search Value. This value is used during the modification process.

> This can be either text within a literal string, a data item or an object. You must specify for what type of value you are replacing, using '**Y**' to select any of the following:

#### **Data item**

Identifies that the Replace Value is to be used as a data item. For example, if you are searching for a literal and want to replace it with a data item this option is required to replace the literal correctly.

**Literal**

Identifies that the Replace Value is to be used as a literal.

For example, if you are searching for a data item and want to replace it with a literal then this option is required to replace the data item correctly.

#### **Mask**

This option provides the facility to modify applications to support language code processing.

This option is used to identify the Replace Value as a mask value, which will be used against the search value. This option is only available for Search Keywords utilizing language code processing for example: CALLNAT, FETCH and INPUT MAP.

The Replace Value must be specified using the following convention:

- **.** (period) Ignore the character position.
- **\*** (asterisk) Wildcard used to indicate that the replacement applies to the last character position.

**1**

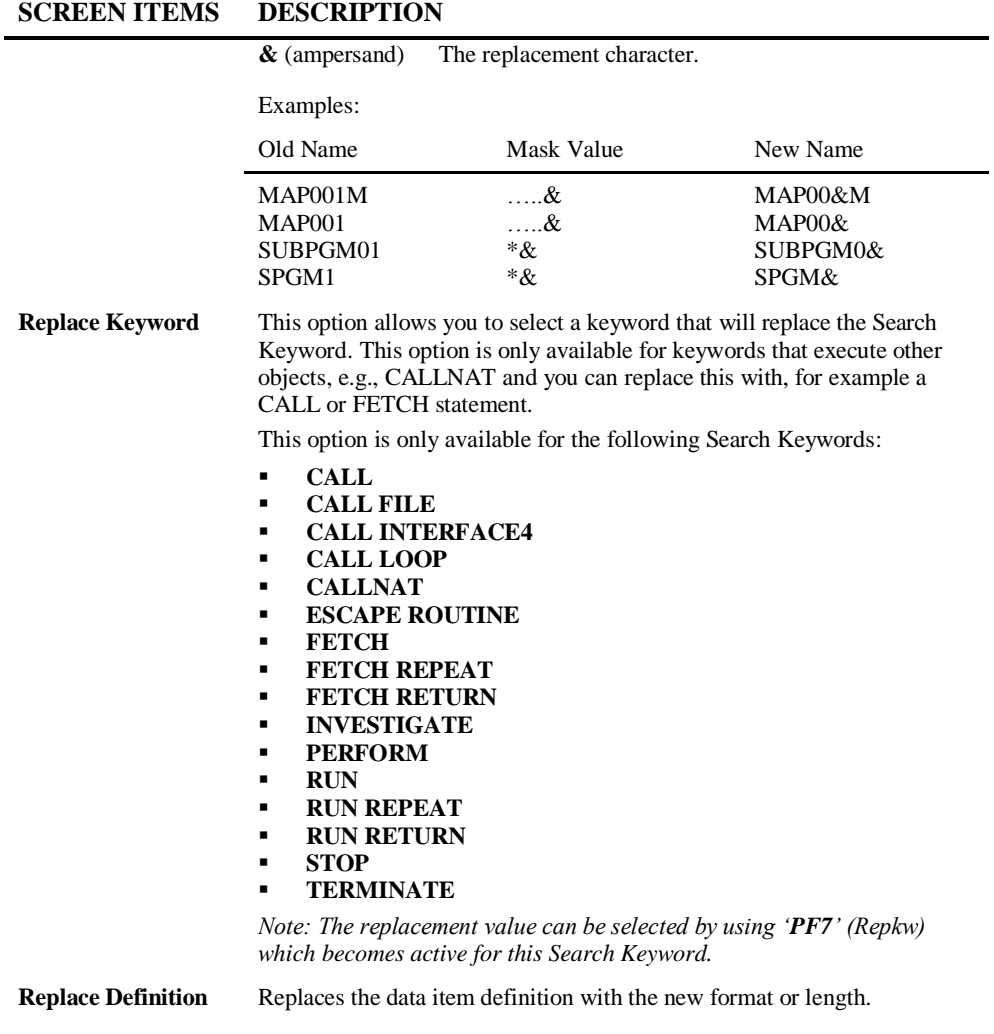

**27**

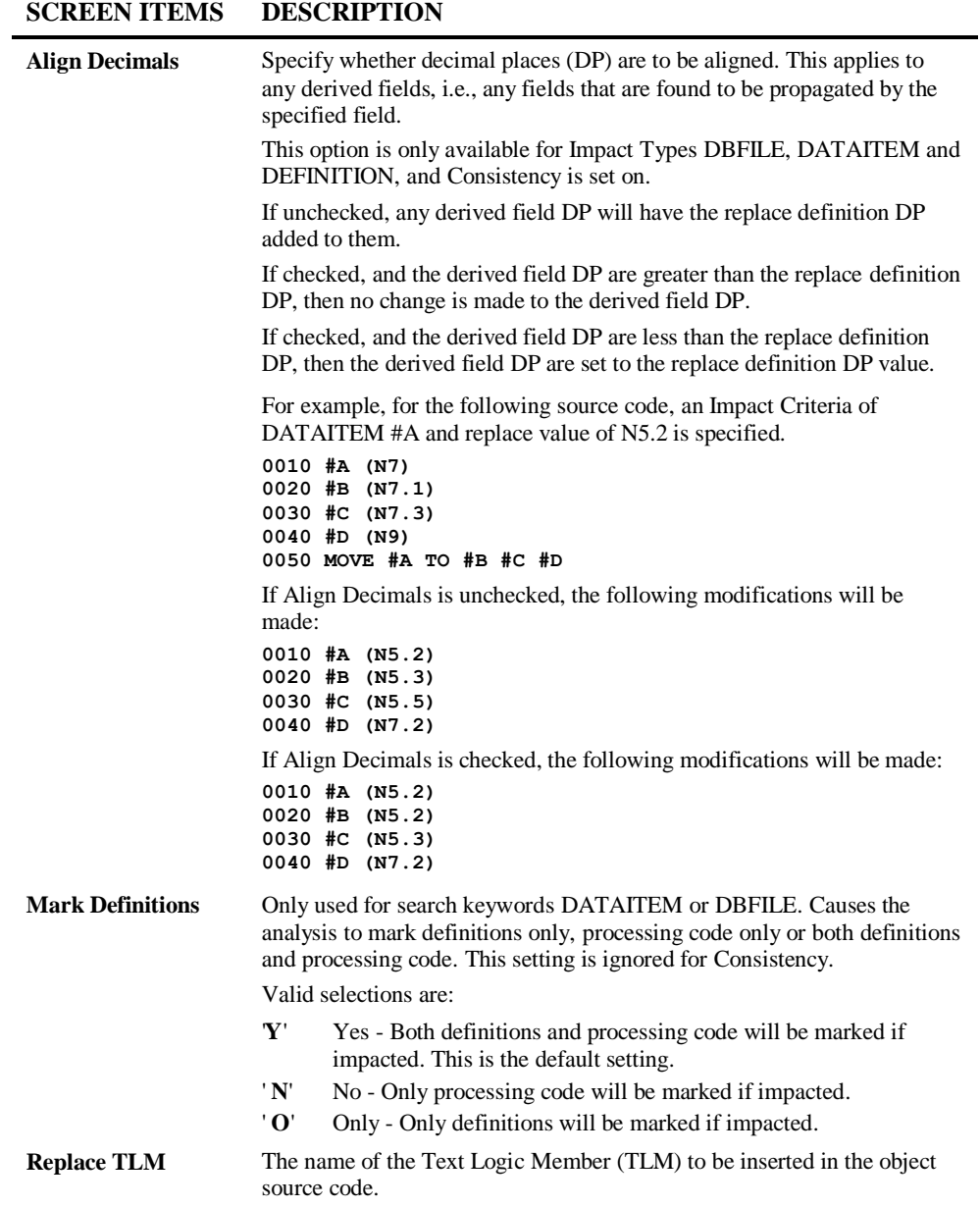

**1**

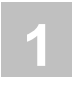

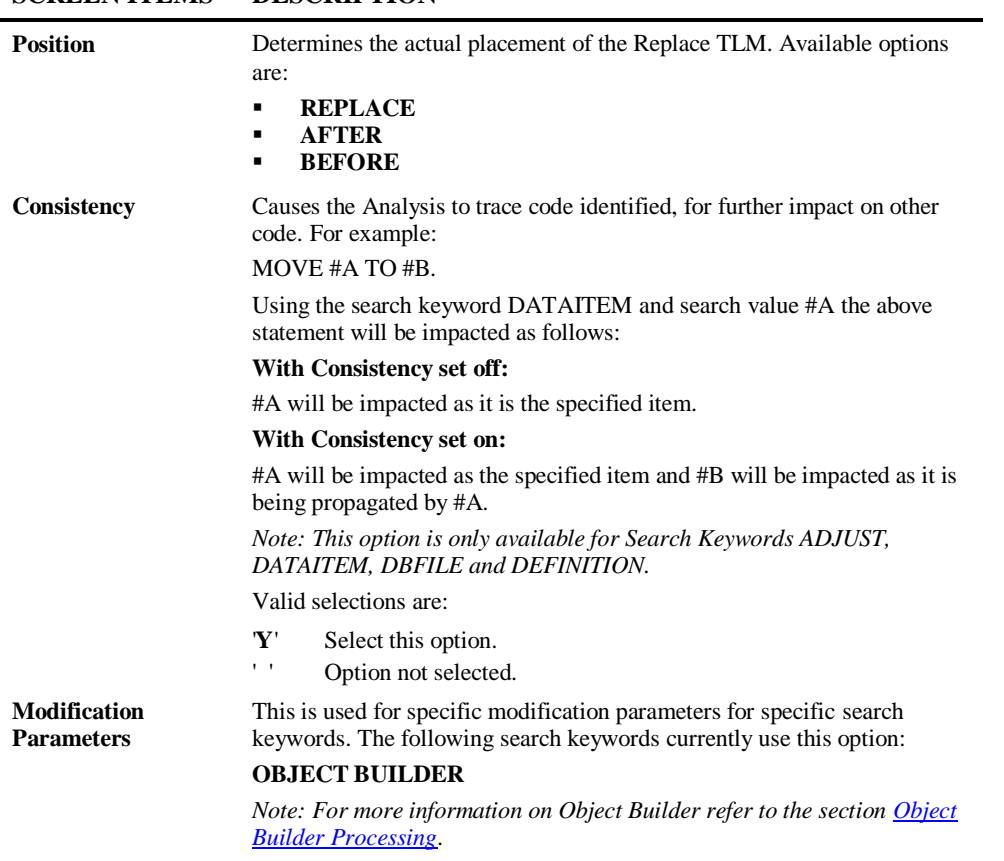

#### **SCREEN ITEMS DESCRIPTION**

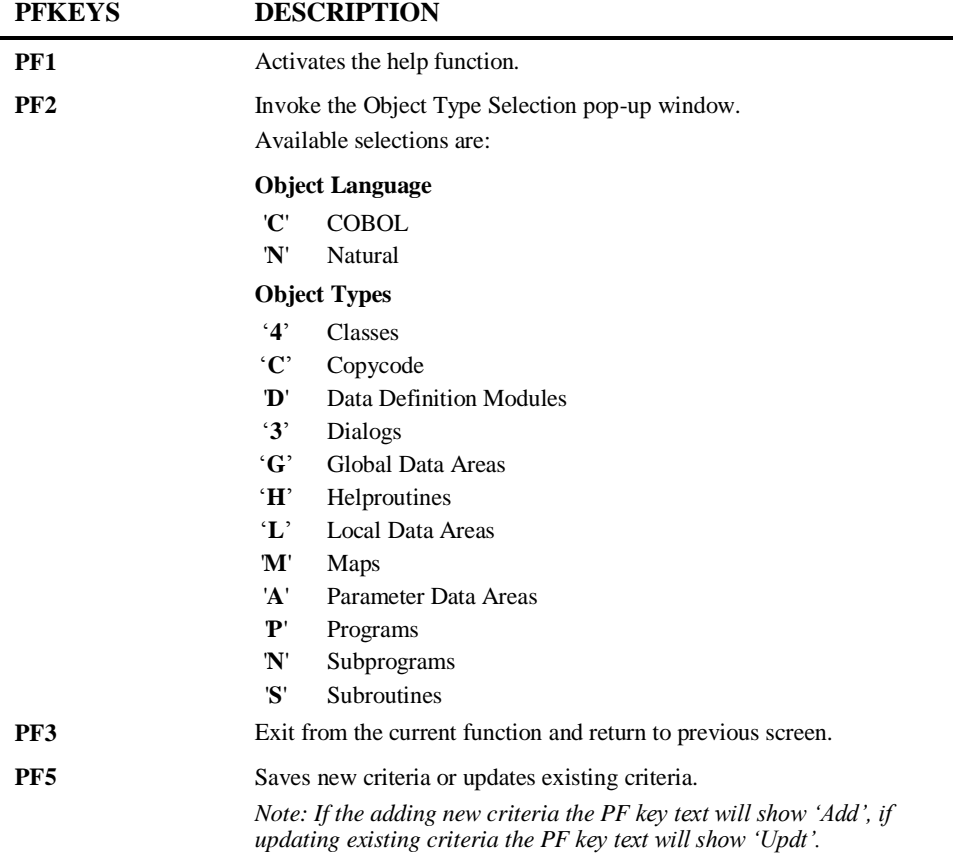

÷.

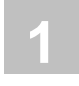

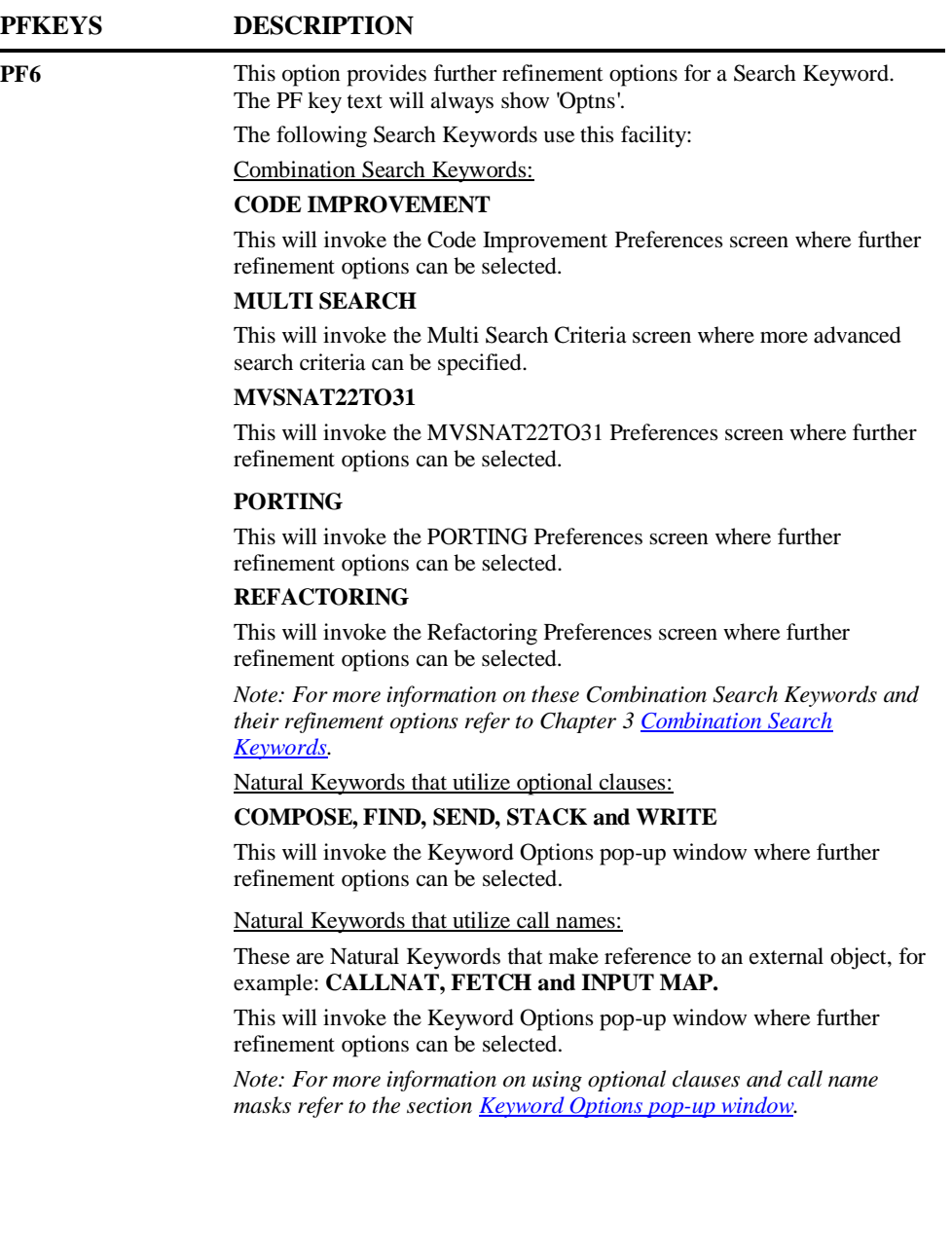

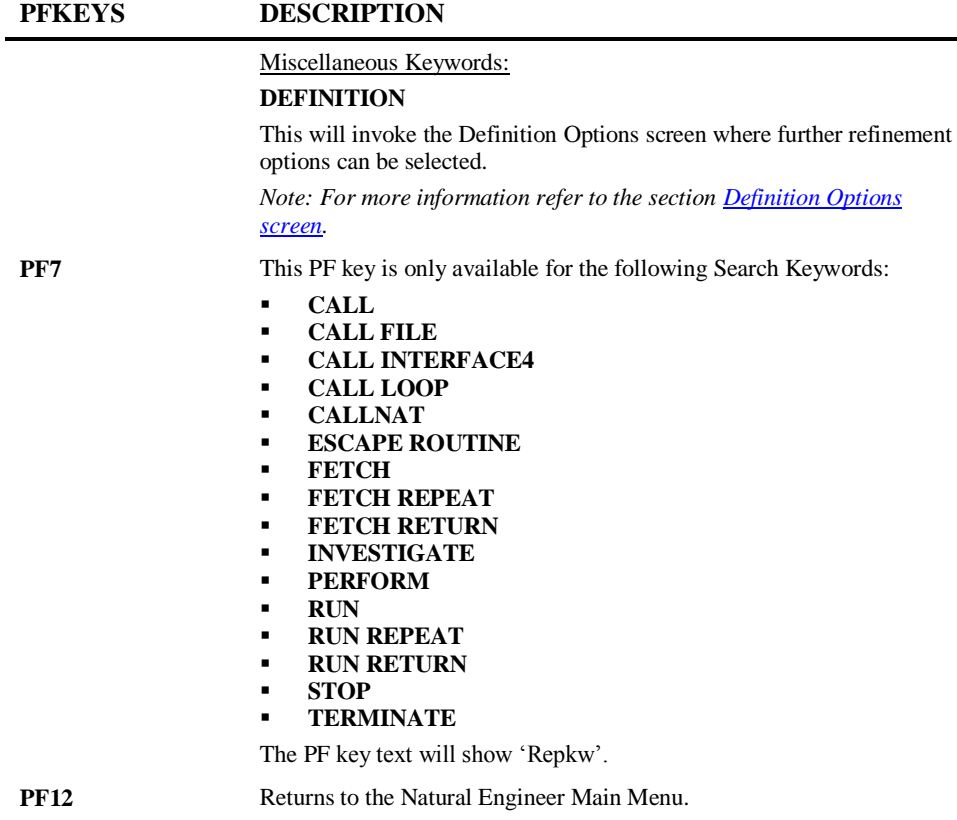

**1**
# **1**

## **Search Keyword Selection Pop-up Window**

The Search Keyword Selection pop-up window allows Search Keywords to be selected for the criteria specification.

It is presented by default when a new criteria is being added, but can also be invoked by typing '**?**' in the first character position of the Search Keyword screen field on the Impact Criteria screen.

The following Figure 1-7 illustrates the Impact Criteria screen with the Search Keyword Selection pop-up window.

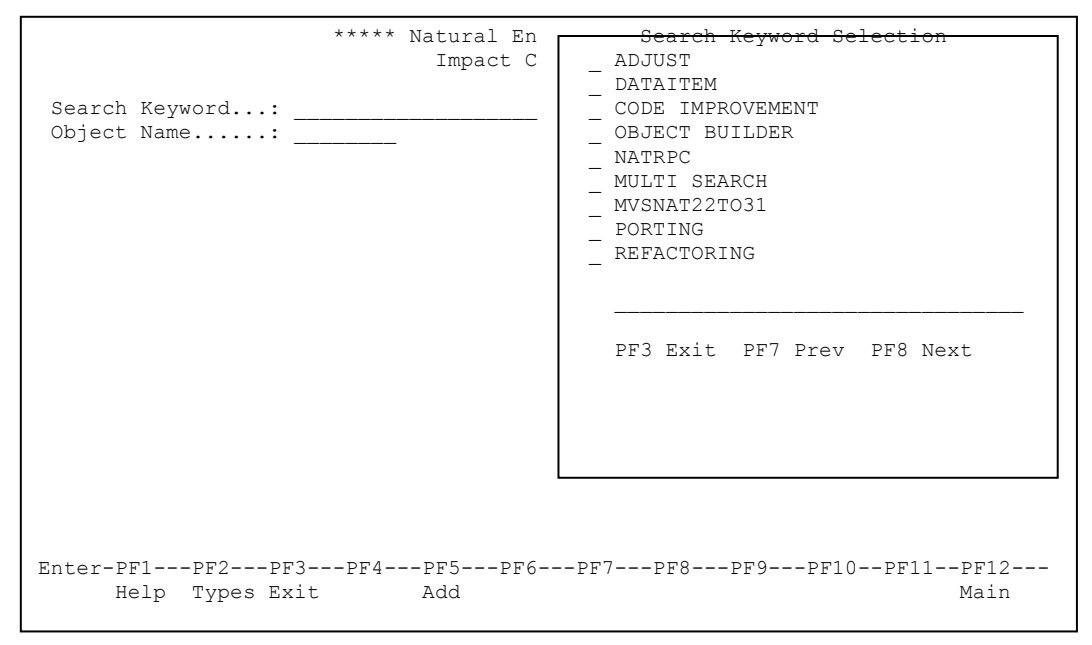

**Figure 1-7 Impact Criteria screen with Search Keyword Selection pop-up window**

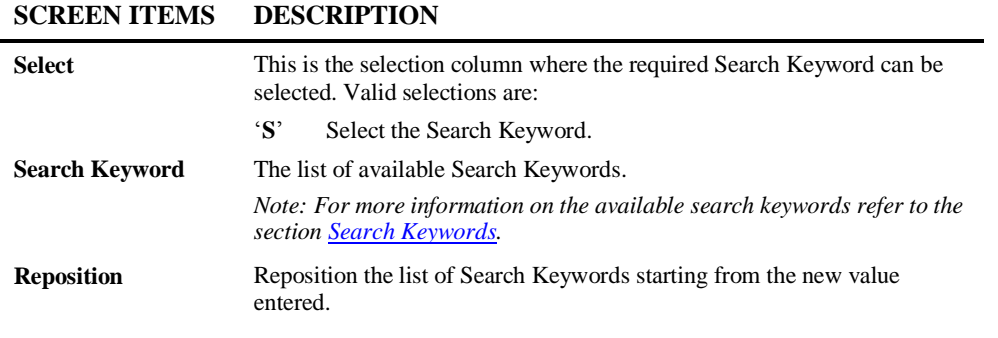

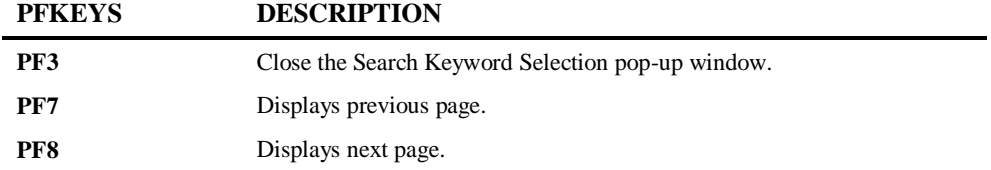

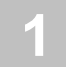

# <span id="page-38-0"></span>**Search Keywords**

The Analysis process allows the selection of a Search Keyword in the Criteria. These may be [Natural Keywords,](#page-38-1) [Cobol Keywords,](#page-42-0) [Combination Keywords](#page-45-0) or [Miscellaneous](#page-45-1)  [Keywords.](#page-45-1)

## <span id="page-38-1"></span>**Natural Keywords**

The following table lists the Natural Keywords available to Impact Criteria.

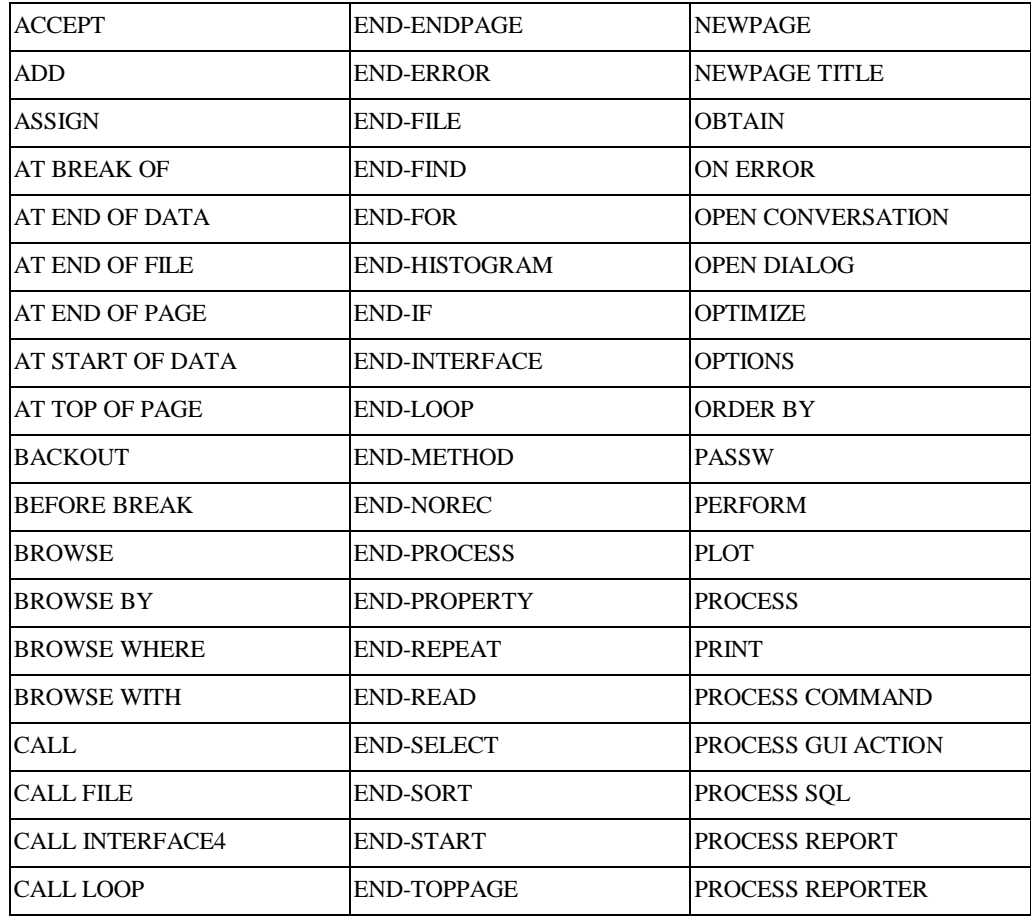

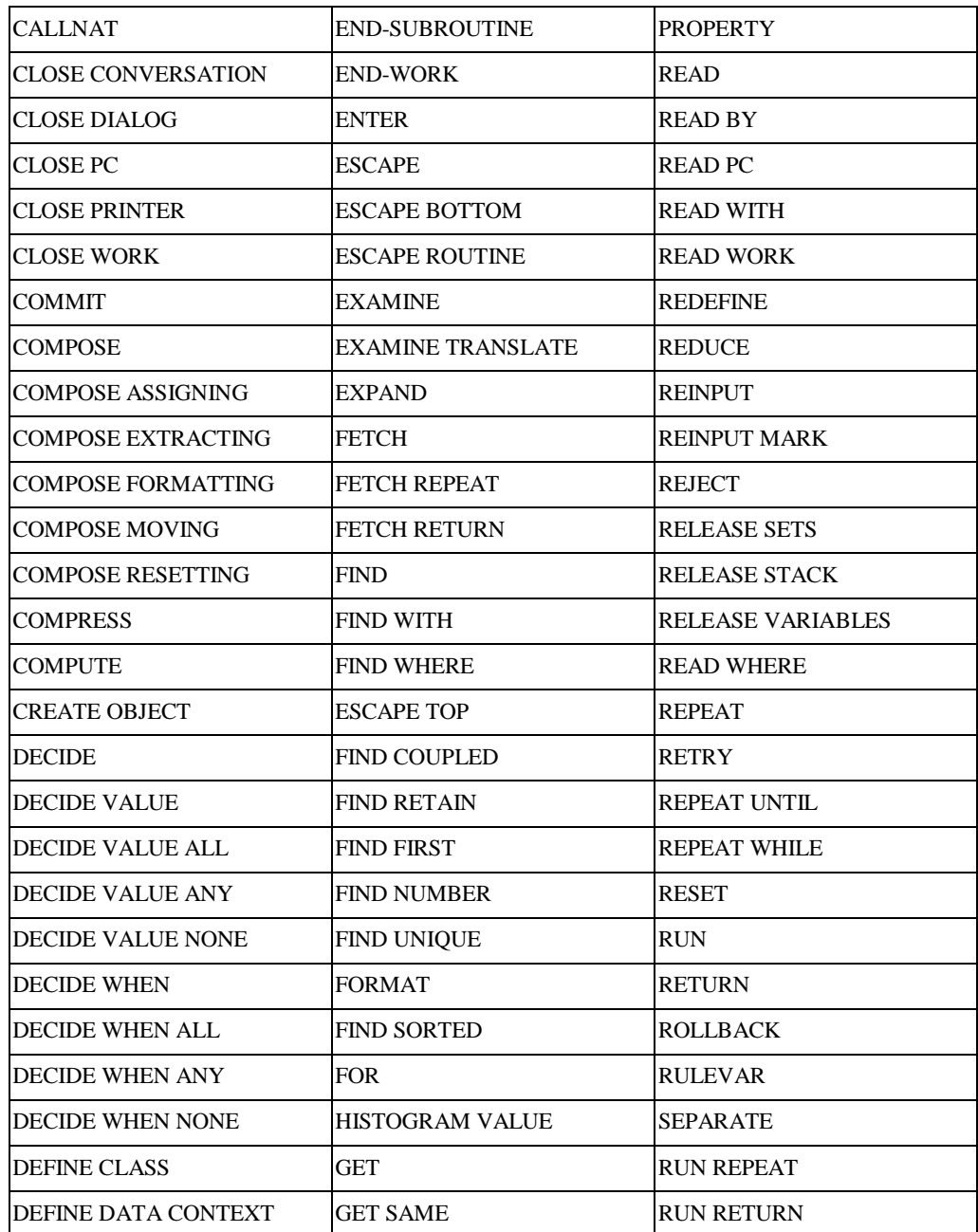

**1**

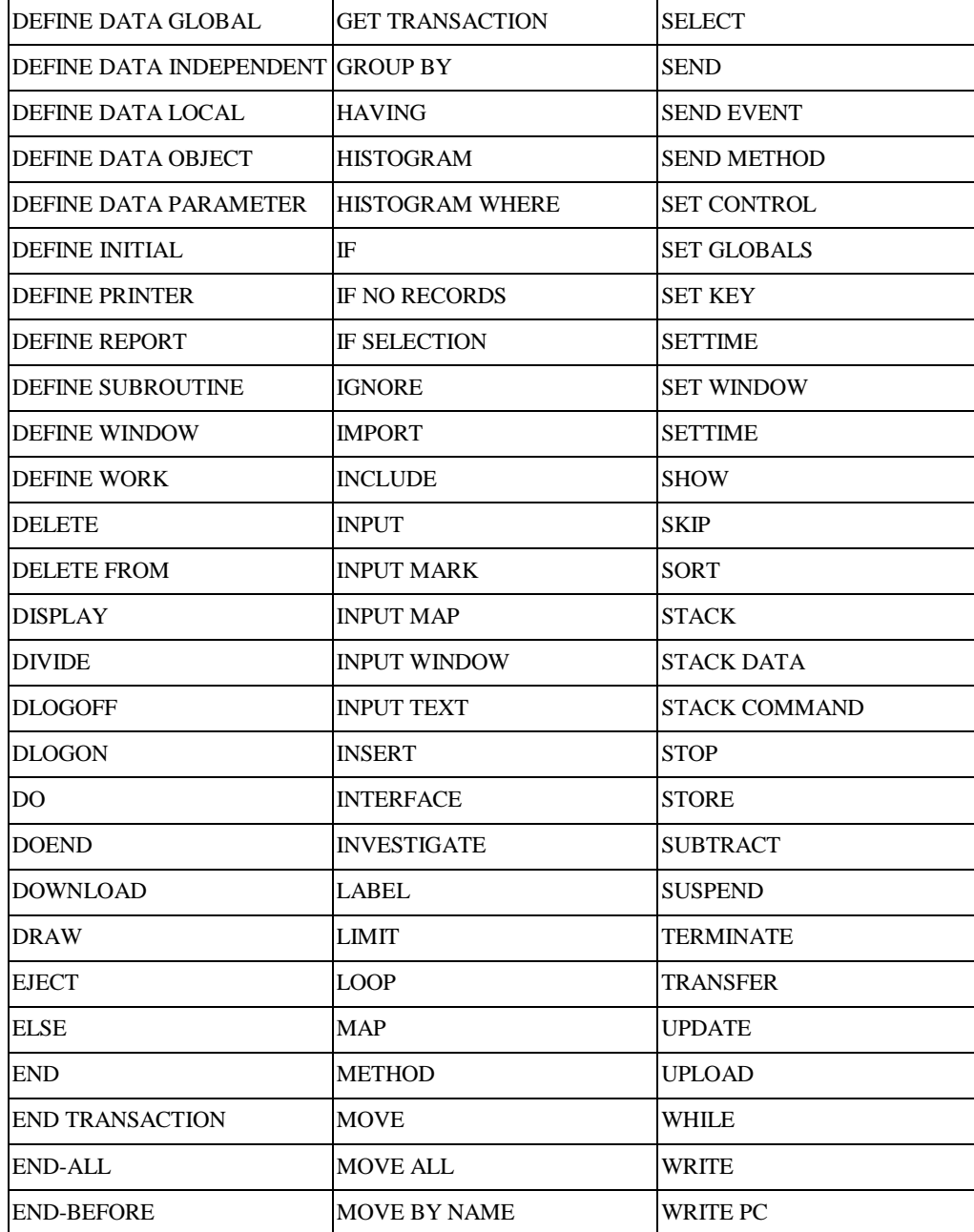

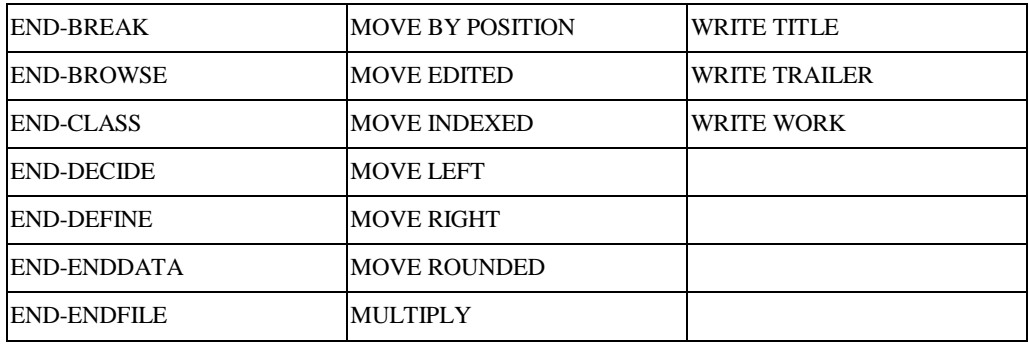

There are some generic level Search Keywords available that can be specified, which allow you to include related keywords. This allows you to specify a range of related keywords as one single criteria and Impact Analysis will then identify all related keywords.

These Search Keywords can be identified by a '?' at the end of the keyword. For example:

- 1. A Search Keyword of 'DEFINE ?' will identify the following keywords:
	- **DEFINE DATA CONTEXT**
	- **DEFINE DATA GLOBAL**
	- **DEFINE DATA INDEPENDENT**
	- **DEFINE DATA LOCAL**
	- **DEFINE DATA OBJECT**
	- **DEFINE DATA PARAMETER**
	- **DEFINE CLASS**
	- **•** DEFINE INITIAL
	- **DEFINE PRINTER**
	- **DEFINE REPORT**
	- **DEFINE SUBROUTINE**
	- **DEFINE WINDOW**
	- **DEFINE WORK**
- 2. A Search Keyword of 'DEFINE DATA ?' will identify the following keywords:
	- **DEFINE DATA CONTEXT**
	- **DEFINE DATA GLOBAL**
	- **DEFINE DATA INDEPENDENT**
	- **DEFINE DATA LOCAL**
	- **DEFINE DATA OBJECT**

**1**

- DEFINE DATA PARAMETER
- 3. A Search Keyword of DEFINE DATA GLOBAL will only identify DEFINE DATA GLOBAL keywords.

#### **Special Search Value for Search Keyword IF**

For the Search Keyword '**IF**', a special Search Value of 'IS(format)' can be specified. This search value will impact any usage of the IS option within an IF statement.

*Note: The IS option can be used to check whether the content of an alphanumeric field can be converted to a specific other format. For example, the IS option can be used to check the content of a field before the mathematical function VAL (extract numeric value from an alphanumeric field) is used to ensure that it will not result in a runtime error.*

The search value IS(format) is specified in the search value field on the Impact Criteria screen and is only valid with the search keyword IF, where '(format)' is the desired format and length. Examples of possible search values are:

```
IS(N7)
IS(I002)
IS(D)
```
For Example:

```
::::
0090 DEFINE DATA LOCAL
0100 01 #ALPHA (A7)
0110 01 #NUMERIC (N7)
0120 END-DEFINE
::::
0250 IF #ALPHA IS(N5)
0260 COMPUTE #NUMERIC := VAL(#ALPHA) * 1
0270 WRITE #NUMERIC
0280 END-IF
::::
```
Using Impact criteria of search keyword 'IF' and search value 'IS(N5)' would provide Impact results for statement line number 0250.

#### <span id="page-42-0"></span>**Cobol Keywords**

The following table lists the Cobol Keywords available to Impact Criteria.

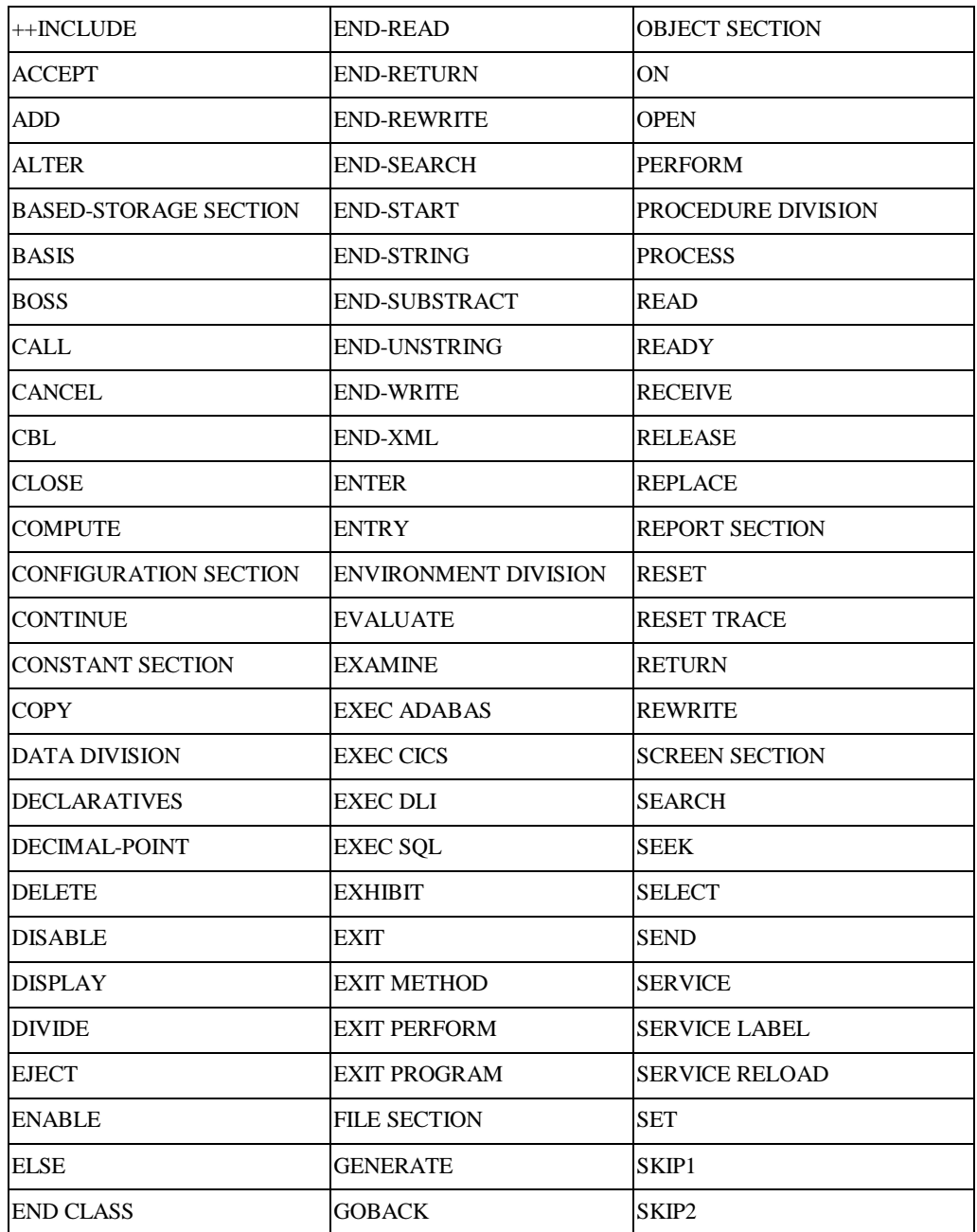

**1**

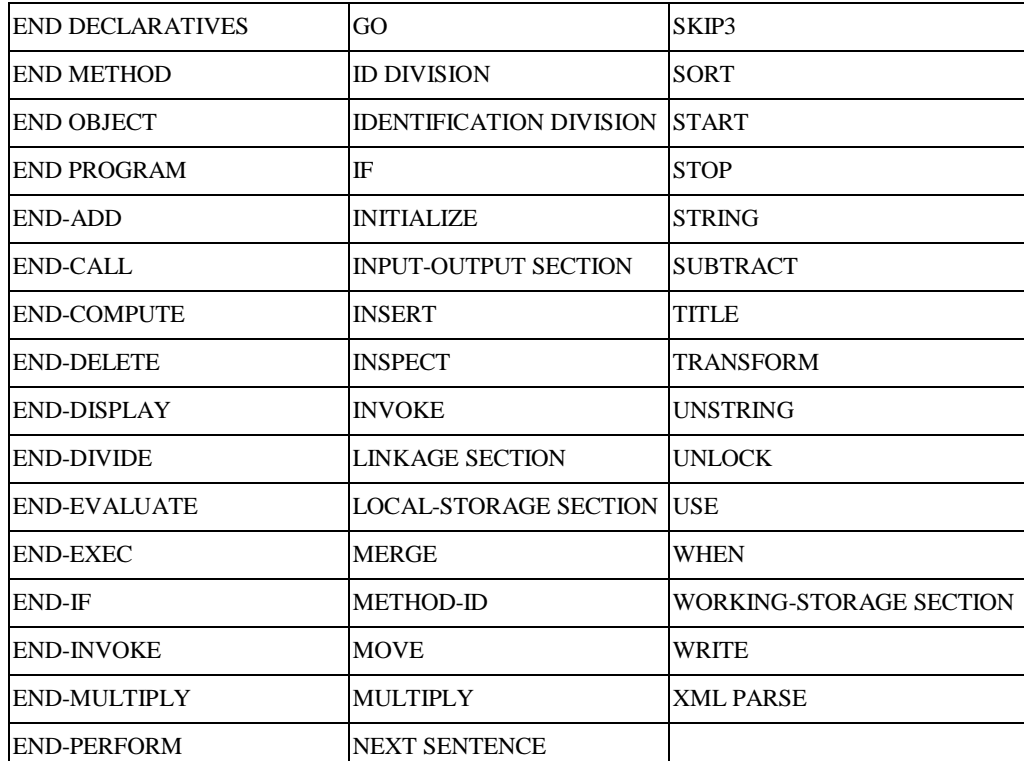

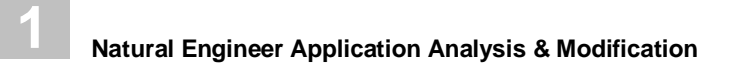

## <span id="page-45-0"></span>**Combination Keywords**

These are special keywords that perform predefined functions.

- **ADJUST**
- **CODE IMPROVEMENT**
- OBJECT BUILDER
- **NATRPC**
- **MULTI SEARCH**
- **MVSNAT22TO31**
- **PORTING**
- **REFACTORING**

*Note: For more information on each of the combination keywords refer to Chapter 3 [Combination Search Keywords.](#page-124-0)*

### <span id="page-45-1"></span>**Miscellaneous Keywords**

These are additional Search Keywords that will identify all instances of non database data items (fields), Database data items (fields), DDMs, data item definitions (format and length) and literal strings within objects.

The miscellaneous keywords are:

- 1. [DATAITEM](#page-46-0)
- 2. [DBFILE](#page-46-1)
- 3. [DEFINITION](#page-48-0)
- 4. [LITERAL](#page-48-1)

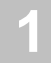

#### <span id="page-46-0"></span>**DATAITEM**

This allows the user to search for any non-database field. The full value or a partial value, of the data item to be searched for, is specified in the Search Value field. Partial values can be input using wildcards '?'. For example:

#ABC Will search for data items named #ABC

#ABC? Will search for all data items starting with #ABC

- ?#ABC? Will search for all data items containing #ABC
- ?#ABC Will search for all data items ending with #ABC

#### <span id="page-46-1"></span>**DBFILE**

This allows the user to search for any DDM and database field. The full value or a partial value, of the DDM to be searched for is specified in the Keyword Value field. Partial values can be input using wildcards '?'. For example:

- FILE1 Will search for all DDMs named FILE1
- FILE? Will search for all DDMs starting with FILE
- ?FILE? Will search for all DDMs containing FILE

?FILE Will search for all DDMs ending with FILE

*Note: Specifying '?' on its own in the Keyword Value field, will result in all DDMs being searched for.*

The full value or a partial value of the database field to be searched for is specified in the Search Value field. Partial values can be input using wildcards '?'. For example:

For example:

- NAME Will search for all database fields named NAME
- NAME? Will search for all database fields starting with NAME
- ?NAME? Will search for all database fields containing NAME

?NAME Will search for all database fields ending with NAME

*Note: Specifying '?' on its own in the Search Value field, will result in all database fields being searched for.*

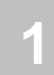

*Note: The DBFILE process does not identify any database fields that are used on a Map. This is because they are actually defined as Parameter Data within the map itself. These can be identified by using the DATAITEM search keyword.*

The following Figure 1-8 illustrates the database fields defined within a map.

|          | 0001 * MAP2: PROTOTYPE                                         |
|----------|----------------------------------------------------------------|
|          | 0002 * INPUT USING MAP 'XXXXXXXX'                              |
| $0003 *$ | #C-ADDRESS #C-ARRIVED #C-DOB #C-DUE-FOR-SURGERY #C-FIRST-NAME  |
| $0004$ * | #C-PATIENT-ID #C-RELEASED #C-SURNAME #G-MESSAGE #M-MAP-HEADING |
| $0005$ * | #M-UNDERLINE PATIENT.ADDRESS(*) PATIENT.ARRIVED PATIENT.DOB    |
| $0006$ * | PATIENT.DUE-FOR-SURGERY PATIENT.FIRST-NAME PATIENT.PATIENT-ID  |
| $0007$ * | PATIENT.RELEASED PATIENT.SURNAME                               |
|          | 0008 DEFINE DATA PARAMETER                                     |
| 0009 1   | #C-ADDRESS (C)                                                 |
|          | $0010$ 1 #C-ARRIVED $(C)$                                      |
|          | 0011 1 #C-DOB (C)                                              |
|          | 0012 1 #C-DUE-FOR-SURGERY (C)                                  |
|          | 0013 1 #C-FIRST-NAME (C)                                       |
|          | 0014 1 #C-PATIENT-ID (C)                                       |
|          | 0015 1 #C-RELEASED (C)                                         |
|          | 0016 1 #C-SURNAME (C)                                          |
|          | 0017 1 #G-MESSAGE (A070)                                       |
|          | 0018 1 #M-MAP-HEADING (A040)                                   |
|          | 0019 1 #M-UNDERLINE (A040)                                     |
|          | 0020 1 PATIENT.ADDRESS (A030/00001:00004)                      |
|          | 0021 1 PATIENT.ARRIVED (A020)                                  |
|          | 0022 1 PATIENT.DOB (N06.0)                                     |
|          | 0023 1 PATIENT.DUE-FOR-SURGERY (A006)                          |
|          | 0024 1 PATIENT.FIRST-NAME (A020)                               |
|          | 0025 1 PATIENT.PATIENT-ID (N07.0)                              |
|          | 0026 1 PATIENT.RELEASED (D)                                    |
|          | 0027 1 PATIENT.SURNAME (A020)                                  |
|          | 0028 END-DEFINE                                                |

**Figure 1-8 Database fields defined within a map**

# **1**

#### <span id="page-48-0"></span>**DEFINITION**

This option allows for the searching of a format and length or a range of format and lengths within the objects. The data is entered as a format type and length and with a range this is repeated with a '-' (hyphen) between the values.

#### For example:

A001 Will locate all one-byte alphanumeric data items.

A001-A010 Will locate all alphanumeric data items with a length greater than or equal to one and less than or equal to ten.

*Note: When this Search Keyword is selected, further refinement options become available by using 'PF6' (Optns) from the Impact Criteria screen. For more information on these refinement options refer to the section [Definition Options Screen.](#page-56-0)*

#### <span id="page-48-1"></span>**LITERAL**

The literal search locates all text and numeric constants in objects, as well as edit mask definitions. The literal can be specified in full or a partial value can be used. Partial values can be input using wildcards '?'.

For example:

- Hello? Will search for all literal strings starting with Hello
- ?Hello Will search for all literal strings ending with Hello

?Hello? Will search for all literal strings containing Hello

Hello Will search for all literal strings named Hello

## **Forward/Backward Tracking**

**1**

Forward/Backward tracking can be used to control the tracking direction for a variable, when using search keyword MULTISEARCH or the search keywords DATAITEM, DBFILE or DEFINITION (which make use of the consistency option).

Forward/Backward tracking is controlled by the TRACKING parameter in the NATENG.INI file.

*Note: For more information on NATENG.INI file parameter TRACKING refer to Chapter 2 in the Natural Engineer Administration Guide for Unix manual.*

Forward tracking by Value will track the forward direction of a variable showing all the derivatives being populated from the variable.

Backward tracking by Value will track the backward direction of a variable showing all the derivatives that have populated the variable.

Forward/Backward tracking by Value affects any statements using the following Natural Keywords:

- MOVE
- ASSIGN
- MOVE BY NAME
- ASSIGN ROUNDED
- MOVE LEFT
- MOVE RIGHT
- MOVE ROUNDED

Forward/Backward tracking by Usage will track the direction of the variable using all syntactical relationships.

### **Example of Forward/Backward Tracking**

The following example uses a search keyword of DATAITEM, with a search value of #A and Consistency switched on. Results for each of the tracking options is then described.

Sample Source Code:

:::: 0110 MOVE #A TO #B 0120 IF  $#A > #C$ 0130 WRITE 'HELLO' 0140 END-IF 0150 MOVE #D TO #A 0160 END

1. Forward tracking by Value will result in:

- #A at statement lines 0110, 0120 and 0150 being marked as 'Specified' matches.
- #B at statement line 0110 would be marked as 'Derived'.
- 2. Backward tracking by Value will result in:
	- #A at statement lines 0110, 0120 and 0150 being marked as 'Specified' matches.
	- #D at statement line 0150 would be marked as 'Derived'.
- 3. Forward tracking by Usage will result in:
	- $\bullet$  #A at statement lines 0110, 0120 and 0150 being marked as 'Specified' matches.
	- #B at statement line 0110 would be marked as 'Derived'.
	- #C at statement line 0120 would be marked as 'Derived'.
- 4. Backward tracking by Usage will result in:
	- $\bullet$  #A at statement lines 0110, 0120 and 0150 being marked as 'Specified' matches.
	- #D at statement line 0150 would be marked as 'Derived'.
- 5. Normal tracking will result in:
	- $\bullet$  #A at statement lines 0110, 0120 and 0150 being marked as 'Specified' matches.
	- #B at statement line 0110 would be marked as 'Derived'.
	- #C at statement line 0120 would be marked as 'Derived'.
	- #D at statement line 0150 would be marked as 'Derived'.

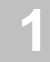

**1**

**Natural Engineer Application Analysis & Modification**

## **Keyword Options Pop-up Window**

The Keyword Options pop-up window is invoked using '**PF6**' (Optns) from the Impact Criteria screen. It provides the facility to add further refinement options for select Search Keywords. There are two main levels of refinement options available:

#### **1. Specify Sub Keywords.**

Sub Keywords represent the optional clauses that can be used with a Natural Keyword. The following Natural Keywords are supported:

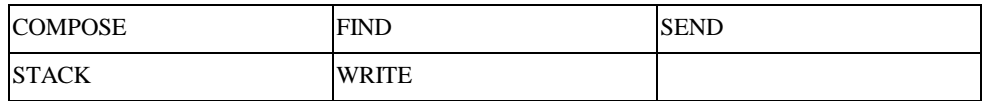

#### **2. Allow the use of call name mask values specified in Keyword Value.**

Call names can be specified as a Keyword Value using a full or partial call name, or, as a mask value. If a mask value is used then the refinement option needs to be specified to indicate that the call name is a mask value.

*Note: Impact will only match call names that are coded as literal strings when using mask values.*

The following Search Keywords are supported:

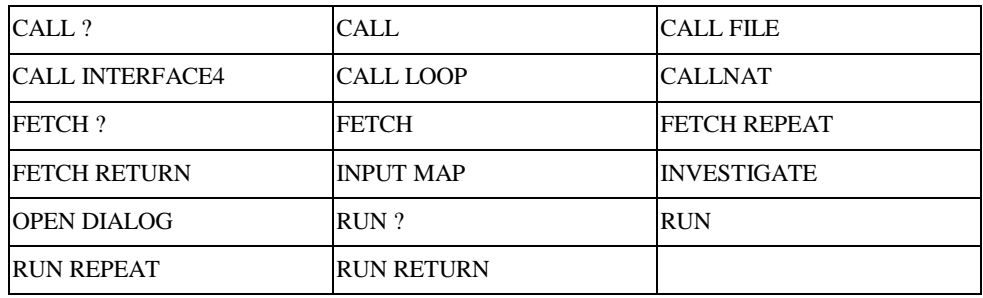

The Keyword Options pop-up window is a common screen, which is used for all the Search Keywords listed above, the only variation is the list of Sub Keywords. The Sub Keywords represent the optional clauses that can be added to a Search Keyword, and will only list the relevant optional clauses for the selected Search Keyword.

**1**

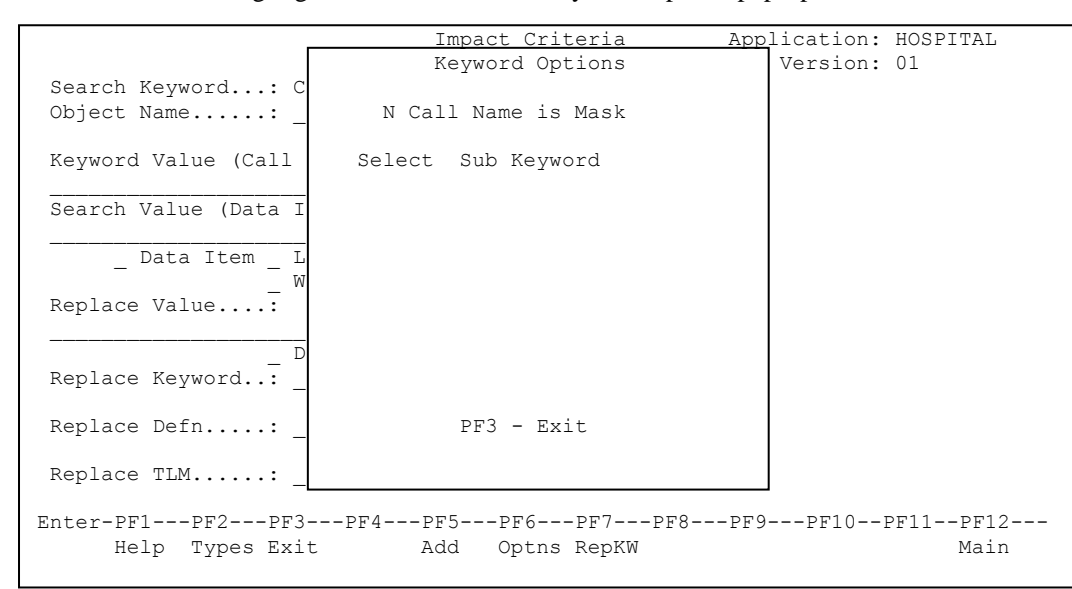

The following Figure 1-9 illustrates the Keyword Options pop-up window.

**Figure 1-9 Keyword Options pop-up window**

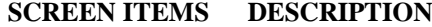

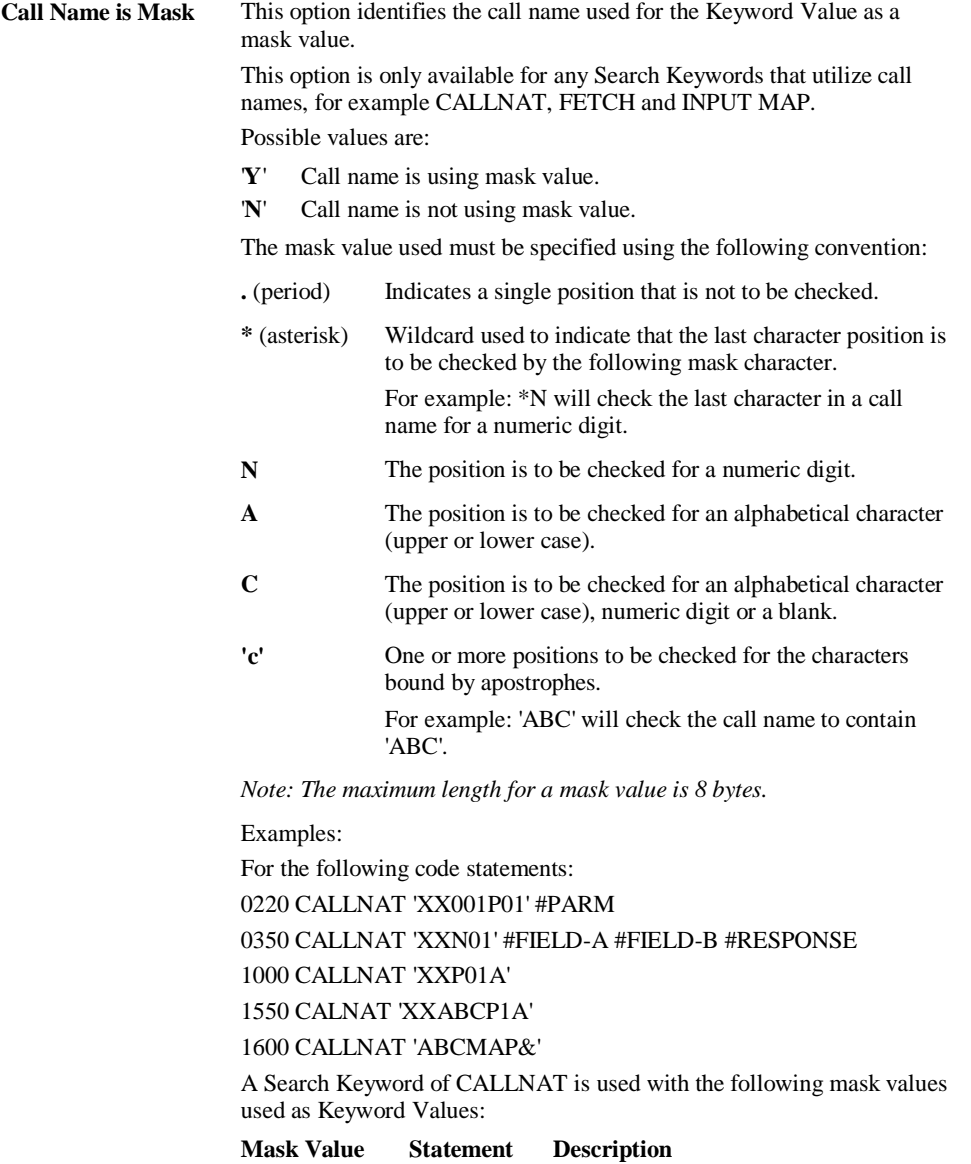

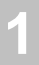

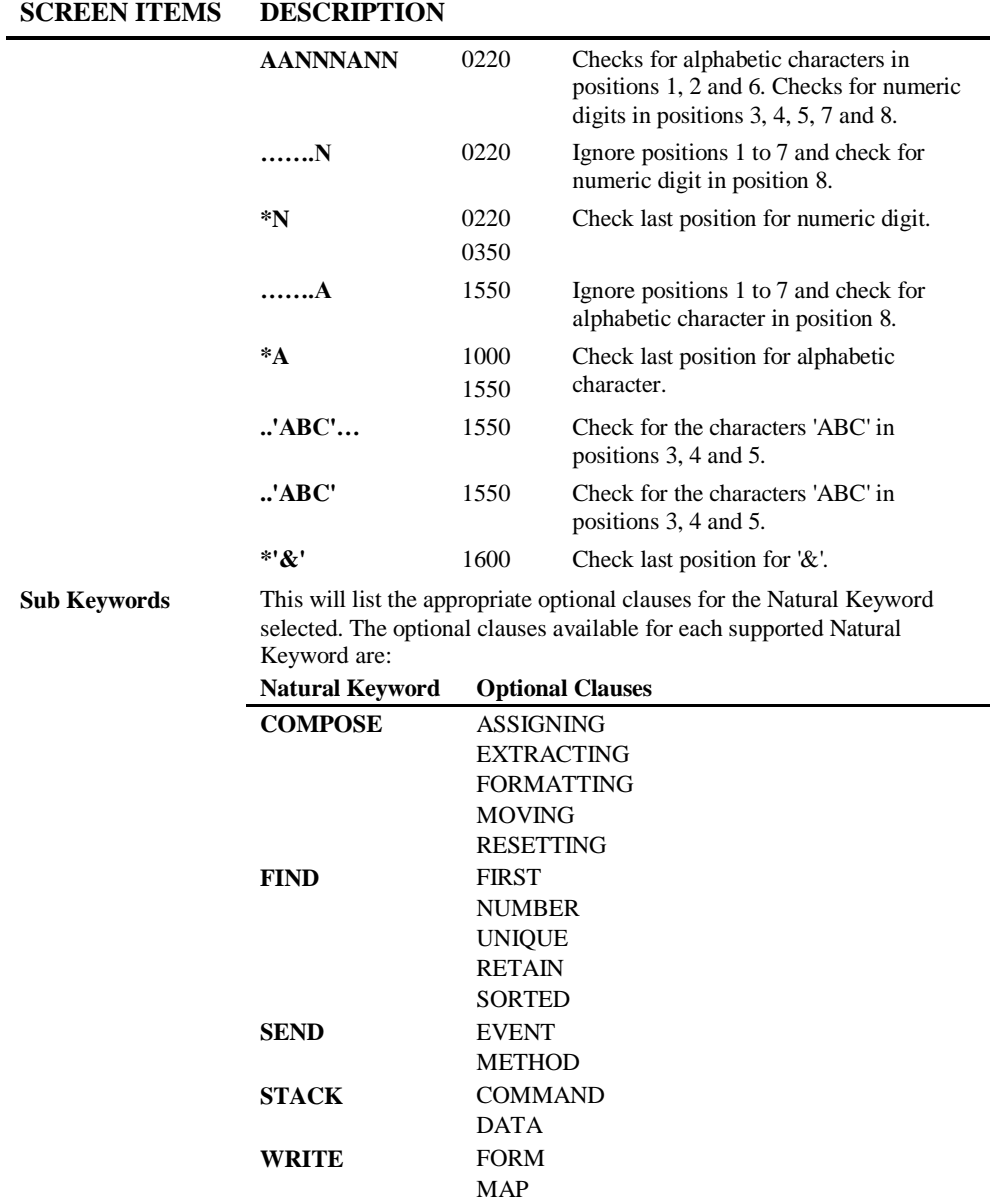

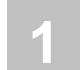

**PFKEYS DESCRIPTION**

**PF3** Close the Keyword Options pop-up window.

**1**

## <span id="page-56-0"></span>**Definition Options Screen**

The Defintion Options screen is invoked using '**PF6**' (Optns) from the Impact Criteria screen. It provides the facility to add further refinement options for select Search Keywords.

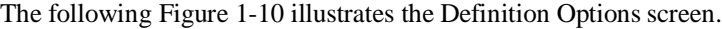

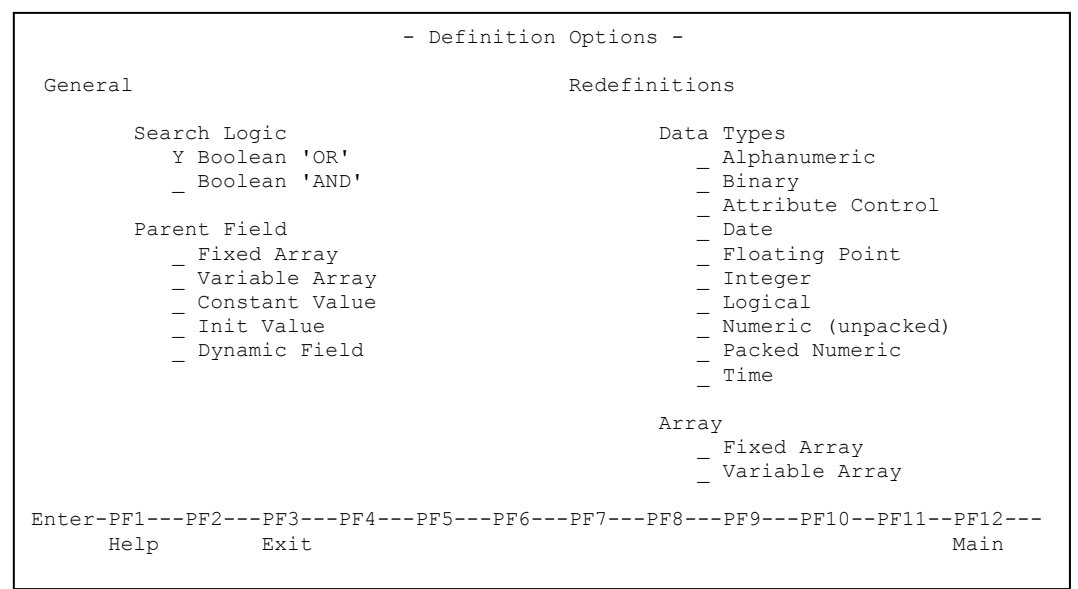

**Figure 1-10 Definition Options screen**

### **SCREEN ITEMS DESCRIPTION**

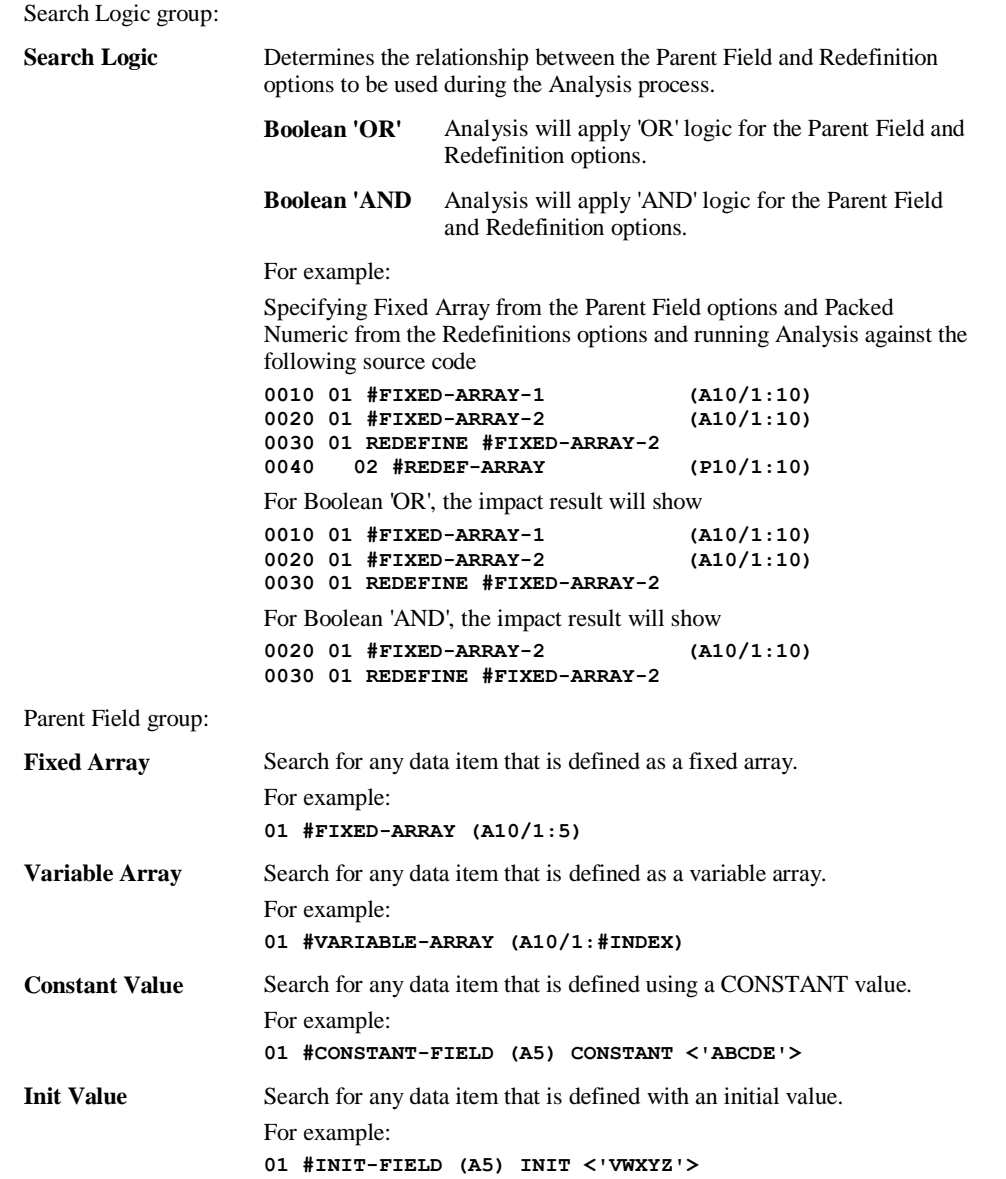

**1**

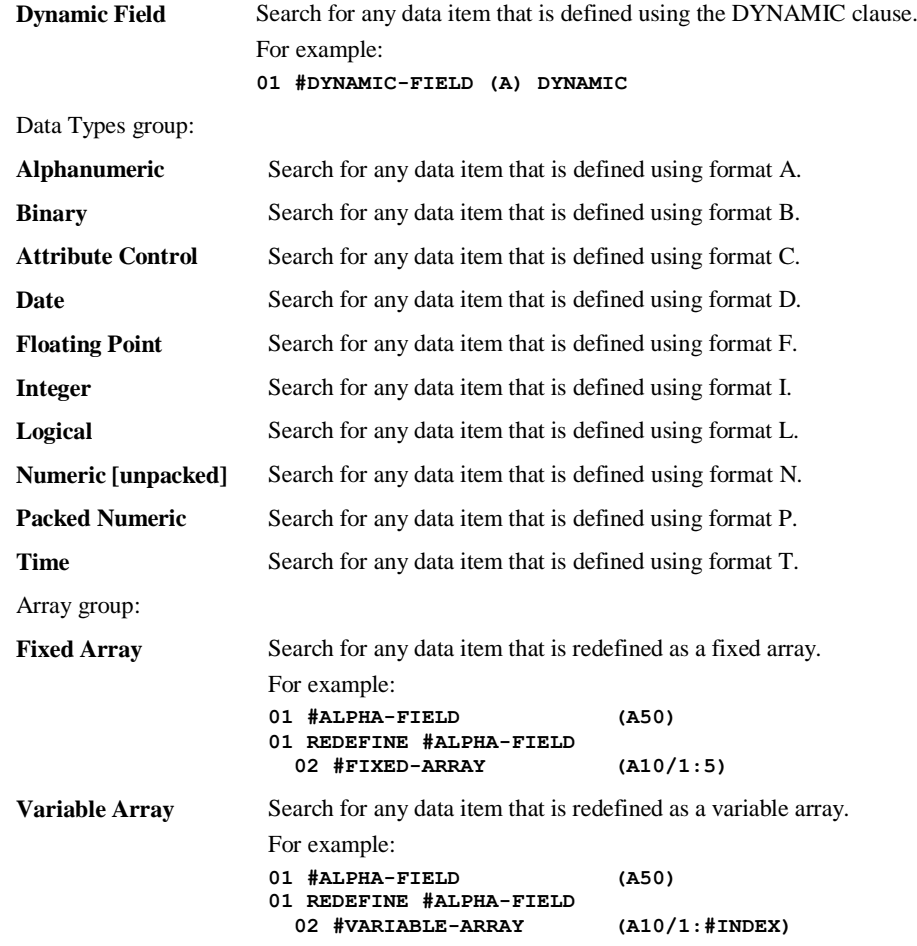

## **SCREEN ITEMS DESCRIPTION**

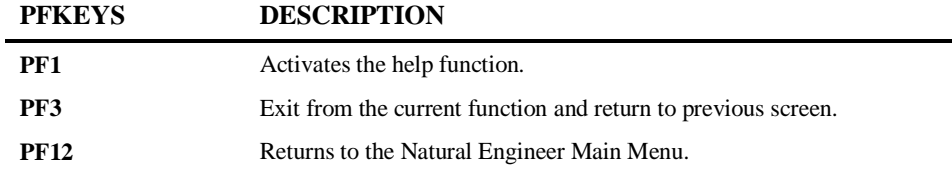

# **1**

# Impact Data Preparation

The Impact Data Preparation options provide the facility to prepare further pre-analysis data, which is referenced during the Impact execution. The Impact Data Preparation data is used in conjunction with any Impact Criteria that may have already been specified.

Any specifications made using the Impact Data Preparation options is applicable to the currently selected Impact Version.

The Impact Data Preparation option is accessed by selecting option '**P**' (Impact Data Preparation) from the Impact Analysis Menu screen.

This provides a sub-menu with the following options:

- 1. [Impact Sets](#page-61-0)
- 2. [Object Builder Processing](#page-65-0)

## <span id="page-61-0"></span>**Impact Sets**

**1**

Impact Sets are a means of creating a sub-set of objects within an Application for a given Impact Version, which will allow impact to be executed against the specified Impact Set only. This means that impact can be executed against sets of objects within an Application without the need for creating individual applications containing the sub-sets of objects required.

Objects can be selected individually using '**S**' in the selection column against each required object or by using '**PF11**' (S All) to select all the objects.

Once all selections have been made, the objects now form the Impact set, which will be used during any subsequent Impact Executions for this version. Only objects within the Impact Set will be impacted. All other objects in the Application, but outside the Impact Set, will not be impacted.

If no Impact Set exists for an Impact version within an Application, then all the objects in the Application will be impacted.

# **1**

# **Impact Sets Screen**

The Impact Sets screen is accessed by selecting option '**S**' (Impact Sets) from the Impact Data Preparation sub menu screen.

The following Figure 1-11 illustrates the Impact Sets screen.

|                                                                                                    | Impact Set Selection Application: HOSPITAL | Version: 01                                    |  |
|----------------------------------------------------------------------------------------------------|--------------------------------------------|------------------------------------------------|--|
| Sel<br>Object Name<br>XXCONPDA<br>XXCONUPD<br><b>XXEXTT</b><br><b>XXGETID</b><br>XXMTHVAL<br>XXTIDYUP<br><b>XXVALCC</b><br>* XX000G00<br>* XX001L01<br>* XX001M01<br>* XX001P01<br>XX002L01<br>XX002M01<br>XX002P01<br>Reposition -> |                                            | Object Lang. * All<br>Object Types 4C3GHLMAPNS |  |
| Enter-PF1---PF2---PF3---PF4---PF5---PF6---PF7---PF8---PF9---PF10--PF11--PF12---<br>Help Types Exit                                                                                                    |                                            | Prev Next S All D All Main                     |  |

**Figure 1-11 Impact Sets screen**

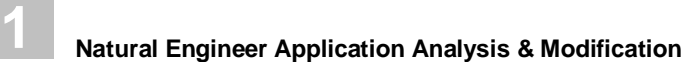

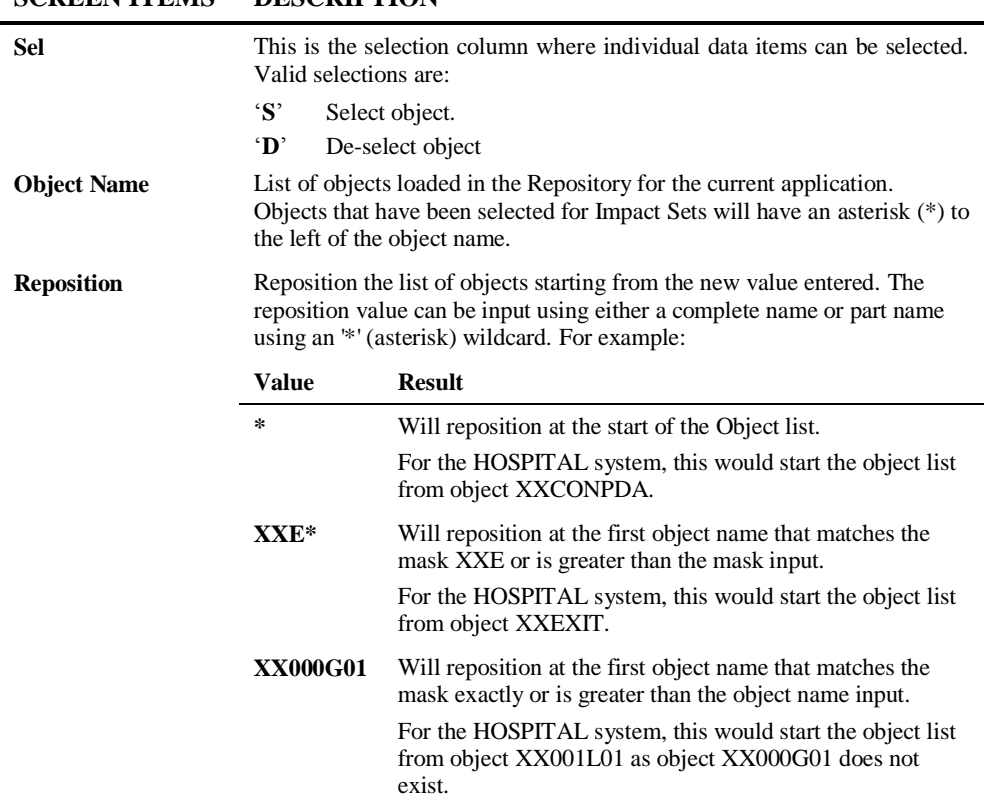

# **SCREEN ITEMS DESCRIPTION**

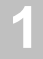

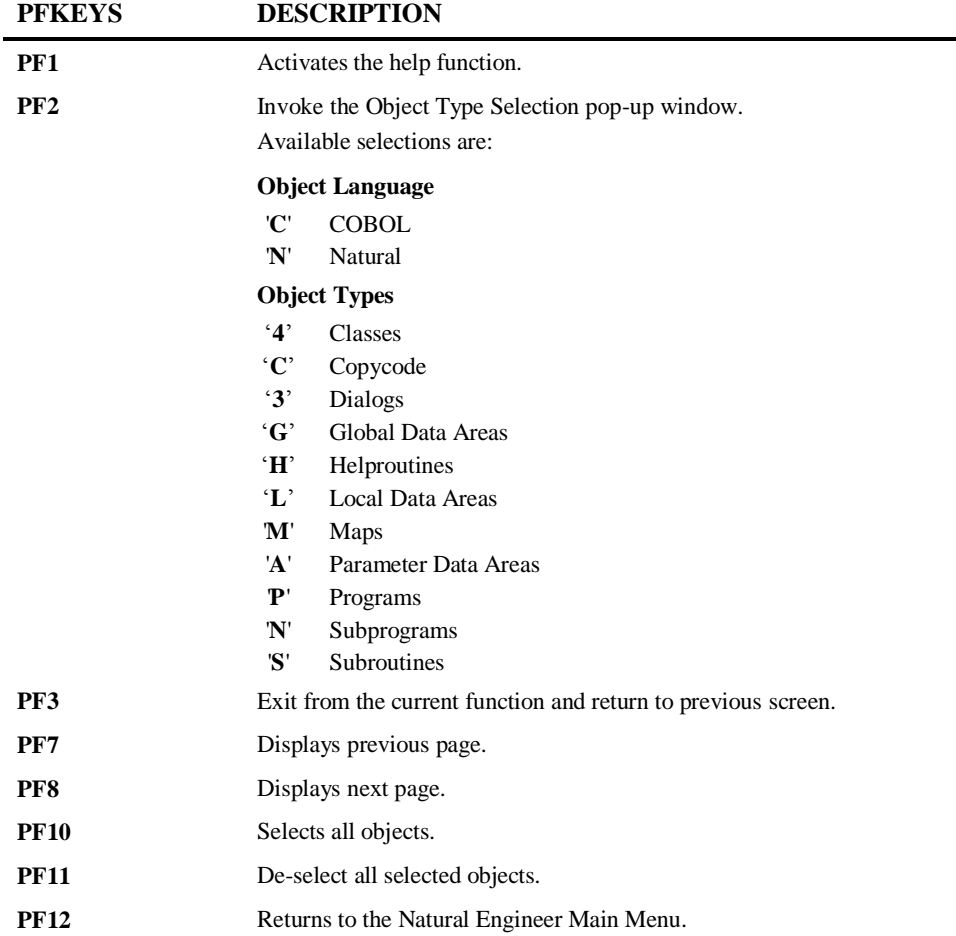

**1**

**Natural Engineer Application Analysis & Modification**

## <span id="page-65-0"></span>**Object Builder Processing**

The Object Builder Processing option provides the facility to set up Object Builder line range criteria, which are used during Impact execution. These criteria will appear in the Impact Criteria Summary screen and will have a type of 'OEM' denoted.

The setting up of Object Builder line range criteria using the Object Builder Processing option, is the same as using the Impact Criteria screen to add the Search Keyword 'OBJECT BUILDER' and specifying the line range in the Modification Parameters field. Impact execution treats both sets of criteria identically.

The Object Builder Processing method of specifying Object Builder line range criteria is easier to use, in that the object source code is displayed on the screen. The Impact Criteria method requires prior knowledge of the line ranges to be available, either from hardcopy listings or using the Natural editor.

*Note: For more information on the Impact Criteria and the criteria type 'OEM', refer to the section [Impact Criteria.](#page-16-0)*

*Note: For more information on the Object Builder process refer to the Natural Engineer Application Restructuring manual.*

**1**

# **Object Builder Objects Selection Screen**

The Object Builder Processing option is accessed by selecting option '**O**' (Object Builder Processing) from the Impact Data Preparation sub menu screen. This will display the Object Builder Objects Selection screen with a list of the available objects within an application.

The following Figure 1-12 illustrates the Object Builder Objects Selection screen.

|                                                                                                    |                                                                                                    |              | -Object Builder Objects Selection - Application: HOSPITAL |      |
|----------------------------------------------------------------------------------------------------|----------------------------------------------------------------------------------------------------|--------------|-----------------------------------------------------------|------|
| Select                                                                                                    | Object<br>XX021L01<br>XX021L02<br>XX021M01<br>XX021P01 *<br>XX022M01<br>XX022P01<br>XX023M01<br>XX023P01<br>XX024M01<br>XX024P01<br>XX025M01<br>XX025P01 |              |                                                           |      |
| Reposition:<br>Object Lang.: * All<br>Object Types: CHMPNS<br>Enter-PF1---PF2---PF3---PF4---PF5---PF6---PF7---PF8---PF9---PF10--PF11--PF12---<br>Help Types Exit |                                                                                                    | Next<br>Prev |                                                           | Main |

**Figure 1-12 Object Builder Objects Selection screen**

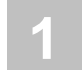

| SUREEN HEMS       | DESURIF HUN                                                                                                    |                                                                                                    |  |  |  |
|-------------------|----------------------------------------------------------------------------------------------------|----------------------------------------------------------------------------------------------------|--|--|--|
| <b>Select</b>     | This is the selection column where individual objects can be selected.<br>Valid selections are:                                                                                                    |                                                                                                    |  |  |  |
|                   | $\mathbf{S}$<br>Select object.                                                                                                    |                                                                                                    |  |  |  |
| Object            |                                                                                                    | List of objects containing Soft Links within an application. Objects that<br>have had line ranges specified and saved to the Repository, will have an<br>asterisk (*) to the right of the object name. For example: $XX021P01$ * |  |  |  |
| <b>Reposition</b> | Reposition the list of objects starting from the new value entered. The<br>reposition value can be input using either a complete name or part name<br>using an '*' (asterisk) wildcard. For example: |                                                                                                    |  |  |  |
|                   | <b>Value</b>                                                                                                    | <b>Result</b>                                                                                                    |  |  |  |
|                   | *                                                                                                    | Will reposition at the start of the Object list.                                                                                                    |  |  |  |
|                   |                                                                                                    | For the HOSPITAL system, this would start the object list<br>from object XXCONPDA.                                                                                                    |  |  |  |
|                   | $XXE*$                                                                                                    | Will reposition at the first object name that matches the<br>mask XXE or is greater than the mask input.                                                                                                    |  |  |  |
|                   |                                                                                                    | For the HOSPITAL system, this would start the object list<br>from object XXEXIT.                                                                                                    |  |  |  |
|                   | <b>XX000G01</b>                                                                                                    | Will reposition at the first object name that matches the<br>mask exactly or is greater than the object name input.                                                                                                    |  |  |  |
|                   |                                                                                                    | For the HOSPITAL system, this would start the object list<br>from object XX001L01 as object XX000G01 does not<br>exist.                                                                                                    |  |  |  |
|                   |                                                                                                    |                                                                                                    |  |  |  |

**SCREEN ITEMS DESCRIPTION**

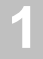

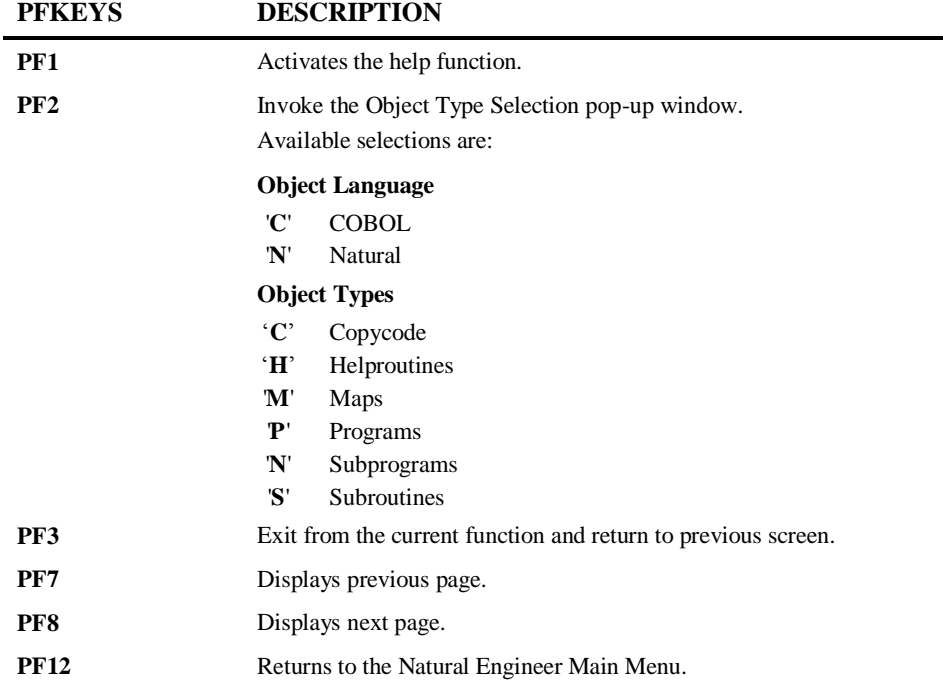

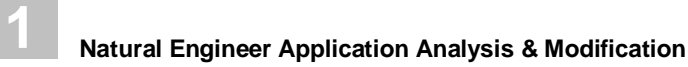

## **Object Builder Processing Screen**

The Object Builder Processing screen is accessed by selecting an object from the Object Builder Selection screen.

The following Figure 1-13 illustrates the Object Builder Processing screen.

```
 - Object Builder Processing - Application: HOSPITAL 
 Object Name: XX021P01 Line Number....: 0610
                         Set Start Point: ____ 
  Source Code Set End Point..: 100 Objects:
  -------------------------------------------------------------------------------
    0610 01 #M-UNDERLINE(A40) 
  0620 END-DEFINE
   0630 * 
 0640 SET KEY ALL 
 0650 MOVE *DATN TO #L-TEMP-DATE 
    0660 DECIDE ON FIRST VALUE OF #G-SELECTED-OPTION 
    0670 VALUE "A" 
 S 0680 MOVE *DATX TO PATIENT.RELEASED
   0690 CALLNAT "XXGETID" PATIENT.PATIENT-ID #L-TEMP-DATE-N6<br>0700 MOVE " ADD A PATIENT" TO #M-MAP-HEADING
 0700 MOVE " ADD A PATIENT" TO #M-MAP-HEADING 
0710 MOVE " ***************" TO #M-UNDERLINE
 0720 MOVE (AD=D) TO #C-GROUP(*) 
 E 0730 MOVE (AD=P) TO #C-PATIENT-ID 
  0740 VALUE "D"<br>0750 PERFORM
           0750 PERFORM GET-RECORD 
Enter-PF1---PF2---PF3---PF4---PF5---PF6---PF7---PF8---PF9---PF10--PF11--PF12---
     Help Exit Range Save Prev Next Top Bot Main
```
**Figure 1-13 Object Builder Processing screen**

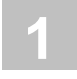

## **SCREEN ITEMS DESCRIPTION**

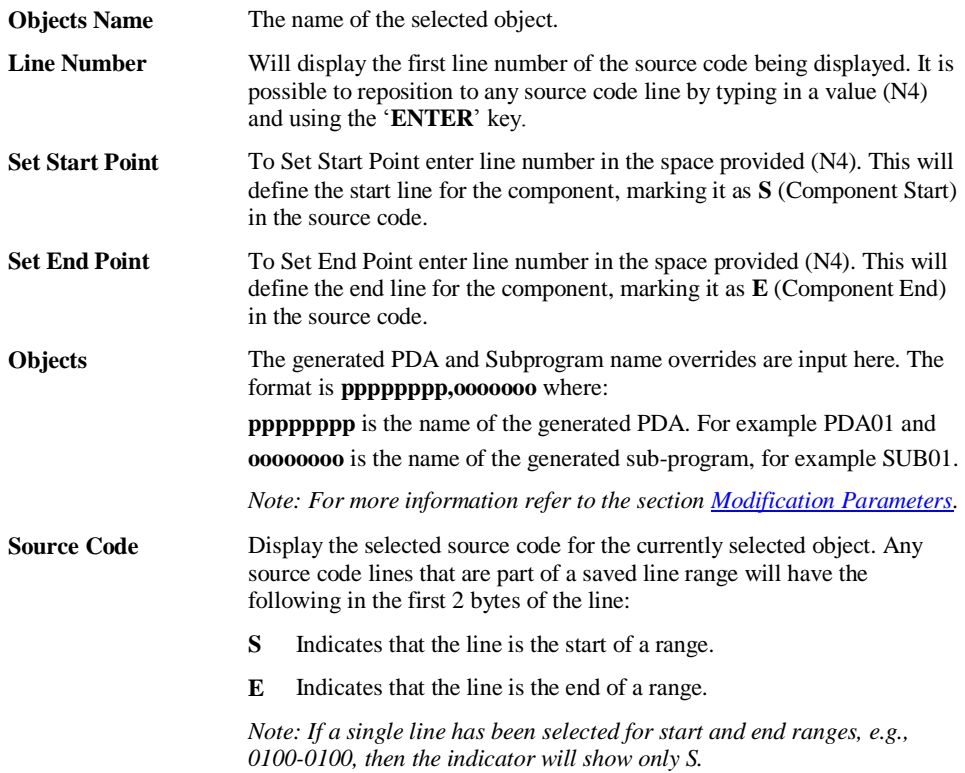

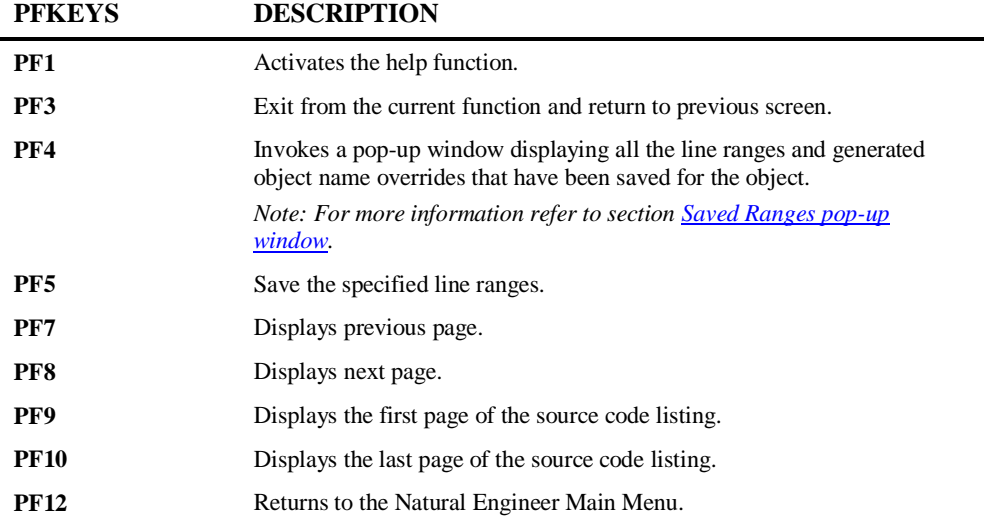
**1**

## **Saved Ranges Pop-up Window**

The Saved Ranges pop-up window is accessed by selecting '**PF4**' (Range) from the Object Builder Processing screen.

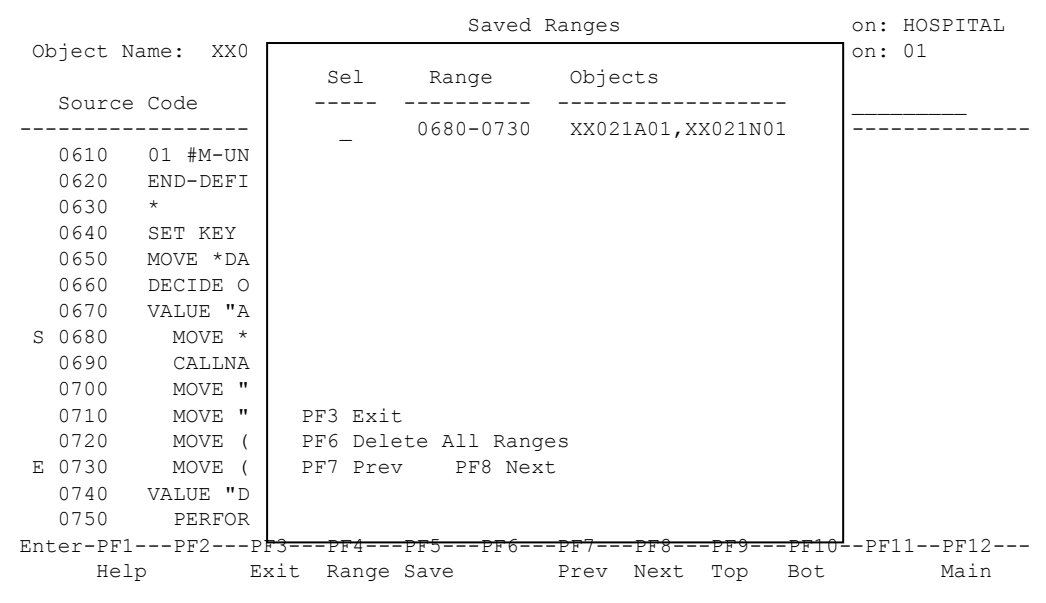

The following Figure 1-14 illustrates the Saved Ranges pop-up window.

**Figure 1-14 Saved Ranges pop-up window**

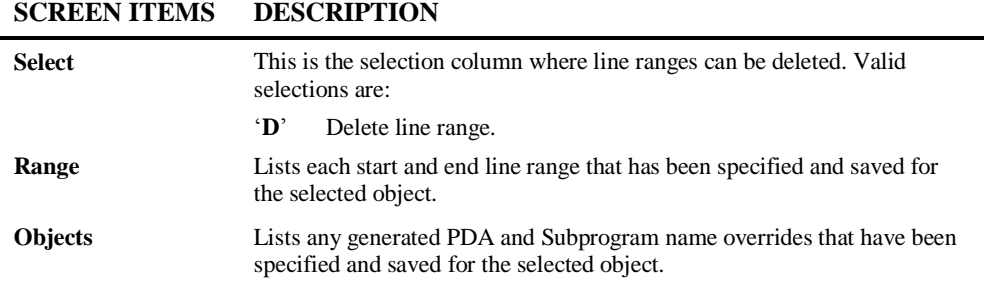

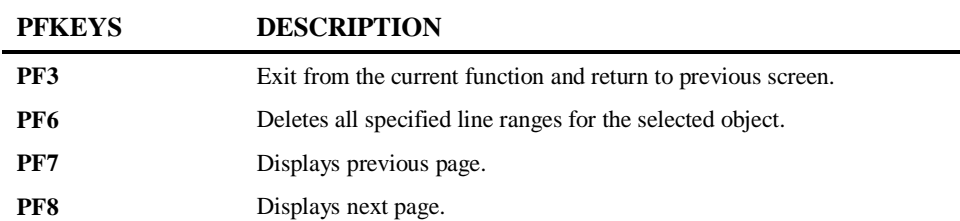

ı

# **1**

## Impact Execution

The Impact Execution option invokes the Impact process, which will execute the Impact Criteria against the application code held in the Repository.

Each search criteria is checked against every element of the Repository. If 'Consistency' has been selected for the criterion, every impact found is then re-processed against the code in order to find the impacts of the impacts, using every left-right argument. This tracing process continues through the code until no further impacts or related impacts are found.

The number of times these Iterations occur can be limited by using the Maximum Iterations setting found in the Impact Criteria Summary screen.

This is accessed by selecting option '**E**' (Impact Execution) from the Impact Analysis Menu screen. This will open the NATRJE Job Submission screen.

The following Figure 1-19 illustrates the NATRJE submission screen for the Impact Execution option.

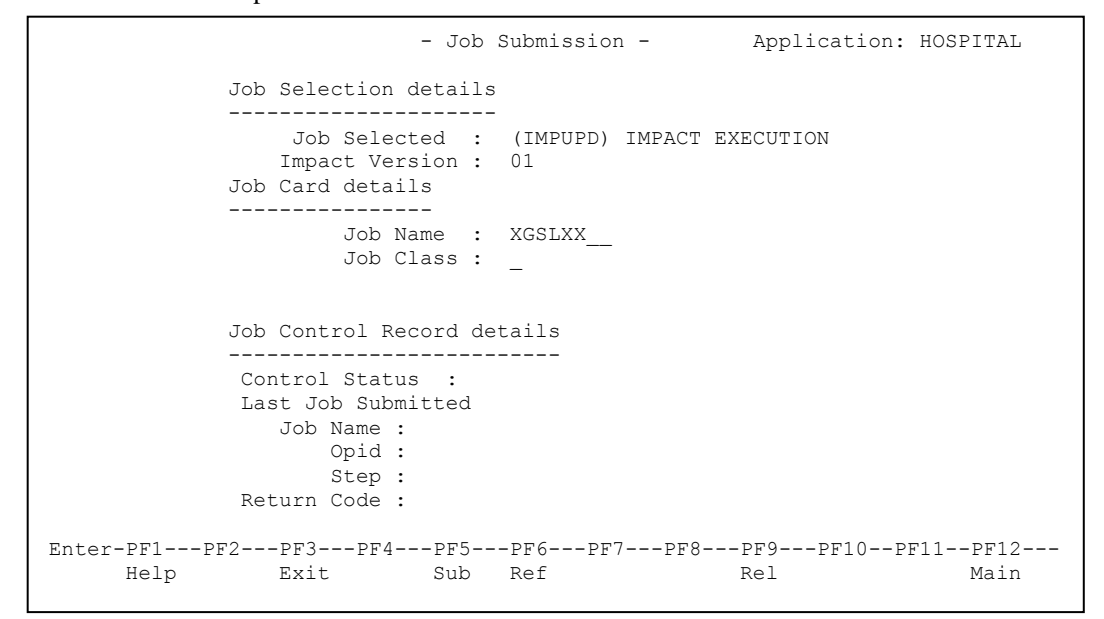

#### **Figure 1-19 NATRJE Job Submission screen**

*Note: For more information on the NATRJE Job Submission screen refer to the Natural Engineer Batch Processing (Unix) manual.*

**1**

# **1**

## Impact Element Maintenance

The Impact Element Maintenance option provides the facility to review the results of the last executed Impact Analysis for the currently selected version. All impacted objects within an application are available for selection, once selected the impacted data items within the object are listed.

The impacted data items can be selected to reveal the source code context within the object and the impact match reason showing why the data item has been impacted. The context of the data item within the data definitions of the selected object are also shown.

The Impact Element Maintenance option is accessed by selecting option '**M**' (Impact Element Maintenance) from the Impact Analysis Menu screen.

## **Impact Object Selection Screen**

**1**

All the impacted objects for the previous Impact Execution for the current selected Impact Version are listed on the Impact Object Selection screen. Each object can be selected to show a list of the individual impacted data items within the selected object.

The following Figure 1-20 illustrates the Impact Object Selection screen.

|                                                                                 |             |  |           | - Impact Object Selection - Application: HOSPITAL |      |
|---------------------------------------------------------------------------------|-------------|--|-----------|---------------------------------------------------|------|
| Select                                                                          | Object Name |  |           | Version: 01                                       |      |
|                                                                                 | XXGETID     |  |           |                                                   |      |
|                                                                                 | XX000G00    |  |           |                                                   |      |
|                                                                                 | XX001L01    |  |           |                                                   |      |
|                                                                                 | XX001M01    |  |           |                                                   |      |
|                                                                                 | XX001P01    |  |           |                                                   |      |
|                                                                                 | XX002L01    |  |           |                                                   |      |
|                                                                                 | XX002M01    |  |           |                                                   |      |
|                                                                                 | XX002P01    |  |           |                                                   |      |
|                                                                                 | XX021M01    |  |           |                                                   |      |
|                                                                                 | XX021P01    |  |           |                                                   |      |
|                                                                                 | XX022M01    |  |           |                                                   |      |
|                                                                                 | XX022P01    |  |           |                                                   |      |
|                                                                                 | XX023M01    |  |           |                                                   |      |
|                                                                                 | XX023P01    |  |           |                                                   |      |
|                                                                                 | XX024M01    |  |           |                                                   |      |
| Reposition ->                                                                   |             |  |           | Object Lang. * All                                |      |
|                                                                                 |             |  |           | Object Types 4CD3GHLMAPNS                         |      |
| Enter-PF1---PF2---PF3---PF4---PF5---PF6---PF7---PF8---PF9---PF10--PF11--PF12--- |             |  |           |                                                   |      |
| Help Types Exit                                                                 |             |  | Prev Next |                                                   | Main |
|                                                                                 |             |  |           |                                                   |      |

**Figure 1-20 Impact Object Selection screen**

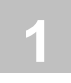

## **SCREEN ITEMS DESCRIPTION**

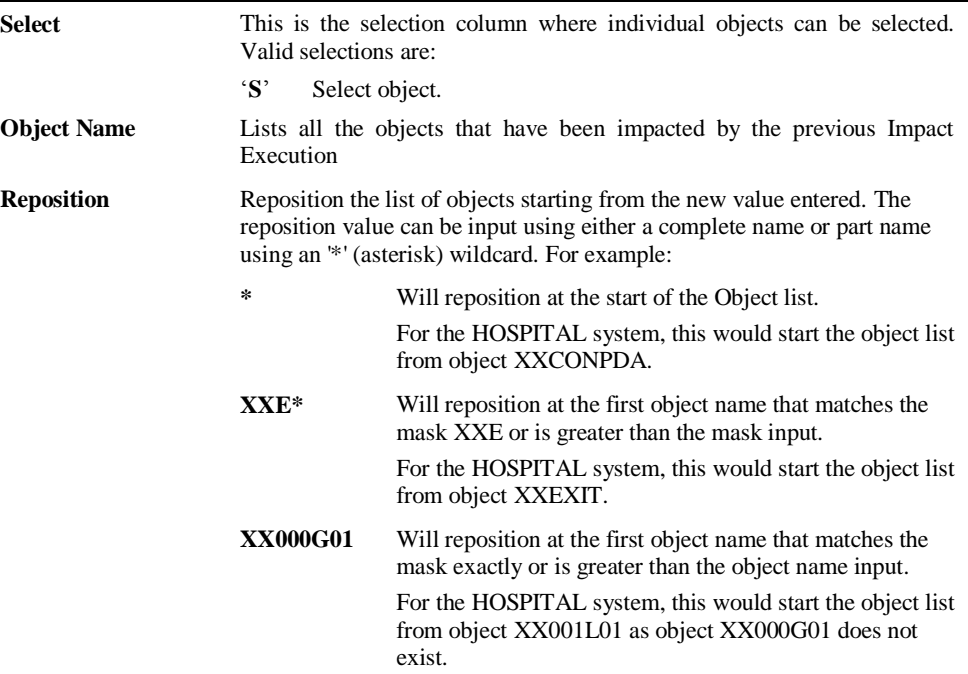

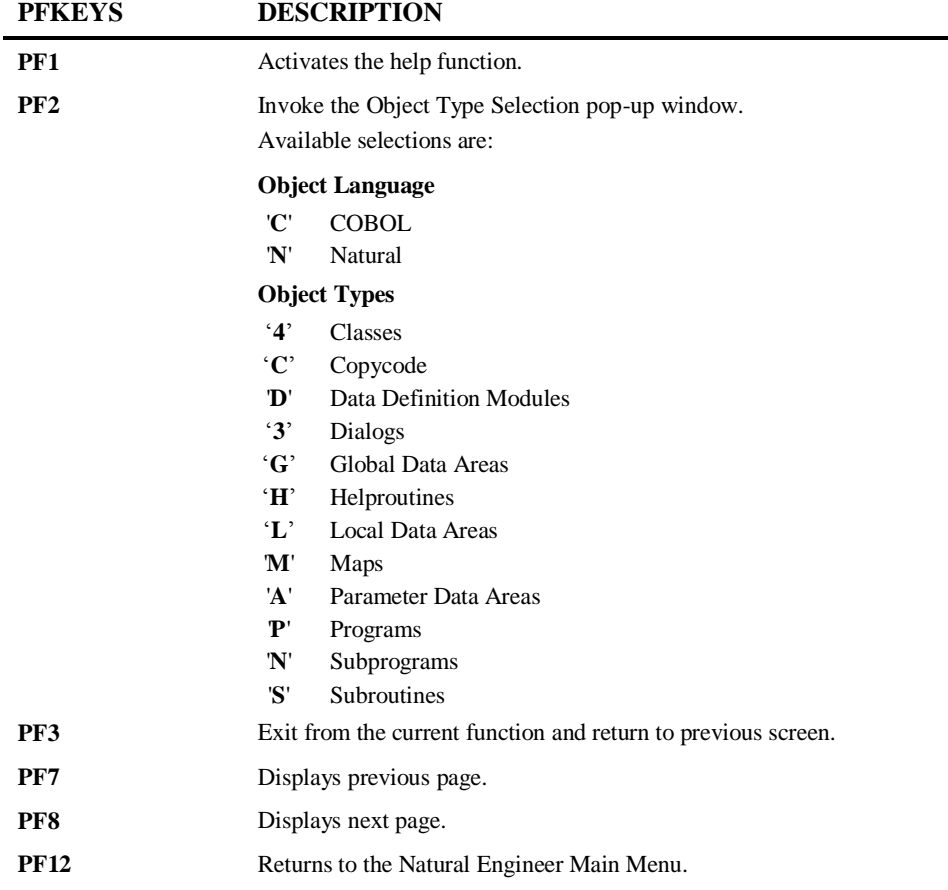

# **1**

## **Impact Object Categorization Screen**

After selecting an object using option '**S**' from the Impact Object Selection screen, the Impact Object Categorization screen is displayed, showing all the individual impacted data items within the selected object.

The following Figure 1-21 illustrates the Impact Object Categorization screen.

|      |      |                                       |                                              | - Impact Object Categorization - Application: HOSPITAL<br>Version: 01 |                                                                                 |
|------|------|---------------------------------------|----------------------------------------------|-----------------------------------------------------------------------|---------------------------------------------------------------------------------|
|      |      | Object: XX021P01 - Program            |                                              |                                                                       |                                                                                 |
|      |      | T Line Attr Ext.Obj Element Name      |                                              |                                                                       |                                                                                 |
|      |      | I 0020 A070 XX000G00 #G-MESSAGE       |                                              |                                                                       |                                                                                 |
|      |      |                                       | A 0020 N007 XX021L01 PATIENT. PATIENT-ID     |                                                                       |                                                                                 |
|      |      |                                       | A 0030 XX021L01 PATIENT.PATIENT-ID           |                                                                       |                                                                                 |
|      |      | A 0040 A002 XX021L01 PATIENT.#V-YY    |                                              |                                                                       |                                                                                 |
|      |      |                                       | A 0050 N005 XX021L01 PATIENT.#V-NUMBER       |                                                                       |                                                                                 |
|      |      |                                       | A 0060 A020 XX021L01 PATIENT.FIRST-NAME      |                                                                       |                                                                                 |
|      |      |                                       | A 0070 A020 XX021L01 PATIENT.SURNAME         |                                                                       |                                                                                 |
|      |      | A 0080 N006 XX021L01 PATIENT.DOB      |                                              |                                                                       |                                                                                 |
|      |      | A 0090 XX021L01 PATIENT.DOB           |                                              |                                                                       |                                                                                 |
|      |      | - A 0100 A006 XX021L01 PATIENT.#V-DOB |                                              |                                                                       |                                                                                 |
|      |      |                                       | A 0110 A030 XX021L01 PATIENT.ADDRESS         |                                                                       |                                                                                 |
|      |      |                                       | A 0120 A020 XX021L01 PATIENT.ARRIVED         |                                                                       |                                                                                 |
|      |      |                                       | A 0130 XX021L01 PATIENT.ARRIVED              |                                                                       |                                                                                 |
|      |      | A 0140 A001 XX021L01 PATIENT.#V-VAL   |                                              |                                                                       |                                                                                 |
|      |      |                                       | A 0150 A006 XX021L01 PATIENT.DUE-FOR-SURGERY |                                                                       |                                                                                 |
|      |      |                                       |                                              |                                                                       |                                                                                 |
|      |      |                                       |                                              |                                                                       | Enter-PF1---PF2---PF3---PF4---PF5---PF6---PF7---PF8---PF9---PF10--PF11--PF12--- |
| Help | Exit |                                       | Prev Next                                    |                                                                       | Main                                                                            |
|      |      |                                       |                                              |                                                                       |                                                                                 |

**Figure 1-21 Impact Object Categorization screen**

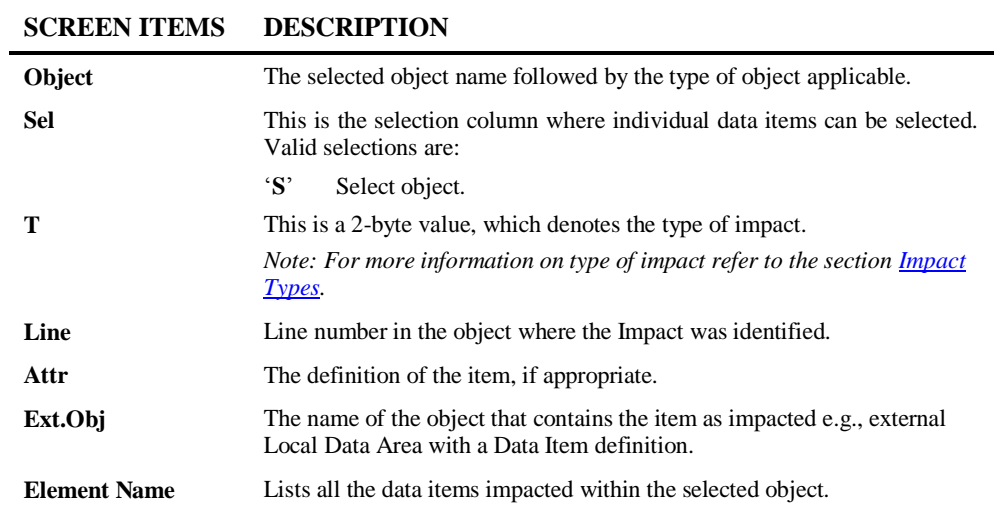

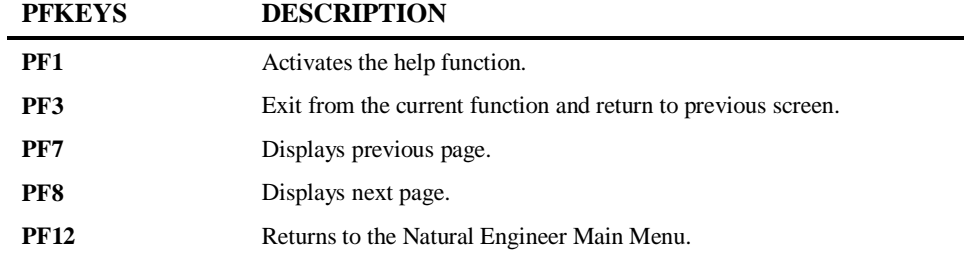

 $\overline{\phantom{0}}$ 

**1**

## **Impact Element Categorization Screen**

After selecting a data item using option '**S**' from the Impact Object Categorization screen, the Impact Element Categorization screen is displayed, showing all the usage information for the selected impacted data item, within the selected object.

The following Figure 1-22 illustrates the Impact Element Categorization screen.

```
 - Impact Element Categorization - Application: HOSPITAL 
                                               Version: 01 
Object: XX021P01 Page: 1
Field : PATIENT.DOB 
Attr : N006 Impact Type: Database File and Field Ext. Object: XX021L01 
Search Criteria: Searching All Objects for DBFILE ? with value '?' 
Stmt Source Line 
0080 2 DOB N 6.0
0090 R 2 DOB /* BEGIN REDEFINE: DOB 
1570 WHEN PATIENT.DOB = 0 OR #V-DOB NOT = MASK(MMDDYY) 
          2030 MOVE BY NAME PATIENT TO PATIENT-UPDATE 
Enter-PF1---PF2---PF3---PF4---PF5---PF6---PF7---PF8---PF9---PF10--PF11--PF12---
    Help Exit Prev Next Ctxt Main
```
**Figure 1-22 Impact Element Categorization screen**

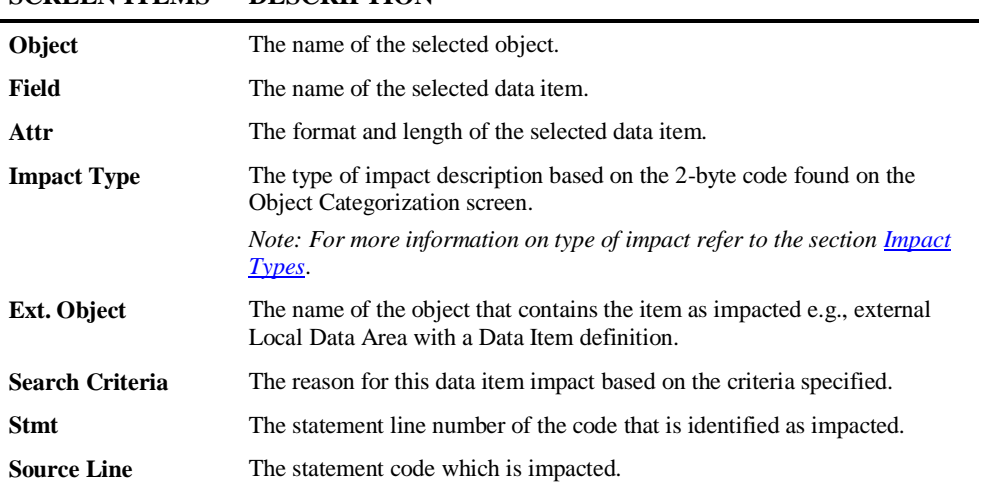

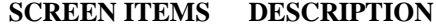

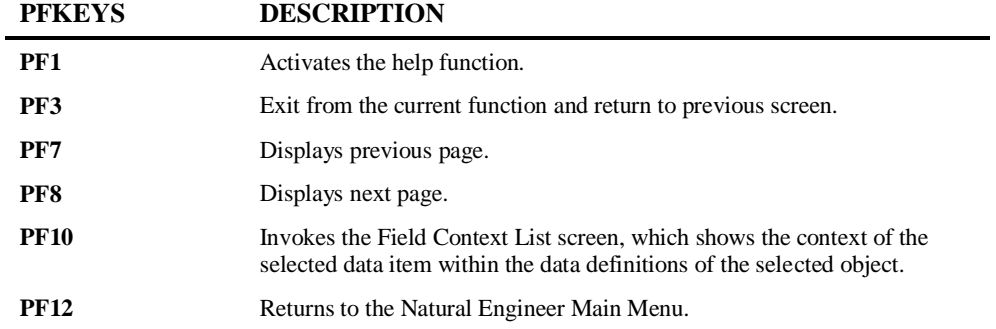

# **1**

## **Field Context List Screen**

The context of any selected data item can be seen using the Field Context List screen, which displays the relationship of the selected data item within the data definitions of an object and the relative offsets where applicable.

The Field Context List screen is invoked by using '**PF10**' (Ctxt) from the Element Categorization screen.

The following Figure 1-23 illustrates the Field Context List screen.

| Object: XX023P01<br>Field: PATIENT.#V-YY |               |              |                                             | - Field Context List - Application: HOSPITAL<br>Page: 1                                                  |
|------------------------------------------|---------------|--------------|---------------------------------------------|----------------------------------------------------------------------------------------------------|
|                                          |               |              | Stmt Start End Lvl Field Name               | Attr                                                                                                    |
| 0003<br>0004                             |               |              | 1 7 02 PATIENT-ID<br>02 REDEFINE PATIENT-ID | N7                                                                                                    |
| 0005                                     |               | 1 2 03 #V-YY |                                             | A2                                                                                                    |
| 0006                                     | $\mathcal{R}$ |              | 7 03 #V-NUMBER                              | N5                                                                                                    |
|                                          |               |              |                                             |                                                                                                    |
|                                          |               | Exit.        |                                             | Enter-PF1---PF2---PF3---PF4---PF5---PF6---PF7---PF8---PF9---PF10--PF11--PF12---<br>Main<br>Prev Next Top |

**Figure 1-23 Field Context List screen**

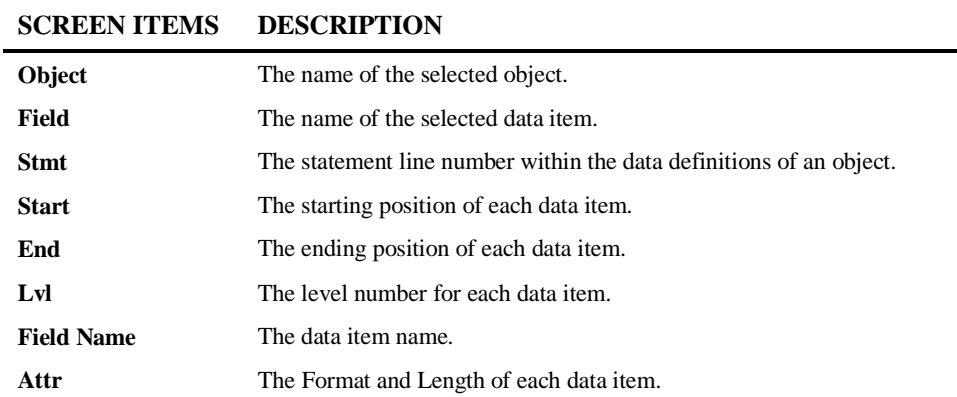

÷.

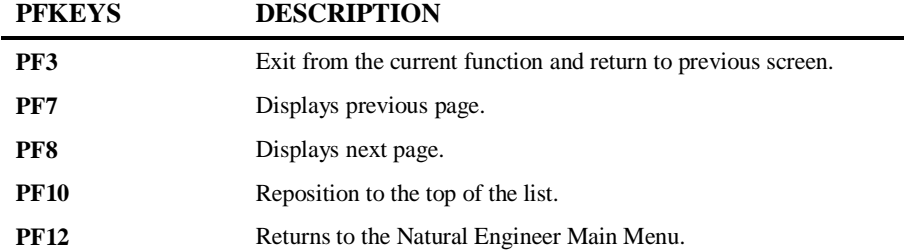

**1**

## <span id="page-86-0"></span>**Impact Types**

The following table shows all of the available impact types by criteria group:

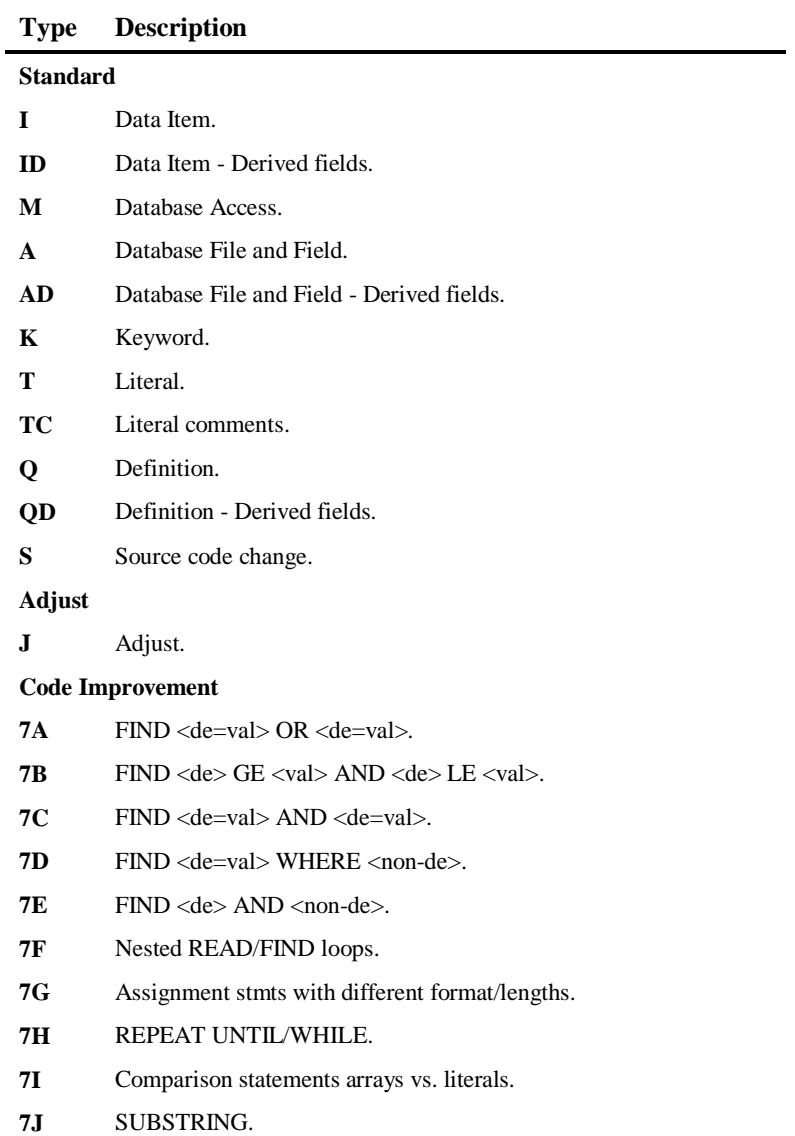

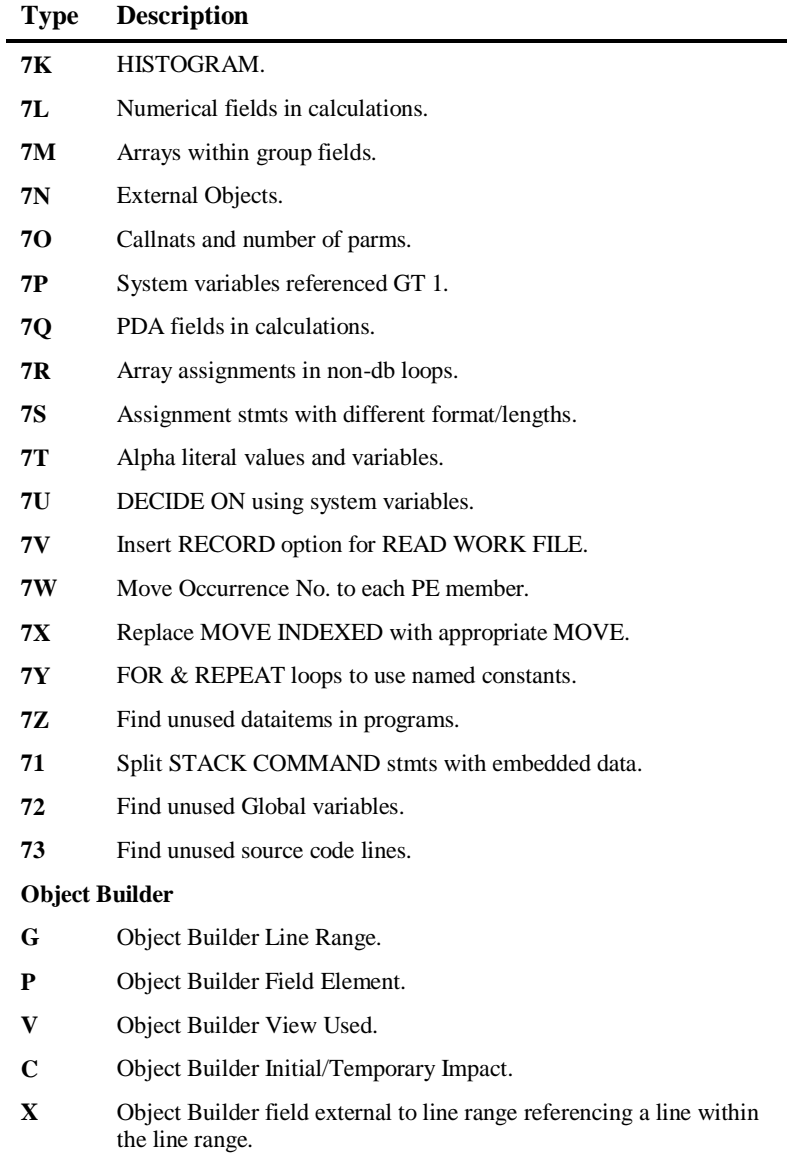

**Y** Object Builder Escape Routine.

**1**

#### **Natural RPC**

- **4A** Natural keyword FETCH prohibited.
- **4B** Natural keyword RUN prohibited.
- **4C** Natural keyword INPUT prohibited.
- **4D** Natural keyword STOP works the same as ESCAPE ROUTINE.
- **4E** Natural keyword TERMINATE works the same as ESCAPE ROUTINE.

#### **Multi Search**

- **1** Specified
- **1D** Derived
- **1X** Excluded

#### **Natural version 2.2-3.1 Conversion**

- **3a** Redefinition of DB Arrays.
- **3b** DEFINE WINDOW Minimum Size.
- **3c** DIVIDE and Decimal Positions. The actual DIVIDE statement.
- **3h** DIVIDE and Decimal Positions. The Data Definition affected.
- **3d** Comparison Logic for MU's in FIND..WITH.
- **3e** Empty Statement Blocks. IGNORE inserted into empty statement block.
- **3@** Empty Statement Blocks. Empty Statement block commented out and maximum variable value inserted.
- **3g** No uppercase translation for \*COM.
- **3I** Results of SIN, COS and TAN functions.
- **3j** More precise SQRT Function Results.
- **3k** Assignments of Numbers with Decimals to Time Fields.
- **3l** MOVE RIGHT JUSTIFIED where target field is smaller than source field.
- **3m** Negative Values to Date Fields.
- **3n** More precise results for Floating Point Conversions and computation of floating point exponentiation.
- **3o** Comparison and Assignment of Variable Array Ranges.
- **3p** NAT1117 and NAT0924 replaced by NAT0082.

- **3q** Obsolete Error Messages.
- **3r** Changed System Variable \*TPSYS under BS2000.
- **3s** Priority of PRINT/WORK FILE Statements.
- **3t** Usage of User Exit Modules Copies from SYSEXT.
- **3u** Internal Handling of AD=O.
- **3v** EJECT Statement Required Operand LESS.
- **3w** ESCAPE not Valid AT START OF DATA. ESCAPE TOP and ESCAPE BOTTOM not allowed in ON ERROR blocks.
- **3x** Decimal Digits of Constant Values.
- **3y** NEWPAGE Statement Required Operands LESS/TOP.
- **3z** PRINT Statement LS Parameter invalid.
- **31** BEFORE BREAK within IF condition invalid.
- **32** SUBSTRING clause, where the offset plus the length of the substring must not exceed the length of the field.
- **33** MOVE BY NAME statement where redefinition of alpha fields to numeric exist and both source and target numeric field are same length.

#### **Porting**

- **6A** Alpha variables with redefinition variables defined using formats Binary, Integer or Packed.
- **6B** Numeric variables that are moved to Alpha variables.

#### **Refactoring**

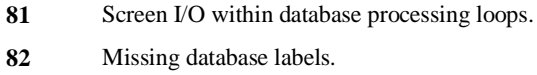

- Missing non-database labels.
- Convert numeric back references to labels.
- Find unused source code lines.
- Find unused dataitems in programs.

## Impact Analysis Inventory

**1**

The Analysis Inventory consists of a set of Impact Reports, which provide various types of information concerning the Impact Analysis, including a view of used Search Criteria. Reports are available at the summary, object and detailed data item levels.

The information provided by the Impact reports complements the information found in the Impact Element Maintenance screen.

The Impact Reports can be accessed by selecting option '**I**' (Impact Reports) from the Impact Analysis Menu screen.

The following list illustrates the Impact Reports that are available:

- Search Criteria
- **Application Impact Summary**
- Object Impact Summary
- **Impacted External: Objects**
- **Impacted External: Interfaces**
- **Impacted CONSTRUCT Models**
- **All Impacts**
- Impacted JCL Steps
- Data Item Impact Inventory
- **Impacted Steplib Inventory**
- Data Item Impact Usage Inventory

*Note: For more information on the Impact Reports refer to Chapter 3 in the Natural Engineer Reporting manual.*

# **2**

## MODIFICATION PROCESSES

## Chapter Overview

This chapter describes the Modification options available from the Modification menu.

The Modification processes provide all the facilities to modify object source code for the objects within an application held on the Repository. The Modification process relies on the Analysis information generated by the Impact execution and is controlled by the Impact Version process.

Once Modification has been executed, there are various reporting options to view the results either online or using textual reports.

All the Modification processes are available from the Modification menu.

The topics covered in this chapter:

- 1. [Modification Preferences](#page-93-0)
- 2. [Modification Element Maintenance](#page-105-0)
- 3. [Execute Modification for All Objects](#page-117-0)
- 4. [Modification Inventory](#page-123-0)

## <span id="page-93-0"></span>Modification Preferences

**2**

The Modification Preferences option is used to specify override TLMs for an application and is accessed from the Modification menu.

TLMs are Natural objects with an object type of Text, containing the required processing code to be used during modification. They need to exist on either the modification library specified in the Application Properties or, can be held on the Natural SYSTEM library.

After the override TLMs have been saved, they need to be defined using the Modification Preferences option in order that Natural Engineer can recognize them and use them during the modification process.

When override TLMs are specified for an application, they will override any site wide TLM settings that are in place, across all versions for the currently selected application.

*Note: Site wide TLMs are specified using the Default Text Logic Members option found by selecting option 'T' (Default Text Logic Members) from the Options Menu screen.*

*For more information on the Default Text Logic Members option refer Chapter 1 in the Natural Engineer Administration Guide for Unix manual.*

**Modification Processes**

# **2**

## <span id="page-94-0"></span>**Supplied Sample Text Logic Members**

Natural Engineer comes supplied with three Text Logic Member (TLM) objects that can be adapted and used for the Modification Preferences option.

The sample TLMs supplied are:

- 1. TLMSTART
- 2. TLMCOM
- 3. TLMAFTER
- 4. TLMDYNAM

*Note: These objects can be found on the Natural Engineer SYSNEE library and will need to be moved to either SYSTEM or modification libraries as required. If moved to the SYSTEM library, they will be available to all modification libraries.*

New TLMs can be generated and added to the required Natural library and their usage must correspond to the TLM types that are available.

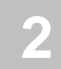

#### **TLMSTART**

This is an example 'Start' TLM. It may be used for Structured Mode or Reporting Mode objects.

```
0010 * ---------------------------------------------------------------
0020 * TLMSTART - START
0030 * ---------------------------------------------------------------
0040 FORMAT PS=24 LS=132
0050 * ---------------------------------------------------------------
0060 * TLMSTART - END
0070 * ---------------------------------------------------------------
```
This will get inserted before the first line of procedural code in an object e.g., after the definitions in a Structured Mode program.

#### **TLMCOM**

This is an example 'Comment' TLM. It will get inserted at the start of an object for object types: Program, Subprogram and Subroutine.

```
0010 /* ------------------------------
0020 /* TLMCOM-START
0030 /* ------------------------------
0040 /* Updated by: XX-USER Dated: XX-DATE Time: XX-TIME using NEE
0050 /* ------------------------------
0060 /* TLMCOM -END
0070 /* ------------------------------
```
The XX-USER will be translated to \*USER contents

The XX-DATE will be translated to DD/MM/YYYY from \*DATX

The XX-TIME will be translated to HH:II:SS from \*TIMX

The user can add additional code to their own specifications.

**Modification Processes**

## **2**

### **TLMAFTER**

This is an example 'After Field' TLM for a field that would get inserted after a particular keyword or data item if specified in the Impact Criteria or on the Modification Element Maintenance screen.

```
0010 * ---------------------------------------------------------------
0020 * TLMAFTER - START
0030 * ---------------------------------------------------------------
0040 PERFORM ##VALIDATION
0050 * ---------------------------------------------------------------
0060 * TLMAFFER - END0070 * ---------------------------------------------------------------
```
#### **TLMDYNAM**

**2**

This is an example 'Dynamic operand replacement' TLM. It is used when a TLM that has been used to modify a statement and retain the original statement operands.

*For more information refer to the section [Dynamic Operand replacement in Text Logic](#page-98-0)  [Members.](#page-98-0)*

```
0010 /* ----------------------------------------------------------------
0020 / *0030 /* Sample TLM to show dynamic replacement of operands.
0040 /* This example shows how to use dynamic operand replacement to
0050 /* convert all MOVE statements to ASSIGNS
0060 /*
0070 /* Impact Criteria = MOVE with replacement TLM set of TLMDYNAM
0080 /*
0090 /* Up to 10 dynamic operands per statement may be specified.
0100 /* Conditional logic is specified via **NEE XX-OPERn and closed via
0110 /* **NEE BLOCK-END
0120 /*
0130 /* START OF TLMDYNAM
0140 / *0150 /* ----------------------------------------------------------------
0160 ASSIGN XX-OPER2 = XX-OPER1
0170 **NEE XX-OPER3
0180 ASSIGN XX-OPER3 = XX-OPER1
0190 **NEE BLOCK-END
0200 **NEE XX-OPER4
0210 ASSIGN XX-OPER4 = XX-OPER1
0220 **NEE BLOCK-END
0230 **NEE XX-OPER5
0240 ASSIGN XX-OPER5 = XX-OPER1
0250 **NEE BLOCK-END
0260 **NEE XX-OPER6
0270 ASSIGN XX-OPER6 = XX-OPER1
0280 **NEE BLOCK-END
0290 /* ----------------------------------------------------------------
0300 /* END OF TLMDYNAM
0310 /* ----------------------------------------------------------------
```
**Modification Processes**

**2**

### <span id="page-98-0"></span>**Dynamic Operand replacement in Text Logic Members**

If a TLM is used to modify a statement, it is possible to retain the use of the operands from the original statement within the TLM.

For example, if all MOVE statements are to be replaced by ASSIGN statements, the following search criteria could be specified:

Search Keyword = MOVE, Replace TLM value = 'TLMDYNAM' Replace Position set to REPLACE.

*Note: For details on the sample TLM: TLMDYNAM refer to the section [Supplied Sample](#page-94-0)  [Text Logic Members.](#page-94-0)*

Points to note using Dynamic Operand replacement TLMs:

- 1. Operands in the original statement are referenced in the TLM by using XX-OPERn. A maximum of 10 operands can be replaced this way, i.e., XX-OPER1 to XX-OPER10.
- 2. The replace TLM will only be activated with position set to REPLACE (search criteria specification). If position AFTER or BEFORE is used, then the dynamic operand replacement will not occur.
- 3. Conditional logic can be used within the TLM, by using the '\*\*NEE' notation at the start of the statement line.

In the sample TLM above at line 0170, the statement '\*\*NEE XX-OPER3' is an IF condition checking to see if XX-OPER3 exists in the original statement. If it does then the statement ASSIGN  $XX$ -OPER3 =  $XX$ -OPER1 will be included in the modified object. The '\*\*NEE BLOCK-END' statement acts as an END-IF.

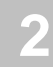

#### **Example of Dynamic Operand replacement in a TLM**

The following example illustrates a simple object which will have a modification applied changing the MOVE statement to ASSIGN using the example TLM illustrated above.

Sample object before modification:

```
0010 DEFINE DATA LOCAL
0020 01 #A (A10)
0030 01 #B (A10)
0040 01 #C (A10)
0050 01 #D (A10)
0060 01 #E (A10)
0070 END-DEFINE
0080 /*
0090 MOVE #A TO #B #C #D #E
0100 /*
0110 END
```
The operands for dynamic replacement are:

#A for XX-OPER1 #B for XX-OPER2 #C for XX-OPER3 #D for XX-OPER4 #E for XX-OPER5

**Modification Processes**

**2**

After modification the object code will look like this:

```
0010 DEFINE DATA LOCAL
0020 01 #A (A10)
0030 01 #B (A10)
0040 01 #C (A10)
0050 01 #D (A10)
0060 01 #E (A10)
0070 END-DEFINE
0080 /*
0090 /* MOVE #A TO #B #C #D #E /* NEE OLD CODE
0100 / *0110 /* --------------------------------------------------------------------
0120 /* START OF TLMDYNAM
0130 /* --------------------------------------------------------------------
0140 ASSIGN #B = #A
0150 ASSIGN \#C = \#A0160 ASSIGN #D = #A
0170 ASSIGN #E = #A0180 /* --------------------------------------------------------------------
0190 /* END OF TLMDYNAM
0200 /* --------------------------------------------------------------------
0210 END
```
*Note: The leading comments from the supplied sample TLM: TLMDYNAM have been removed for the purpose of this example.*

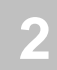

## **Modification Preferences Screen**

All the specifications for the override TLMs are defined using the Modification Preferences screen.

This is accessed by selecting option '**P**' (Modification Preferences) from the Modification Menu screen.

The following Figure 2-1 illustrates the Modification Preferences screen.

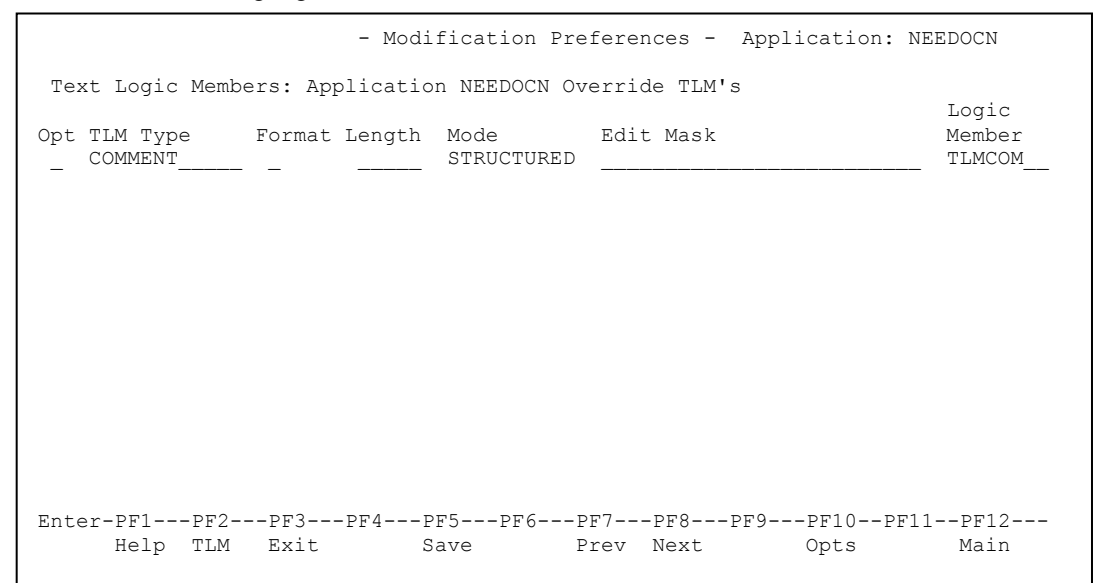

**Figure 2-1 Modification Preferences screen**

**Modification Processes**

# **2**

#### **SCREEN ITEMS DESCRIPTION**

<span id="page-102-0"></span>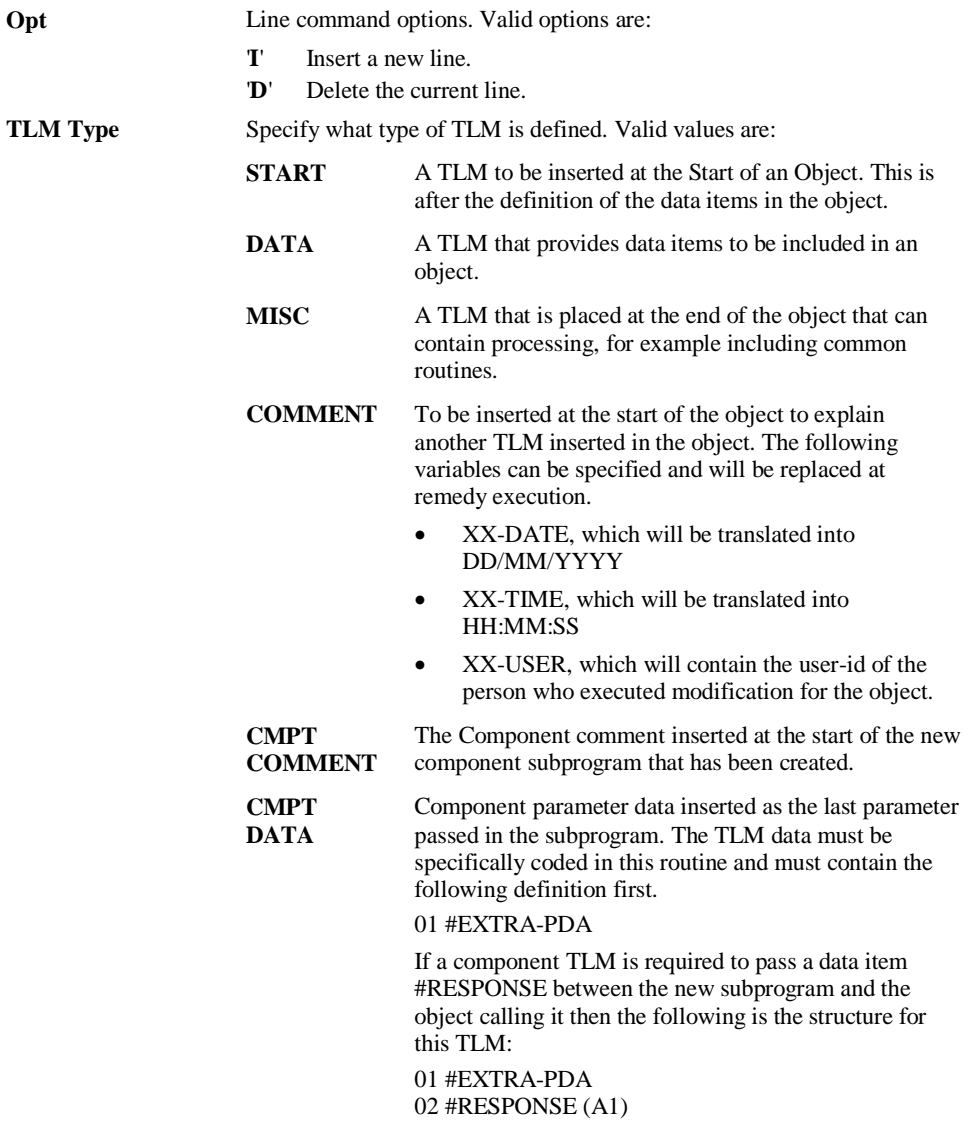

#### **SCREEN ITEMS DESCRIPTION SAG05 R1** This is the default modification for empty FOR and REPEAT statement blocks. The TLM will insert the keyword IGNORE into the empty block. For Example: 1020 REPEAT 1030 IGNORE 1040 END-REPEAT *Note: Used in Nat 2.2 to Nat 3.1 conversion.* **SAG05 R2** This TLM type can be used as an alternative to the default SAG05R1. This will comment out the empty statement block but then insert a line of code to set the applicable variable to the maximum value. For Example: FOR  $#A = 1$  TO 10, will insert MOVE 10 TO  $#A$ . This will only be applied to a FOR loop block, a REPEAT loop block will only get commented out. Additionally, if this TLM type is selected in the preference screen, then prior to modification the update field button will need to be used on the Modification Element Maintenance screen to ensure the correct TLM is applied during modification. *Note: Used in Nat 2.2 to Nat 3.1 conversion.* Format The format of the data item the TLM relates to. (Not used at present.) Length The length of the data item the TLM relates to. (Not used at present.) **Mode** Programming mode to which the TLM applies. Valid values are: **Structured** Structured mode **Reporting** Reporting mode **Edit Mask** The specific edit mask for the data item that the TLM relates to. (Not used at present.) Logic Member Name of the TLM to be used.

**2**

**Modification Processes**

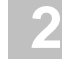

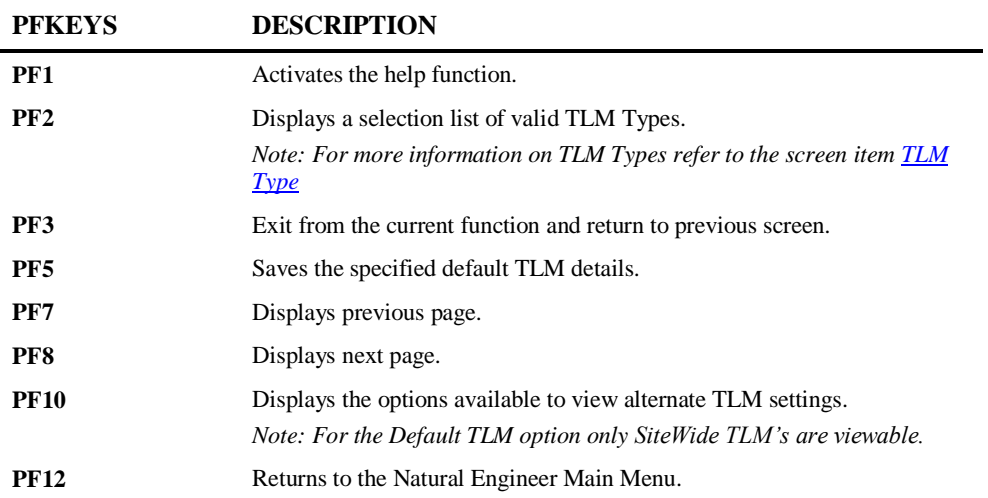

## <span id="page-105-0"></span>Modification Element Maintenance

The Modification Element Maintenance option provides the facility to review and modify interactively, the default modifications to be applied to objects from the last Impact execution for the currently selected version within an application. All impacted objects within an application are available for selection, once selected a list of the impacted data items within the object are listed.

The Modification Element Maintenance option allows each modification to be updated to change the modification types, categories and replacement values as desired. The Modification changes to be applied can be reviewed before they are implemented, using the Browser.

The Modification Element Maintenance option also provides the facility to review the Impact results in the Browser.

Modifications to single objects can be implemented from this option.

The Modification Element Maintenance option is accessed by selecting option '**M**' (Modification Element Maintenance) from the Modification Menu screen.

**2**

**Modification Processes**

**2**

## **Modification Object Selection Screen**

All the impacted objects for the previous Impact Execution for the current selected Impact Version are listed on the Modification Object Selection screen. Each object can be selected to show a list of the individual impacted data items within the selected object.

The following Figure 2-2 illustrates the Modification Object Selection screen.

|                 |                                              |           | - Modification Object Selection - Application: HOSPITAL<br>Version: 01          |
|-----------------|----------------------------------------------|-----------|---------------------------------------------------------------------------------|
| Select          | Object Name                                  |           | Date of Modification                                                            |
|                 | <b>XXGETID</b>                               | N/A       |                                                                                 |
|                 | XXTIDYUP                                     | N/A       |                                                                                 |
|                 | XX000G00                                     |           | 23 Sep 2001 at 14:18:28                                                         |
|                 | XX001L01                                     |           | 23 Sep 2001 at 14:18:28                                                         |
|                 | XX001M01                                     |           | 23 Sep 2001 at 14:18:28                                                         |
|                 | XX001P01                                     |           | 23 Sep 2001 at 14:18:29                                                         |
|                 | XX002L01                                     |           | 23 Sep 2001 at 14:18:29                                                         |
|                 | XX002M01                                     |           | 23 Sep 2001 at 14:18:30                                                         |
|                 | XX002P01                                     |           |                                                                                 |
|                 | XX021L01                                     | N/A       | 23 Sep 2001 at 14:18:30                                                         |
|                 |                                              |           |                                                                                 |
|                 | XX021102                                     | N/A       |                                                                                 |
|                 | XX021M01                                     |           | 23 Sep 2001 at 14:18:31                                                         |
|                 | XX021P01                                     |           | 23 Sep 2001 at 14:18:32                                                         |
|                 | XX022M01                                     |           | 23 Sep 2001 at 14:18:32                                                         |
|                 | XX022P01                                     |           | 23 Sep 2001 at 14:18:33                                                         |
| Reposition ->   |                                              |           |                                                                                 |
|                 | Object Lang. * All Object Types 4CD3GHLMAPNS |           |                                                                                 |
|                 |                                              |           | Enter-PF1---PF2---PF3---PF4---PF5---PF6---PF7---PF8---PF9---PF10--PF11--PF12--- |
| Help Types Exit |                                              | Prev Next | Main                                                                            |
|                 |                                              |           |                                                                                 |

**Figure 2-2 Modification Object Selection screen**

| <b>SCREEN ITEMS</b>            | <b>DESCRIPTION</b>                                                                                                    |                                                                                                    |  |  |  |
|--------------------------------|----------------------------------------------------------------------------------------------------|----------------------------------------------------------------------------------------------------|--|--|--|
| <b>Select</b>                  | This is the selection column where individual objects can be selected.<br>Valid selections are:                                                                                                    |                                                                                                    |  |  |  |
|                                | $\mathbf{S}$                                                                                                    | Select object.                                                                                                    |  |  |  |
| <b>Object Name</b>             | Lists all the impacted objects for the current Impact Version.                                                                                                    |                                                                                                    |  |  |  |
| Date of<br><b>Modification</b> | The date and time Modification was applied to an object. If the object has<br>not yet been modified, then this will default to 'N/A'.                                                                |                                                                                                    |  |  |  |
| <b>Reposition</b>              | Reposition the list of objects starting from the new value entered. The<br>reposition value can be input using either a complete name or part name<br>using an '*' (asterisk) wildcard. For example: |                                                                                                    |  |  |  |
|                                | *                                                                                                    | Will reposition at the start of the Object list.                                                                        |  |  |  |
|                                |                                                                                                    | For the HOSPITAL system, this would start the object list<br>from object XXCONPDA.                                      |  |  |  |
|                                | $XXE*$                                                                                                    | Will reposition at the first object name that matches the<br>mask XXE or is greater than the mask input.                |  |  |  |
|                                |                                                                                                    | For the HOSPITAL system, this would start the object list<br>from object XXEXIT.                                        |  |  |  |
|                                | XX000G01                                                                                                    | Will reposition at the first object name that matches the<br>mask exactly or is greater than the object name input.     |  |  |  |
|                                |                                                                                                    | For the HOSPITAL system, this would start the object list<br>from object XX001L01 as object XX000G01 does not<br>exist. |  |  |  |
**2**

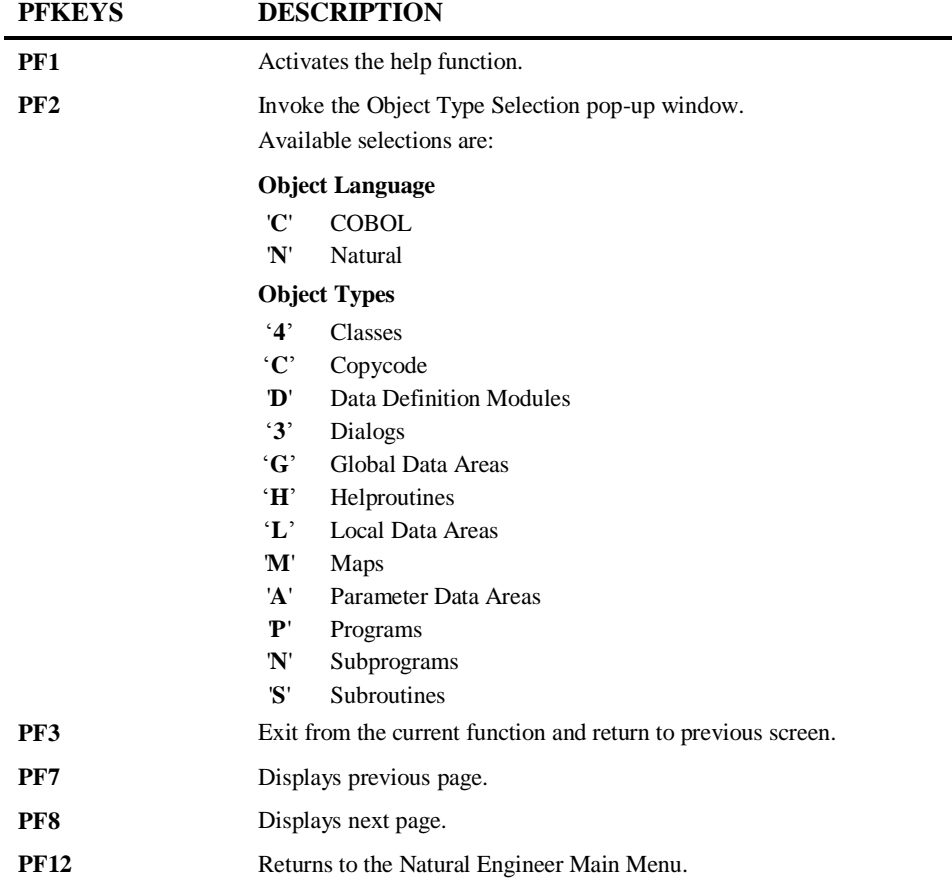

#### **Modification Object Categorization Screen**

After selecting an object using option '**S**' from the Modification Object Selection screen, the Modification Object Categorization screen is displayed, showing all the individual impacted data items within the selected object.

The following Figure 2-3 illustrates the Modification Object Categorization screen.

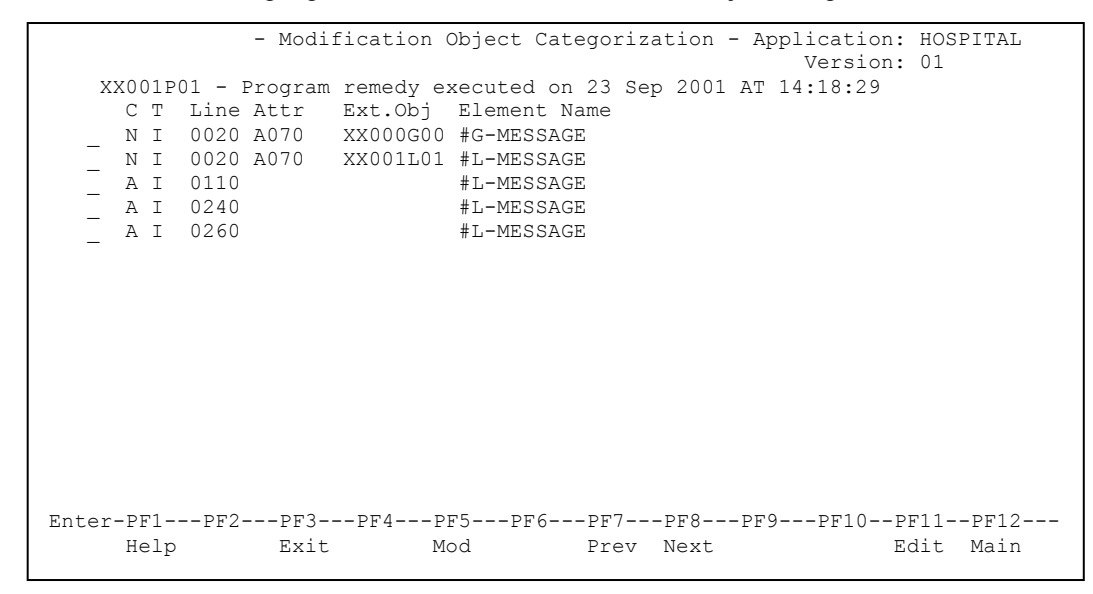

**Figure 2-3 Modification Object Categorization screen**

**2**

## **2**

#### **SCREEN ITEMS DESCRIPTION**

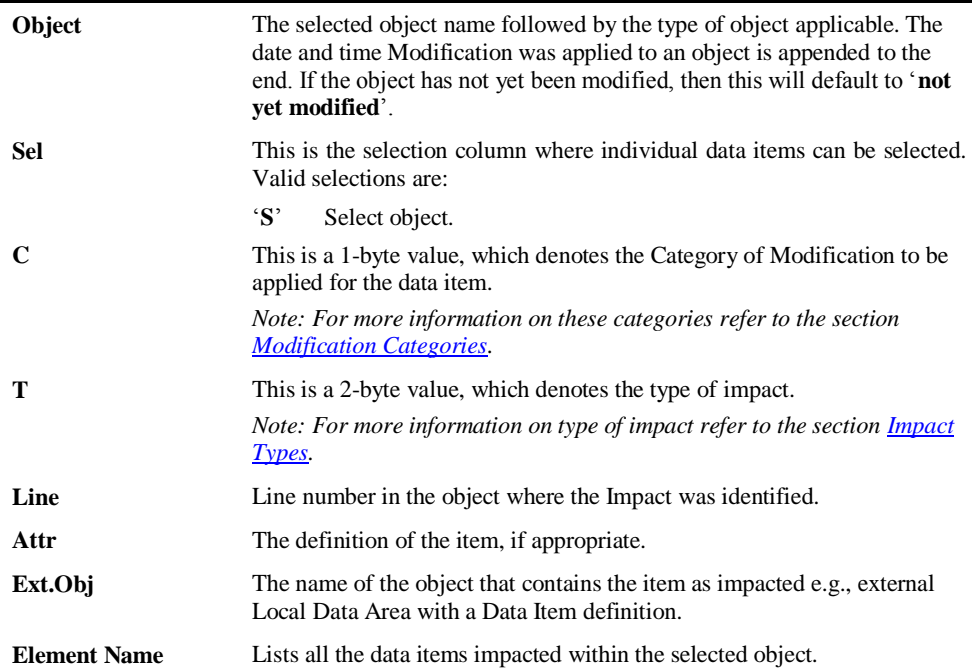

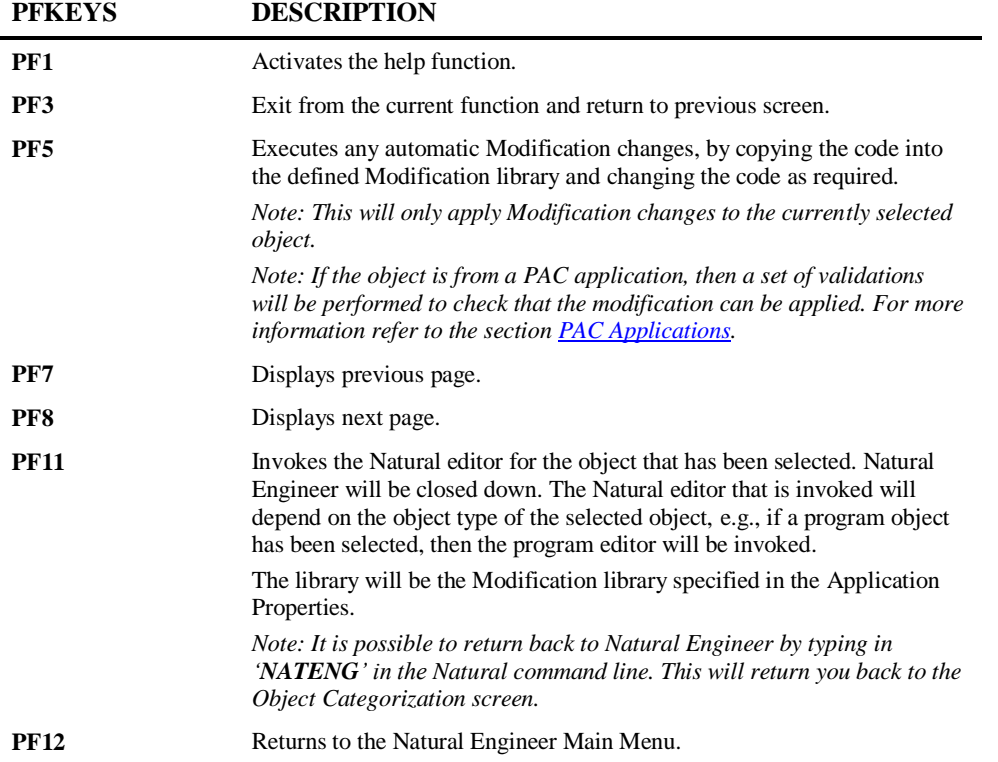

**2**

### **Modification Element Categorization Screen**

After selecting a data item using option '**S**' from the Modification Object Categorization screen, the Modification Element Categorization screen is displayed, showing all the usage information for the selected impacted data item, within the selected object.

The following Figure 2-4 illustrates the Modification Element Categorization screen.

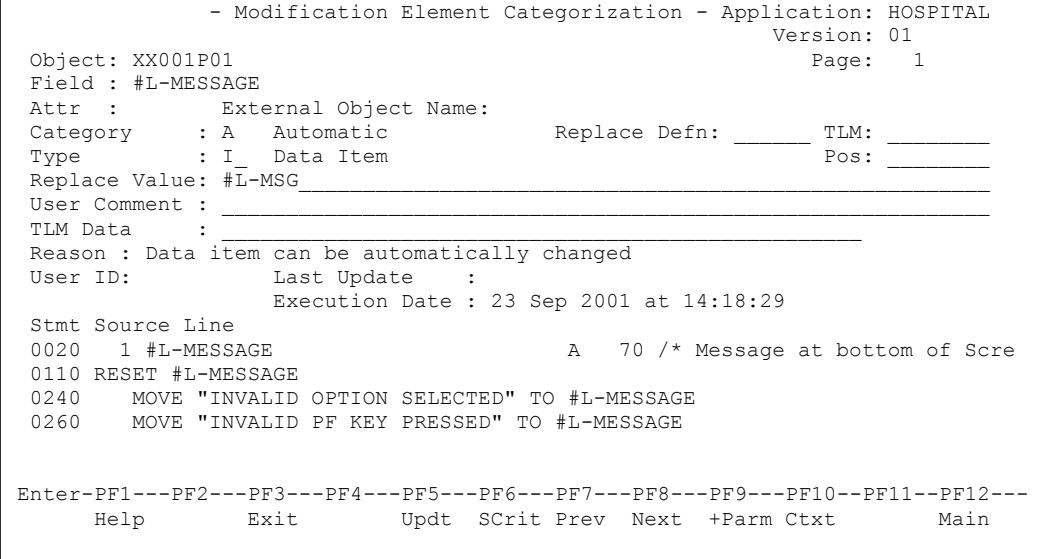

**Figure 2-4 Modification Element Categorization screen**

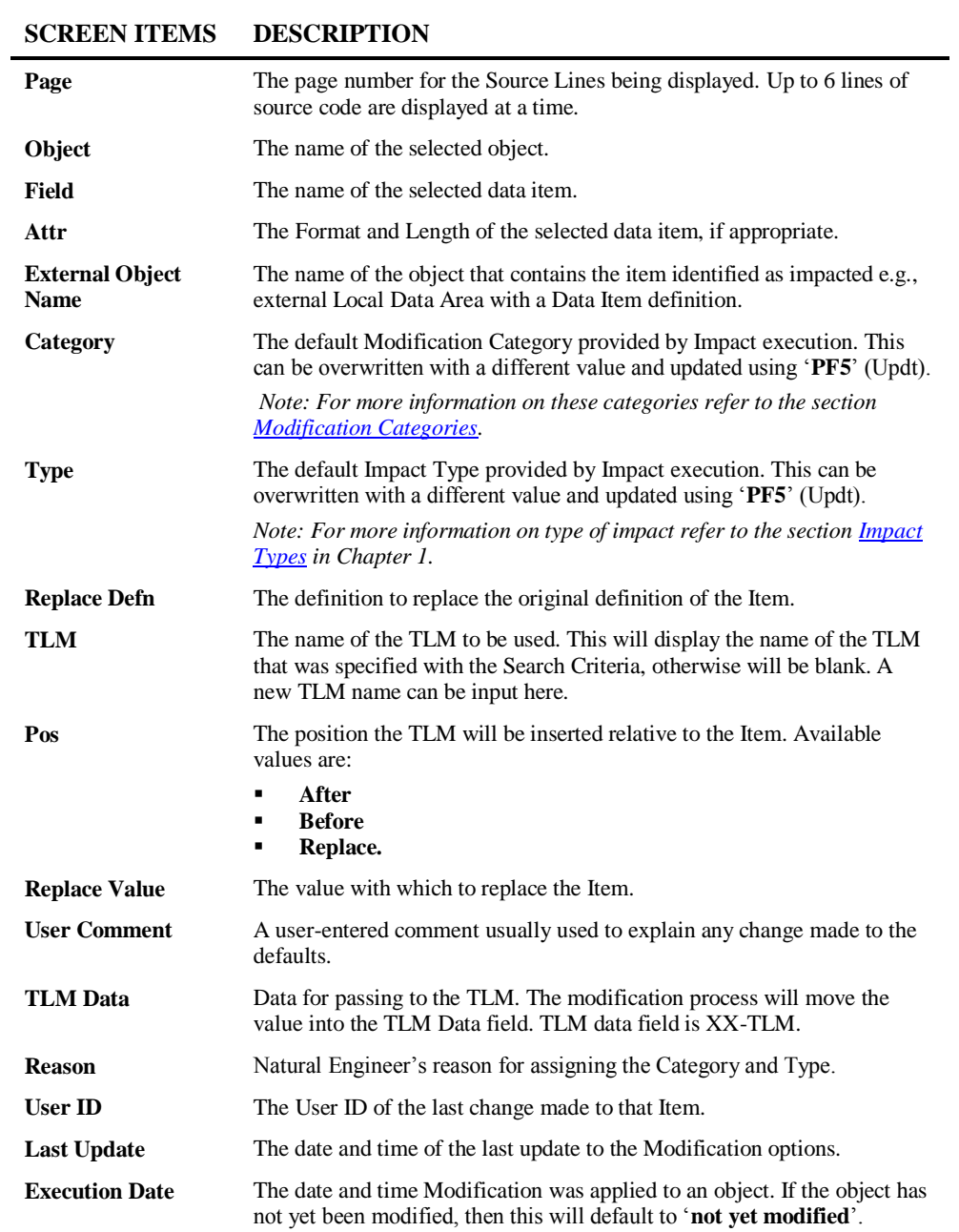

**2**

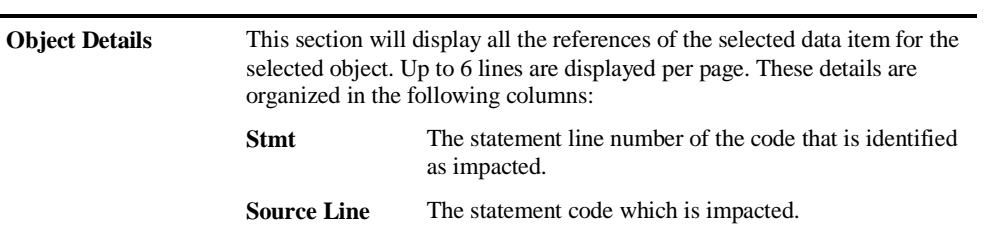

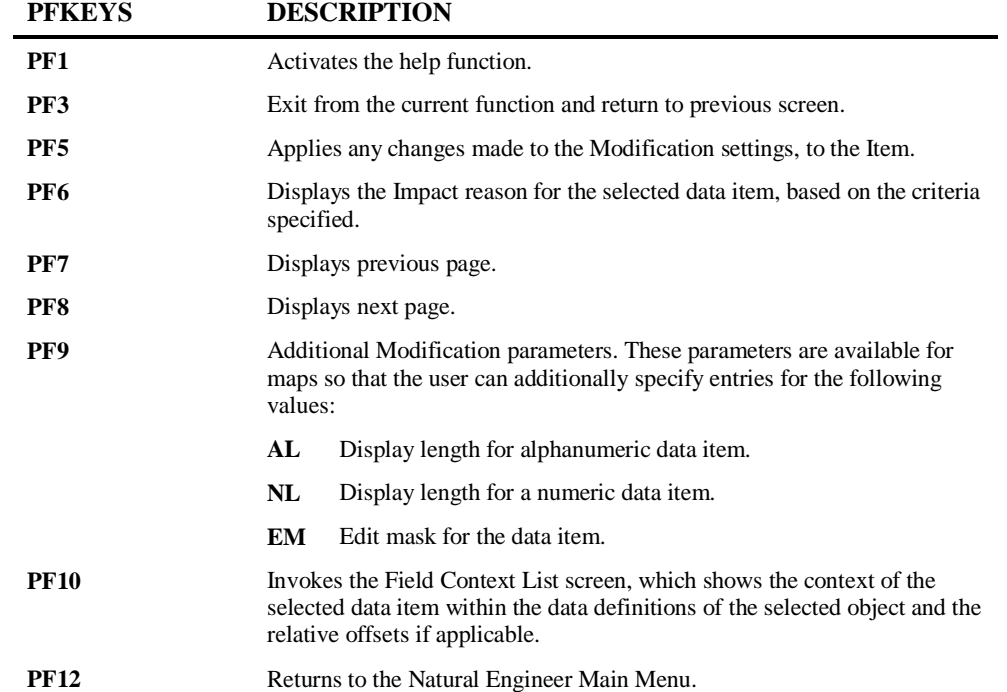

#### **Field Context List Screen**

The context of any selected data item can be seen using the Field Context List screen, which displays the relationship of the selected data item within the data definitions of an object.

### **SCREEN ITEMS DESCRIPTION**

#### **Natural Engineer Application Analysis & Modification**

The Field Context List screen is invoked by using '**PF10**' (Ctxt) from the Element Categorization screen.

The following Figure 2-5 illustrates the Field Context List screen.

| Object: XX021P01                    |               |                 |                               | - Field Context List - Application: HOSPITAL<br>Version: 01<br>Page: 1                         |
|-------------------------------------|---------------|-----------------|-------------------------------|------------------------------------------------------------------------------------------------|
| Field: #L-TEMP-DATE.#L-TEMP-DATE-N6 |               |                 |                               |                                                                                                |
|                                     |               |                 | Stmt Start End Lvl Field Name | Attr                                                                                           |
| 0460 0460                           |               |                 | 1 8 01 #L-TEMP-DATE           | N8                                                                                             |
| 0470                                |               |                 | 01 REDEFINE #L-TEMP-DATE      |                                                                                                |
| 0480                                |               | 1 2 02 {FILLER} |                               | A2                                                                                             |
| 0490                                | $\mathcal{B}$ |                 | 8 02 #L-TEMP-DATE-N6          | N6                                                                                             |
|                                     |               |                 |                               |                                                                                                |
|                                     |               | <b>Exit</b>     | Prev Next                     | Enter-PF1---PF2---PF3---PF4---PF5---PF6---PF7---PF8---PF9---PF10--PF11--PF12---<br>Main<br>Top |

**Figure 2-5 Field Context List screen**

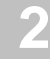

### **Object** The name of the selected object. Field The name of the selected data item. **Stmt** The Natural statement line number within the data definitions of an object. Level The level number for each data item. **Field Name** The data item name. Attr The Format and Length of each data item.

**SCREEN ITEMS DESCRIPTION**

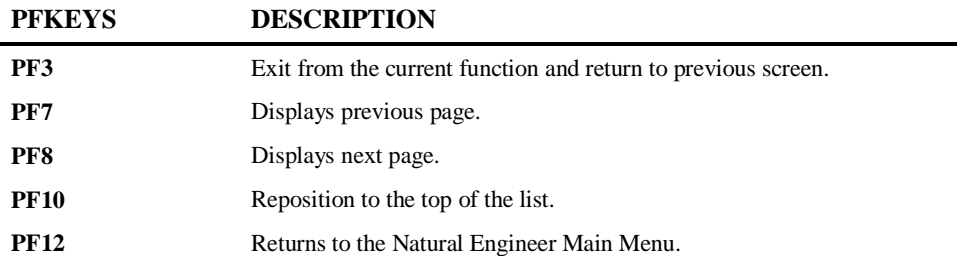

**Natural Engineer Application Analysis & Modification**

### <span id="page-117-0"></span>**Modification Categories**

The following table shows all of the available modification categories:

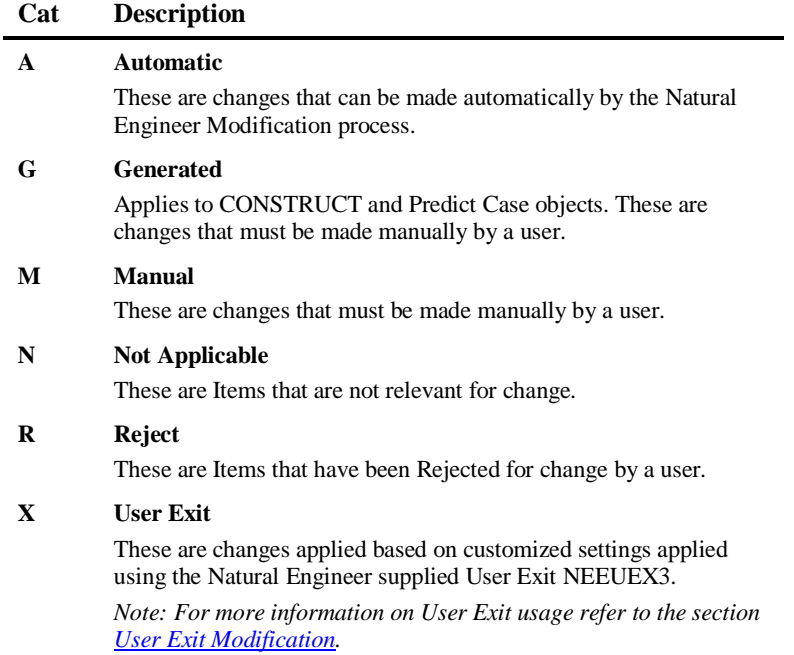

**2**

#### <span id="page-118-0"></span>**User Exit Modification**

Customizable modifications can be applied by making use of the supplied user exit module NEEUEX3.

The user exit module can be customized to replace selected Impact items within an object with up to 20 lines of new source code.

*Note: The user exit module supplied is named 'NEEUEX3X' on the Natural Engineer SYSNEE library. This is to avoid overwriting any existing (modified) versions on the production SYSNEE library during Natural Engineer installation. If this user exit has not been loaded before, then it will need to be renamed to 'NEEUEX3' before making use of the User Exit Modification functionality.*

The user exit module can be invoked during the Modification process by selecting an impacted statement line in the Impact item list on the Modification Element Maintenance screen and changing the Modification Category to 'X' (User Exit).

#### **Example of User Exit Modification**

This example is based on the sample code from the supplied user exit module.

Impact Analysis is run against the HOSPITAL application using the following Impact Criteria settings of DBFILE (Impact Type), PATIENT (Keyword Value) and PATIENT-ID (Search Value).

The impacted item at statement line number 0690 within object XX021P01 is selected and the Modification Category changed to 'X' (User Exit).

The Modification process is then invoked for object XX021P01.

Sample source code for object XX021P01 before Modification:

```
0630 *0640 SET KEY ALL
0650 MOVE *DATN TO #L-TEMP-DATE
0660 DECIDE ON FIRST VALUE OF #G-SELECTED-OPTION
0670 VALUE "A"
0680 MOVE *DATX TO PATIENT.RELEASED
0690 CALLNAT "XXGETID" PATIENT.PATIENT-ID #L-TEMP-DATE-N6
0700 MOVE " ADD A PATIENT" TO #M-MAP-HEADING
```
#### **Natural Engineer Application Analysis & Modification**

Sample source code for object XX021P01 after Modification:

```
0630 *
0640 SET KEY ALL
0650 MOVE *DATN TO #L-TEMP-DATE
0660 DECIDE ON FIRST VALUE OF #G-SELECTED-OPTION
0670 VALUE "A"
0680 MOVE *DATX TO PATIENT.RELEASED
0690 /* CALLNAT "XXGETID" PATIENT.PATIENT-ID #L-TEMP-DATE-N6 /* NEE OLD<br>0700 * /* Change
                                                                       0700 * /* Changed 
0710 * Start of Block of Code from NEEUEX3 /* Changed \frac{1}{2} /* Changed 0720 *
                                                                       0720 * /* Changed 
0730 CALLNAT "SAGGETID" PATIENT.PATIENT-ID #L-TEMP-DATE-N6 /* Changed 0740 * /* Changed
                                                                       0740 * /* Changed 
0750 * End of Block of Code from NEEUEX3
0760 * /* Changed <br>0770 MOVE " ADD A PATIENT" TO #M-MAP-HEADING
                             0770 MOVE " ADD A PATIENT" TO #M-MAP-HEADING
```
**2**

### Execute Modification for All Objects

The Execute Modification for All Objects option invokes the Modification process, which will apply the specified Modifications to the object source code for all the objects within an application, held on the Repository in one single operation.

This option is usually executed after review and confirmation that all Modification Categories, Types and other settings are as required, using the Modification Element Maintenance screen and Modification Reports.

Each object is modified as follows:

- The object is found in the application Natural library (i.e., the Natural library from which the Extract process extracted the objects).
- The object is then copied over to the Modification library (i.e., as specified in the Application Properties).
- During the copy phase, the Modification process checks the Impact and Modification data held in the Repository for the object being modified and applies it to the modified version.

This is accessed by selecting option '**A**' (Execute Modification for All Objects) from the Modification Menu screen. This will open the NATRJE Job Submission screen.

#### **Natural Engineer Application Analysis & Modification**

The following Figure 2-6 illustrates the NATRJE submission screen for the Execute Modification for All Objects option.

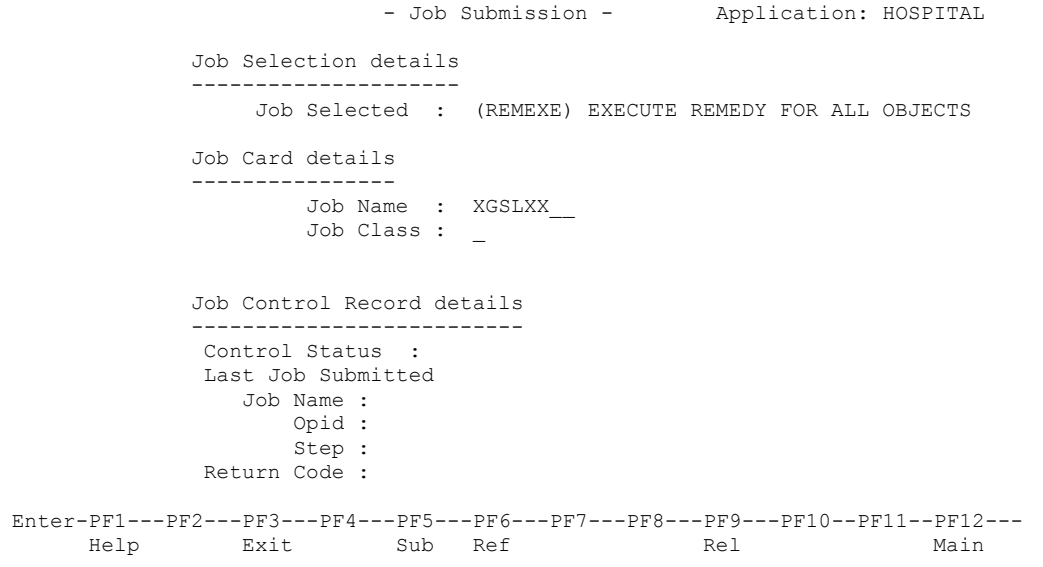

#### **Figure 2-6 NATRJE Job Submission screen**

*Note: For more information on the NATRJE Job Submission screen refer to the Natural Engineer Batch Processing (Unix) manual.*

*Warning: For any objects being modified, if the same object already exists in the Modification library, then it will be over written by the new version created during the Modification process.*

**2**

### <span id="page-122-0"></span>**PAC Applications**

This section only applies if Natural Engineer is executing in a mainframe environment and PAC version 2.4.2 or above is installed.

If the Modification is to be applied to objects from a PAC Application, then the Modification process will apply a set of validations to each object to check that the object can be modified. If any of the validations fail, then the object will not be modified.

The validations are:

- The object is already 'checked out' by another PAC user.
- The Repository version of the object is different to the PAC version of the object.
- If a PAC Check Out log for the object has not been created.

### Modification Inventory

**2**

The Modification Inventory consists of a set of Modification Reports, which provide various types of information concerning the Modification process. Reports are available at the summary, object and detailed data item levels.

The Modification Reports can be accessed by selecting option '**R**' (Modification Reports) from the Modification Menu screen.

The following list illustrates the Modification Reports that are available:

- Application Modification Summary
- Object Modification Summary
- Category / Type Summary
- **•** PREDICT Changes
- Data Item Inventory Modification
- Data Item Inventory for Automatic Modification
- **Data Item Inventory for Manual Modification**
- **Impacted Objects Not directly Modified**
- **CONSTRUCT Models Not directly Modified**
- **•** Database Data Requirements Modification

#### *Note: For more information on the Modification Reports refer to Chapter 3 in the Natural Engineer Reporting manual.*

In addition to the Modification Reports, all modification changes generate audit trail records of the before and after images of the changed source code. These audit trail records can be reviewed using the Change Management Tracking option from the Utilities menu.

*Note: For more information on the Change Management Tracking option refer to Chapter 2 in the Natural Engineer Utilities for Unix manual.*

### COMBINATION SEARCH KEYWORDS

### Chapter Overview

This chapter describes the combination search keywords that can be used when specifying Search Criteria for the Impact Analysis option.

These search keywords are not Natural statements in themselves, but are used to qualify a group of Impact Criteria, which may encompass several Natural statements in the process.

The topics in this chapter are:

- 1. [ADJUST](#page-125-0)
- 2. [CODE IMPROVEMENT](#page-138-0)
- 3. [OBJECT BUILDER](#page-165-0)
- 4. [NATRPC](#page-167-0)
- 5. [MULTI SEARCH](#page-169-0)
- 6. [MVSNAT22TO31](#page-179-0)
- 7. [PORTING](#page-203-0)
- 8. [REFACTORING](#page-207-0)

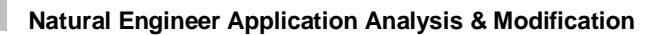

### <span id="page-125-0"></span>ADJUST

**3**

The search keyword ADJUST can be used to change the name of an object within an application.

Impact will identify the object that has been specified within an application and using the consistency option with this search keyword, will result in all references to the object being identified within the other objects in the application.

Modification will copy and rename the specified object to the modification library and then change all impacted references within objects to use the new object name.

**3**

### **Specifying Adjust**

To use the Adjust criteria, you must first select the search keyword 'ADJUST' from the Search Keyword Selection pop-up window on the Impact Criteria screen.

The following Figure 3-1 illustrates the specification of search keyword ADJUST on the Impact Criteria screen.

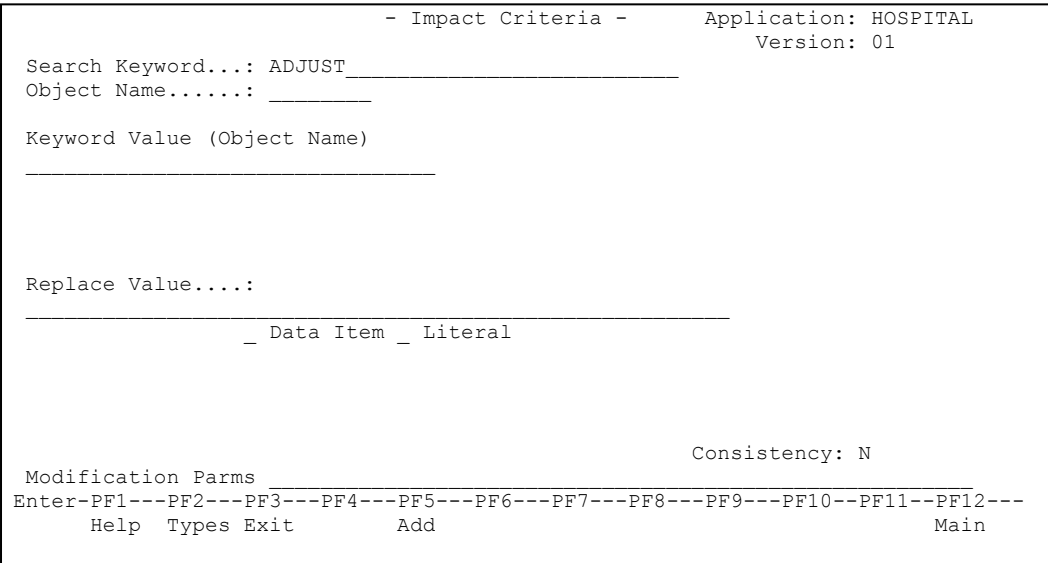

**Figure 3-1 The specification of search keyword ADJUST**

#### **SCREEN ITEMS DESCRIPTION**

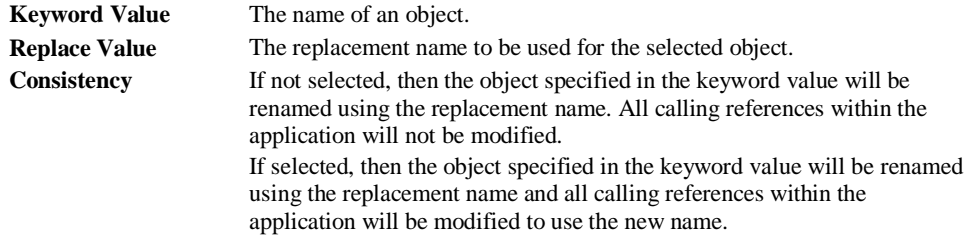

**Natural Engineer Application Analysis & Modification**

#### **Example to illustrate the use of Adjust**

This example will use the search keyword ADJUST to change the name of object XX021P01 to be SAG21P01. Consistency will be activated so that all references within the sample application HOSPITAL for object XX021P01 are found and changed to be SAG21P01.

**Step 1** Create a new version of the Impact Criteria and using a Keyword of ADJUST, a Keyword value of 'XX021P01', a Replace Value' of 'SAG21P01' and Consistency activated.

The following Figure 3-2 illustrates the specification of search keyword ADJUST in the Impact Criteria screen.

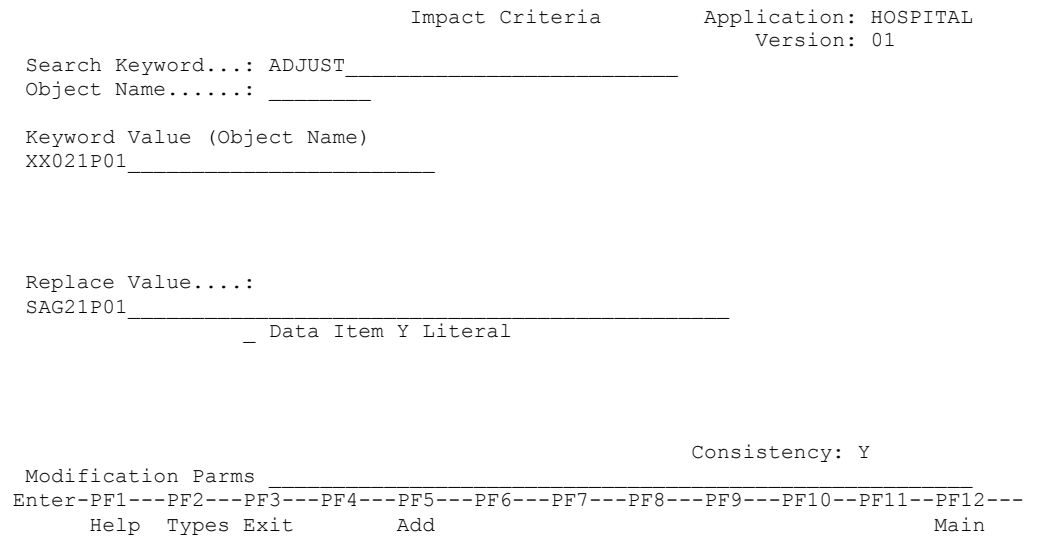

**Figure 3-2 The specification of search keyword ADJUST**

**3**

**Step 2** Execute Impact analysis.

**Step 3** Review the Impact results using the Impact Element Maintenance option. Impact Analysis will find impacts for three objects: XX002P01, XX021P01 and XX025P01.

The following Figure 3-3 illustrates the Object Impact Selection screen displaying the impacted objects for search keyword: ADJUST.

| Option          | Object Name |      | - Impact Object Selection - Application: HOSPITAL<br>Version: 01                |      |
|-----------------|-------------|------|---------------------------------------------------------------------------------|------|
|                 | XX002P01    |      |                                                                                 |      |
|                 | XX021P01    |      |                                                                                 |      |
|                 | XX025P01    |      |                                                                                 |      |
|                 |             |      |                                                                                 |      |
|                 |             |      |                                                                                 |      |
|                 |             |      |                                                                                 |      |
|                 |             |      |                                                                                 |      |
|                 |             |      |                                                                                 |      |
|                 |             |      |                                                                                 |      |
|                 |             |      |                                                                                 |      |
|                 |             |      |                                                                                 |      |
|                 |             |      |                                                                                 |      |
|                 |             |      |                                                                                 |      |
|                 |             |      |                                                                                 |      |
|                 |             |      |                                                                                 |      |
| Reposition ->   |             |      | Object Lang. * All                                                              |      |
|                 |             |      | Object Types 4CD3GHLMAPNS                                                       |      |
|                 |             |      | Enter-PF1---PF2---PF3---PF4---PF5---PF6---PF7---PF8---PF9---PF10--PF11--PF12--- |      |
| Help Types Exit |             | Prev | Next                                                                            | Main |
|                 |             |      |                                                                                 |      |

**Figure 3-3 Object Impact Selection screen with impact results for ADJUST**

Object XX021P01 has been impacted for the object rename. Objects XX002P01 and XX025P01 have been impacted because they make reference to object XX021P01.

Object XX002P01 will be selected using option '**S**', to review the impacted data items using the Object Categorization screen.

The following Figure 3-4 illustrates the Object Categorization screen displaying the impacted data items within object XX002P01 for search keyword: ADJUST.

```
 - Impact Object Categorization - Application: HOSPITAL 
                                                       Version: 01 
 Object: XX002P01 - Program 
 C Line Attr Ext.Obj Element Name 
        _ T 0250 XX021P01 
Enter-PF1---PF2---PF3---PF4---PF5---PF6---PF7---PF8---PF9---PF10--PF11--PF12---
                                      Prev Next
```
**Figure 3-4 Object Categorization screen with impact results for ADJUST**

One single data item has been impacted within object XX002P01. For more detailed impact information, we need to select the data item using '**S**' to display the Element Categorization screen.

**3**

**3**

The following Figure 3-5 illustrates the Element Categorization screen displaying the usage of the impacted data items within object XX002P01 for search keyword: ADJUST.

```
 - Impact Element Categorization - Application: HOSPITAL 
                                                 Version: 01 
Object: XX002P01 Page: 1
Field : XX021P01 
Attr : Impact Type: Literal Ext. Object:
Search Criteria: Searching All Objects for ADJUST , replace with 'SAG21P01' 
Stmt Source Line<br>0250 FETCH
      FETCH "XX021P01" /* ADD NEW PATIENT
Enter-PF1---PF2---PF3---PF4---PF5---PF6---PF7---PF8---PF9---PF10--PF11--PF12---
    Help Exit Prev Next Ctxt Main
```
**Figure 3-5 Element Categorization screen with impact results for ADJUST**

The Element Categorization screen shows us that the data item impacted is the literal 'XX021P01'.

The other impacted objects in this example can be reviewed using the same selection options to display the Object Categorization and Element Categorization screens.

**Step 4** Review modification information by selecting objects using the Modification Element Maintenance option. Select each object to view the modification strategy. All object changes with a category of 'A' will be automatically completed by Natural Engineer. All others must be reviewed.

The following Figure 3-6 illustrates the Modification Object Selection screen displaying the modification details for search keyword: ADJUST.

|                                  |                                                 | - Modification Object Selection - Application: HOSPITAL<br>Version: 01                       |      |
|----------------------------------|-------------------------------------------------|----------------------------------------------------------------------------------------------|------|
| Option                           | Object Name<br>XX002P01<br>XX021P01<br>XX025P01 | Date of Modification<br>N/A<br>N/A<br>N/A                                                    |      |
| Reposition -><br>Help Types Exit | Object Lang. * All Object Types 4CD3GHLMAPNS    | Enter-PF1---PF2---PF3---PF4---PF5---PF6---PF7---PF8---PF9---PF10--PF11--PF12---<br>Prev Next | Main |

**Figure 3-6 Modification Object Selection screen with modification details for ADJUST**

Object XX002P01 will be selected using option '**S**', to review the impacted data items using the Object Categorization screen.

**3**

**3**

The following Figure 3-7 illustrates the Modification Object Categorization screen displaying the impacted data items within object XX002P01 for search keyword: ADJUST.

 - Modification Object Categorization - Application: HOSPITAL Version: 01 XX002P01 - Program - not yet modified C T Line Attr Ext.Obj Element Name A T 0250 XX021P01 Enter-PF1---PF2---PF3---PF4---PF5---PF6---PF7---PF8---PF9---PF10--PF11--PF12--- Help Exit Mod Prev Next Edit Main

**Figure 3-7 Modification Object Categorization screen with modification details for ADJUST**

One single data item has been impacted within object XX002P01. For more detailed impact information, we need to select the data item using '**S**' to display the Element Categorization screen.

#### **129**

#### **Natural Engineer Application Analysis & Modification**

The following Figure 3-8 illustrates the Modification Element Categorization screen displaying the modification details for object XX002P01 for search keyword: ADJUST.

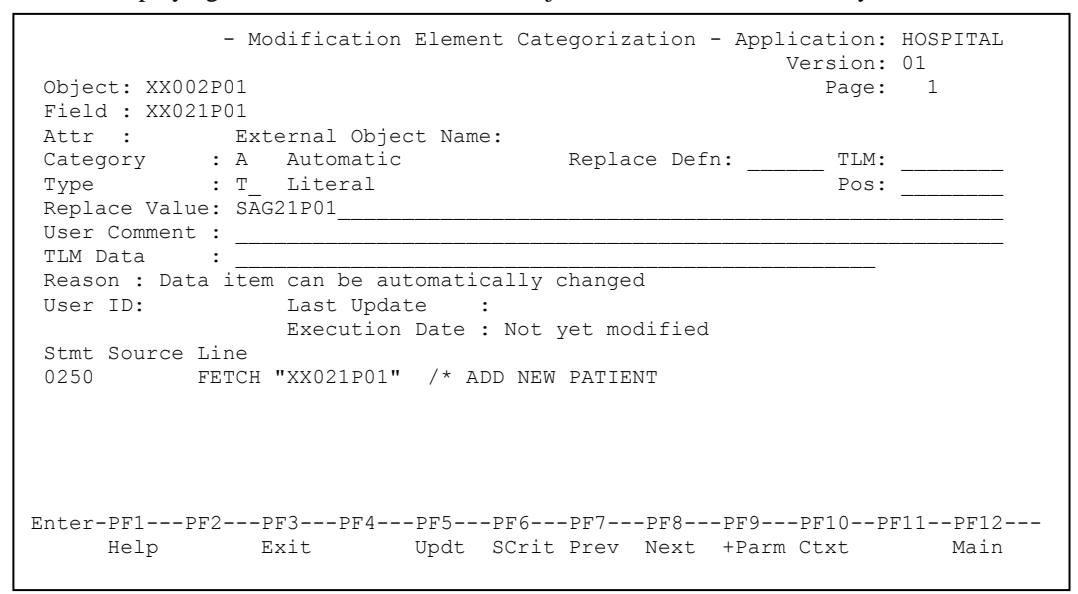

**Figure 3-8 Modification Element Categorization screen with modification details for ADJUST**

The other impacted objects in this example can be reviewed using the same selection options to display the Object Categorization and Element Categorization screens.

**3**

**Step 5** Execute modification using the Execute Modification for All Objects option from the Modification menu to apply all modifications in one single operation.

This will copy each object to the Modification library HOSPITAX, and apply the changes that have been specified. The changes applied are:

- 1. Rename object XX021P01 to SAG21P01,
- 2. In object XX002P01, change statement at line number 0250:

From: FETCH "XX021P01"

To FETCH "SAG21P01".

3. In object XX025P01, change statement at line number 1080 :

From: FETCH RETURN "XX021P01" #M-PATIENT-ID (#W-LOOP)

To: FETCH RETURN "SAG21P01" #M-PATIENT-ID (#W-LOOP).

**Step 6** Review the modifications applied by opening the modification library HOSPITAX in Natural.

The following Figure 3-9 illustrates the modified objects in the modification library HOSPITAX.

| User XGSLXX                                                                                        |                               |                             |                                                        | - LIST Objects in a Library - |                                                  | Library HOSPITAX |
|----------------------------------------------------------------------------------------------------|-------------------------------|-----------------------------|--------------------------------------------------------|-------------------------------|--------------------------------------------------|------------------|
| Name<br>Cmd<br>$\star$                                                                             | Type<br>$^{\star}$            | $\star$<br>$\star$          | S/C SM Version<br>$\star$                              | User ID<br>$^{\star}$         | Date<br>$\star$                                  | Time<br>$\star$  |
| SAG21P01<br>XX002P01<br>XX025P01                                                                   | Program<br>Program<br>Program | S<br>S<br>$S \qquad \qquad$ | R 1.2.GS<br>S <sub>3.1.04</sub><br>S <sub>3.1.04</sub> | 21P01<br>XGSLXX<br>XGSLXX     | 19<br>2001-09-23 17:01:23<br>2001-09-23 17:01:24 |                  |
| Top of List.<br>$Command ==$                                                                       |                               |                             |                                                        |                               |                                                  | 3 Objects found  |
| Enter-PF1---PF2---PF3---PF4---PF5---PF6---PF7---PF8---PF9---PF10--PF11--PF12---<br>Help Print Exit |                               |                             |                                                        | $++$<br>$^{+}$                | $\geq$                                           | Canc             |

**Figure 3-9 Modified objects in modification library HOSPITAX**

From the object list it can be seen that object XX021P01 has been renamed to SAG12P01.

**3**

**3**

The following Figure 3-10 illustrates the modified source code within object XX002P01.

```
> > + Program XX002P01 Lib HOSPITAX 
\text{Top} \dots+\dots1....+\dots2...+\dots3...+\dots3...+\dots4...+\dots5...+\dots...6...+\dots...7..
   0010 DEFINE DATA 
   0020 GLOBAL 
   0030 USING XX000G00 
   0040 LOCAL 
   0050 USING XX002L01 
   0060 END-DEFINE 
  0070 * 0080 SET KEY ALL 
   0090 * 
   0100 REPEAT 
   0110 * 
   0120 INPUT USING MAP "XX002M01" 
   0130 RESET #M-MESSAGE 
   0140 * 
   0150 DECIDE ON FIRST VALUE OF *PF-KEY 
  0160 *0170 VALUE "PF3", "PF15"<br>0180 FETCH "XX001P01
          FETCH "XX001P01"
   0190 VALUE "PF12", "PF24" 
   0200 PERFORM XXEXIT 
   0210 VALUE "ENTR" 
  0220 DECIDE ON FIRST VALUE OF #M-OPTION<br>0230 VALUE "A"
  0230 VALUE "A"<br>0240 MOVE "
   0240 MOVE "A" TO #G-SELECTED-OPTION 
 0250 /* FETCH "XX021P01" /* ADD NEW PATIENT /* NEE OLD CODE 
 0260 FETCH "SAG21P01" /* ADD NEW PATIENT /* NEE MODIFIED AUTO
```
**Figure 3-10 Modified source code within object XX002P01**

#### **Natural Engineer Application Analysis & Modification**

The following Figure 3-11 illustrates the modified source code within object XX025P01.

![](_page_137_Figure_3.jpeg)

**Figure 3-11 Modified source code within object XX025P01**

**Step 7** Copy the rest of the application HOSPITAL objects, taking care that the objects XX002P01 and XX025P01 do not get over written. Apply a CATALL to the HOSPITAX library and then execute the HOSPITAL system using the modified objects.

**3**

### <span id="page-138-0"></span>CODE IMPROVEMENT

The combination search keyword CODE IMPROVEMENT is used to locate certain Natural statements that may cause performance considerations within Natural Applications.

This search keyword uses a sub-set of criteria, which are specified using the options provided by the PFkey '**PF6**' (Optns) from the Impact Criteria screen.

*Note: For more information on the PFkey 'PF6' (Optns) refer to the section [Impact](#page-25-0)  [Criteria screen.](#page-25-0)*

Once impacted, then for some cases it may be possible to modify the code to correct the inefficiencies found, using the Modification process.

#### **Specifying Code Improvement**

**3**

To use the Code Improvement criteria, you must first select the search keyword 'CODE IMPROVEMENT' from the Search Keyword Selection pop-up window on the Impact Criteria screen. This will enable the PFkey '**PF6**' (Optns) on the Impact Criteria screen.

*Note: Only one set of CODE IMPROVEMENT criteria is allowed per Impact Version.*

The following Figure 3-13 illustrates the specification of search keyword CODE IMPROVEMENT on the Impact Criteria screen.

![](_page_139_Figure_5.jpeg)

**Figure 3-13 The specification of search keyword CODE IMPROVEMENT**

Using '**PF6**' (Optns) will invoke the Code Improvement Options screen where all the Code Improvement options can be selected / de-selected.

**3**

### **Code Improvement Options Screen**

The following Figure 3-14 illustrates the Code Improvement Options screen showing the first page of the available options.

|      |                                                                                                    | - Code Improvement Options - Application: HOSPITAL | Version: 03              |  |
|------|----------------------------------------------------------------------------------------------------|----------------------------------------------------|--------------------------|--|
|      | FIND <de=val> OR <de=val><br/>FIND <de> GE <val> AND <de> LE <val><br/>FIND <de=val> AND <de=val><br/>FIND <de=val> WHERE <non-de><br/>FIND <de> AND <non-de><br/>Nested READ/FIND loops<br/>Assignment stmts with different format/lengths<br/>REPEAT UNTIL/WHILE<br/>Comparison statements arrays vs. literals<br/>Alpha literal values and variables<br/>Insert RECORD option for READ WORK FILE<br/>Replace MOVE INDEXED with appropriate MOVE<br/>Find unused dataitems in programs<br/>Find unused Global variables</non-de></de></non-de></de=val></de=val></de=val></val></de></val></de></de=val></de=val> |                                                    |                          |  |
| Help | Enter-PF1---PF2---PF3---PF4---PF5---PF6---PF7---PF8---PF9---PF10--PF11--PF12---<br>Exit                                                                                                    |                                                    | Prev Next SelA ADel Main |  |

**Figure 3-14 Code Improvement Options screen showing first page of options**

The following Figure 3-15 illustrates the Code Improvement Options screen showing the second page of the available options.

|                        | - Code Improvement Options - Application: HOSPITAL                                                                                                    | Version: 03              |  |
|------------------------|----------------------------------------------------------------------------------------------------|--------------------------|--|
| SUBSTRING<br>HISTOGRAM | _ Numerical fields in calculations<br>_ Arrays within group fields<br>_ External Objects<br>_ Callnats and number of parms<br>System variables referenced GT 1<br>- PDA fields in calculations<br>Array assignments in non-db loops<br>DECIDE ON using system variables<br>Move Occurrence No. to each PE member<br>FOR & REPEAT loop to use named constants<br>Split STACK COMMAND stmts with embedded data<br>Find unused source code lines |                          |  |
| Help                   | Enter-PF1---PF2---PF3---PF4---PF5---PF6---PF7---PF8---PF9---PF10--PF11--PF12---<br>Exit                                                                                                    | Prev Next SelA ADel Main |  |

**Figure 3-15 Code Improvement Options screen showing second page of options**

**3**

**3**

#### **SCREEN ITEMS DESCRIPTION Code Improvement Options** Each Code Improvement option is listed. A 'Y' in the selection column next to each option indicates that the option will be checked for. If a selection column is blank then that option will not be referenced during Impact execution. *Note: At least one Code Improvement option must be selected.* Available selections are: **FIND <de=val> OR <de=val> FIND <de> GE <val> AND <de> LE <val> FIND <de=val> AND <de=val> FIND <de=val> WHERE <non-de> FIND <de> AND <non-de> Nested READ/FIND loops Assignment stmts with different format/lengths REPEAT UNTIL/WHILE Comparison statements arrays vs. literals Alpha literal values and variables Insert RECORD option for READ WORK FILE Replace MOVE INDEXED with appropriate MOVE Find unused dataitems in programs Find unused Global variables SUBSTRING HISTOGRAM Numerical fields in calculations Arrays within group fields External Objects Callnats and number of parms System variables referenced GT 1 PDA fields in calculations Array assignments in non-db loops DECIDE ON using system variables Move Occurrence No. to each PE member FOR & REPEAT loops to used named constants Split STACK COMMAND stmts with embedded data Find unused source code lines**

*Note: For more information on each option refer to the section [Code](#page-143-0)  [Improvement Preferences Explained](#page-143-0)*.

<span id="page-143-0"></span>![](_page_143_Picture_73.jpeg)

### **Code Improvement Preferences Explained**

The Code Improvement Preferences help identify inefficiencies within Natural objects that may cause a degradation of performance.

Some of the inefficiencies can be modified using the Modification process, others will only have the Impact process available and manual modifications may need to be applied to each of these.
**3**

### **FIND <de=val> OR <de=val>**

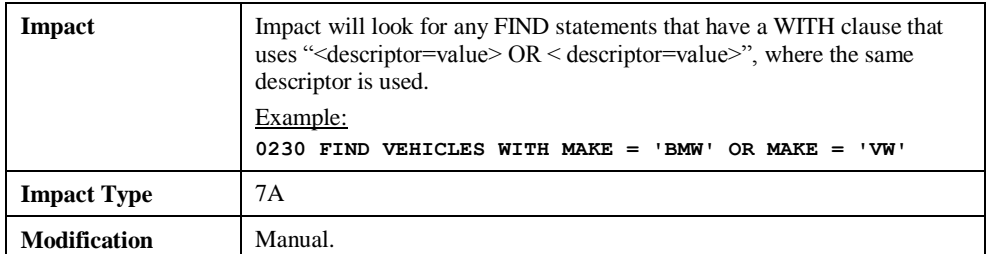

### **FIND <de> GE <val> AND <de> LE <val>**

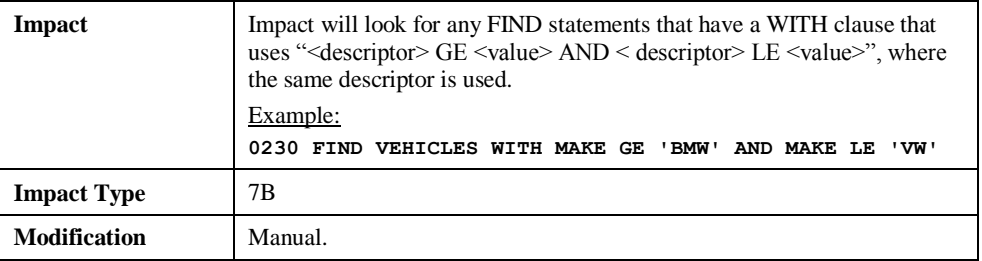

### **FIND <de=val> AND <de=val>**

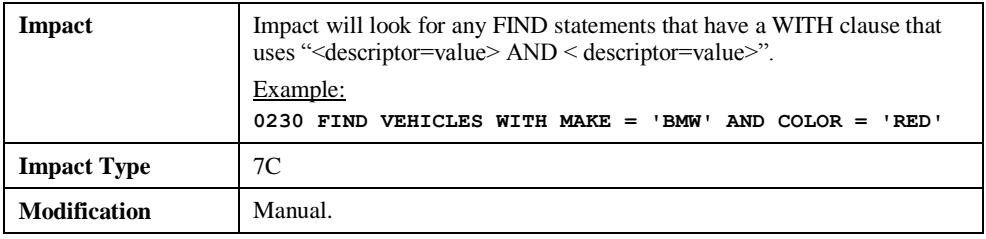

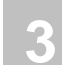

## **FIND <de=val> WHERE <non-de>**

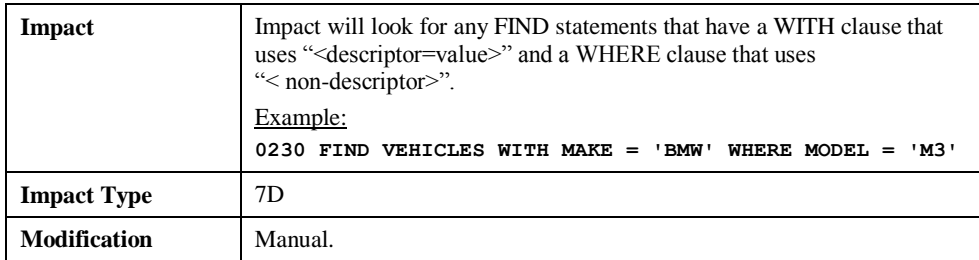

## **FIND <de> AND <non-de>**

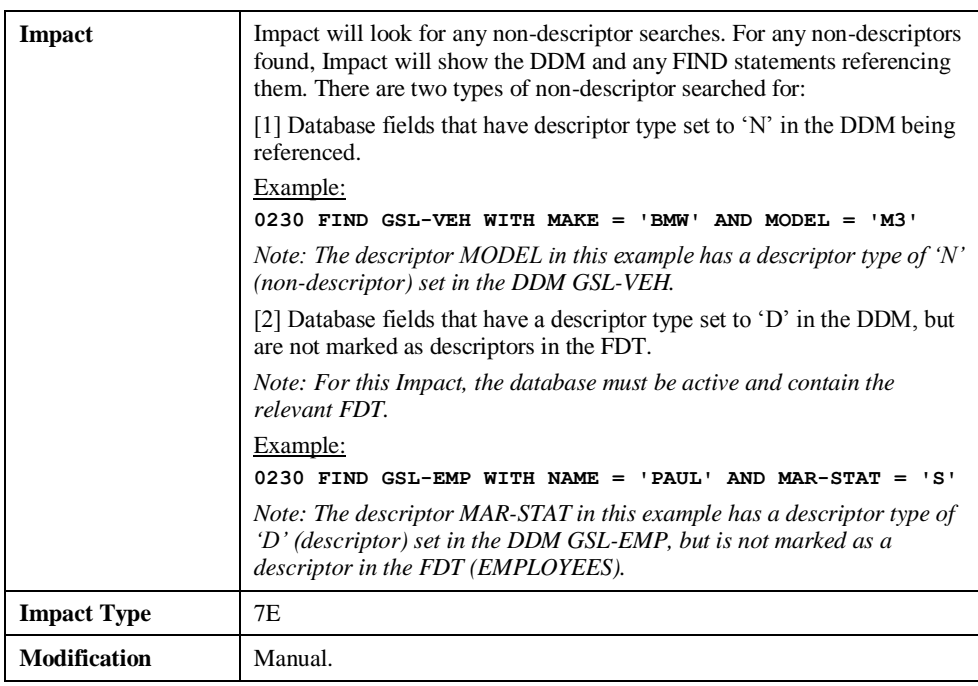

**3**

## **Nested READ/FIND loops**

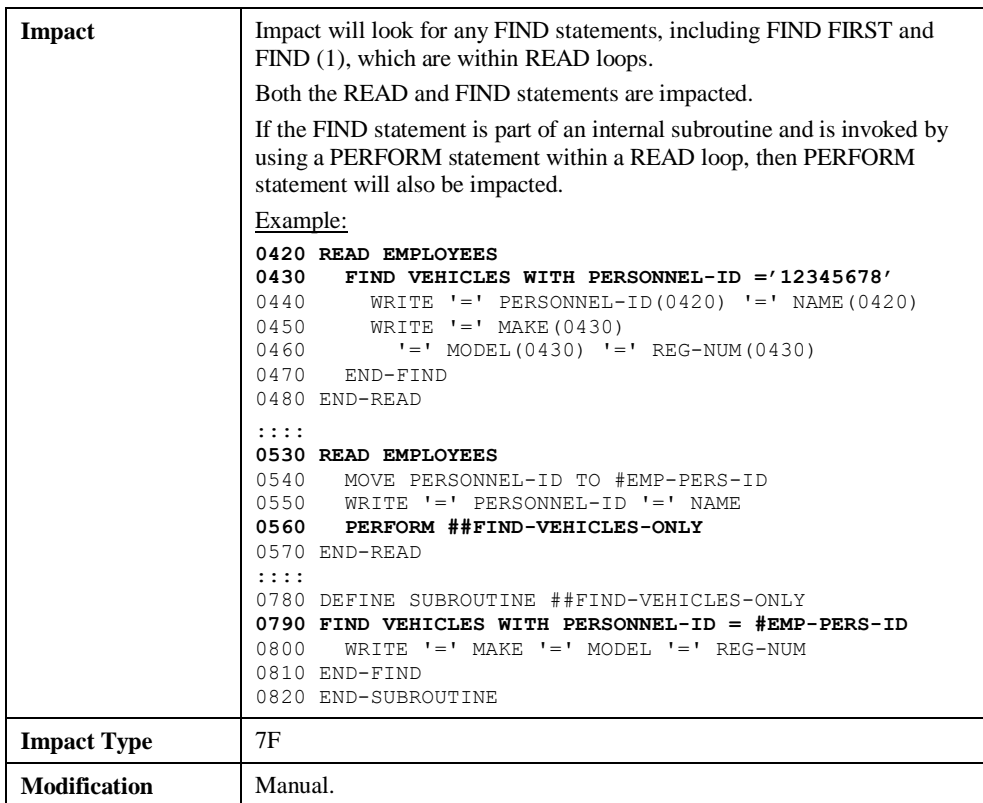

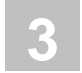

## **Assignment stmts with different format/lengths**

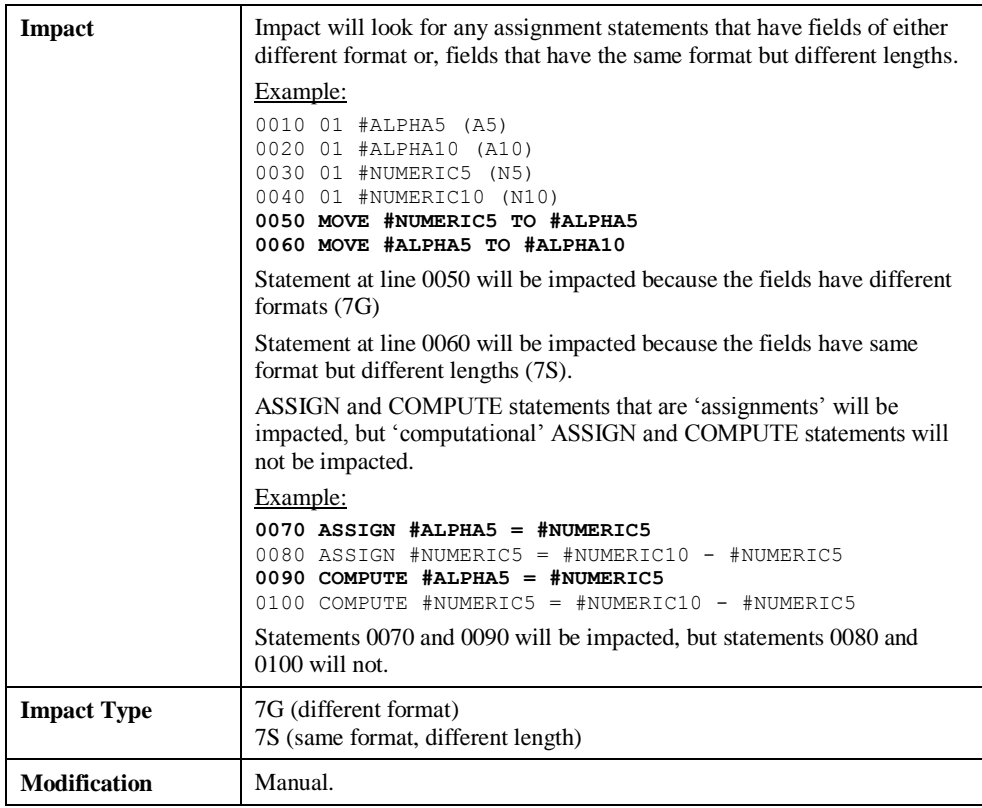

**3**

### **REPEAT UNTIL/WHILE**

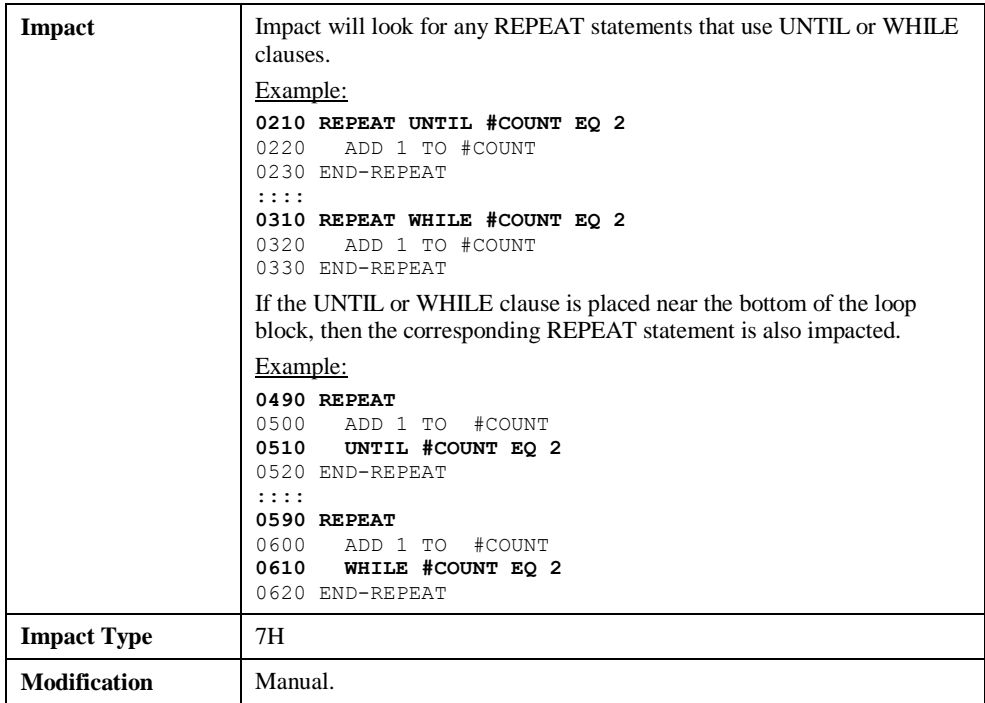

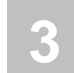

## **Comparison statements arrays vs. literals**

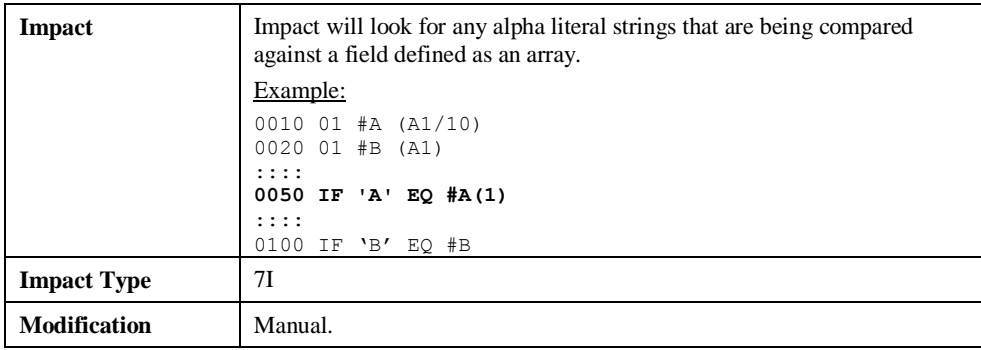

## **Alpha literal values and variables**

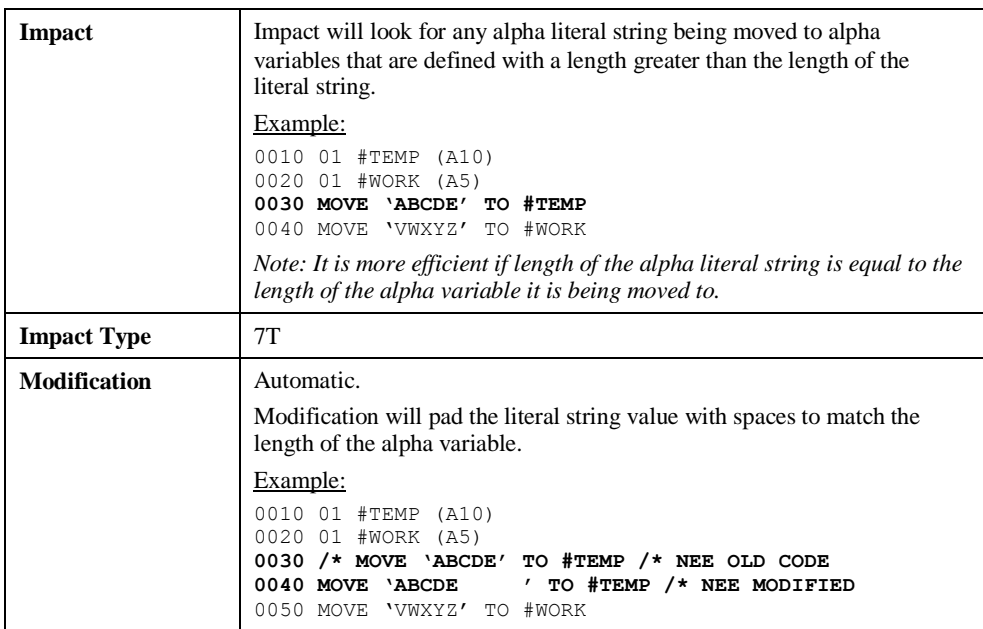

## **Insert RECORD option for READ WORK FILE**

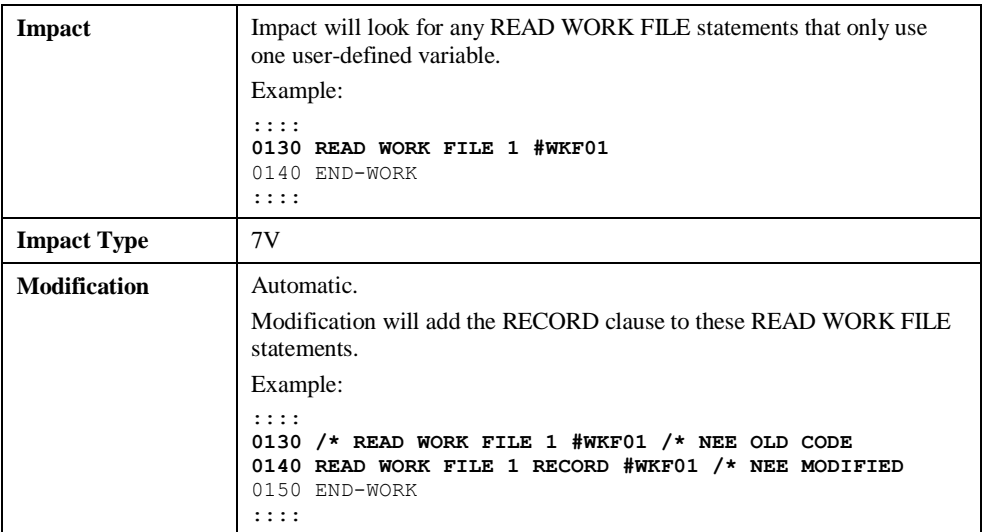

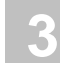

## **Replace MOVE INDEXED with appropriate MOVE**

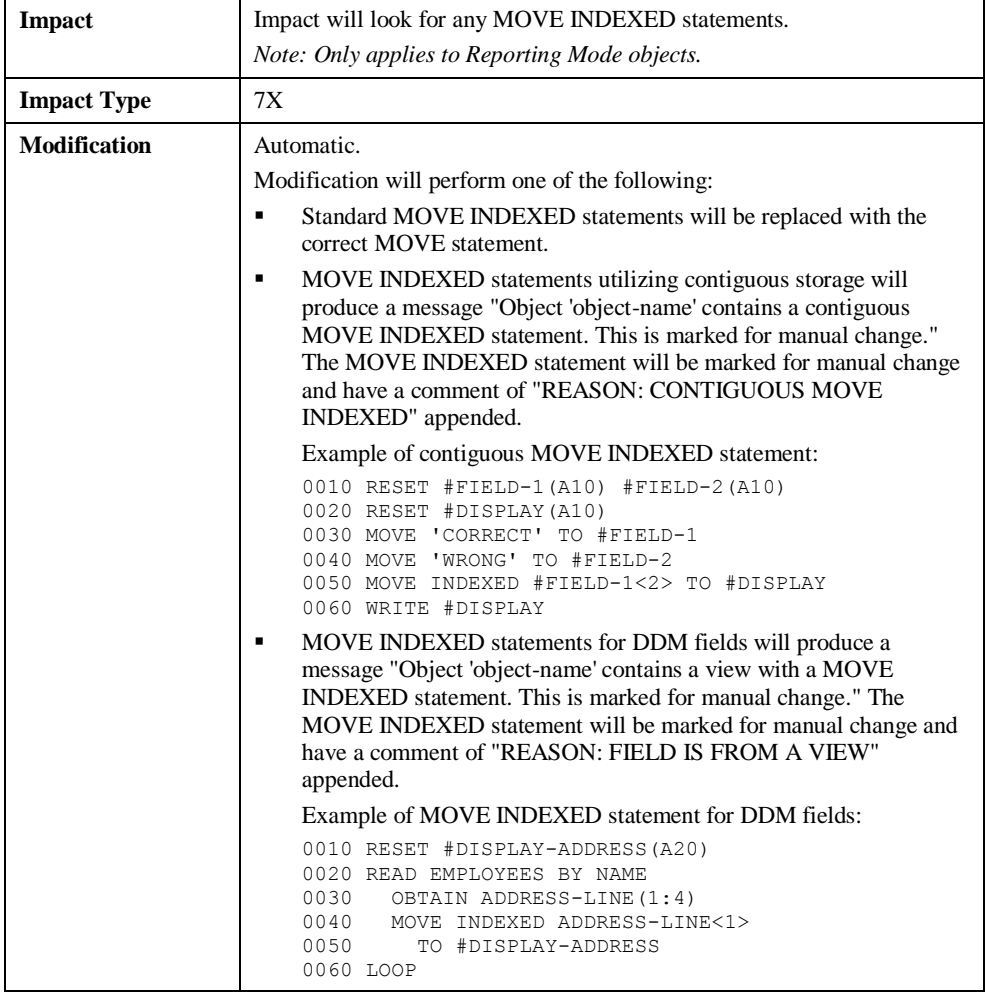

**3**

## **Find unused dataitems in programs**

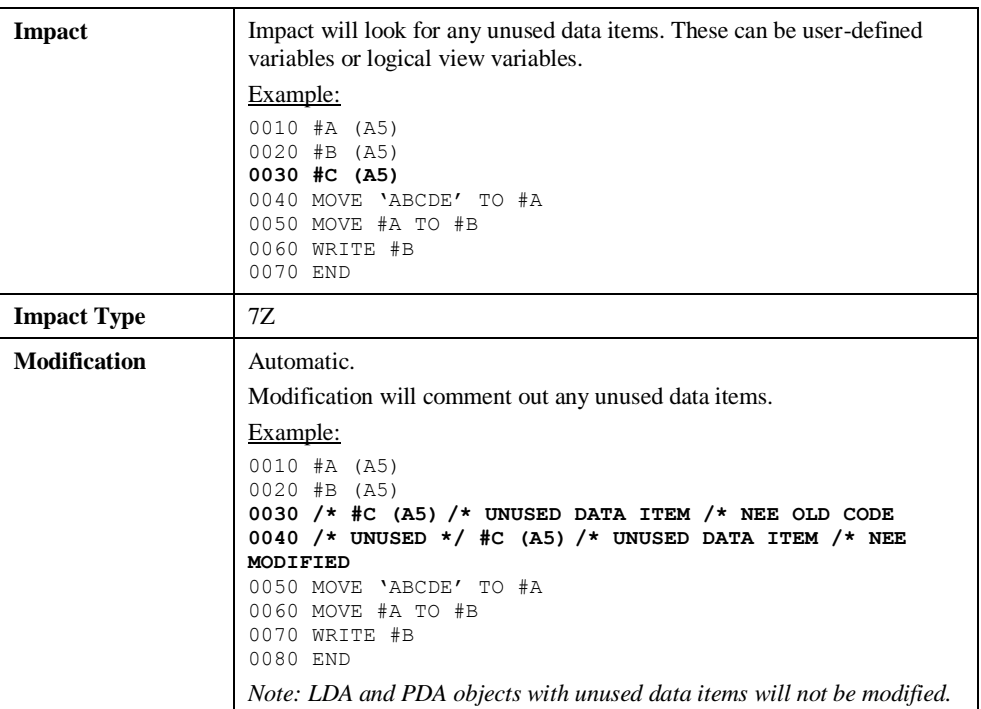

### **Find unused Global variables**

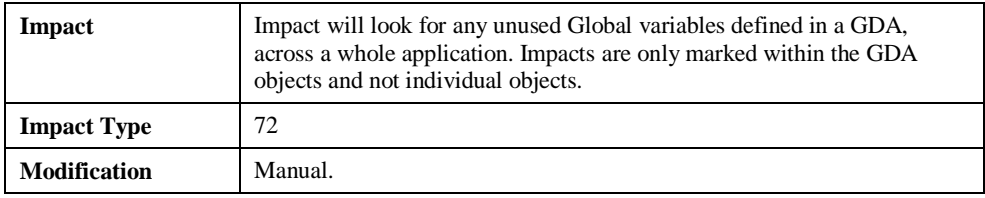

# **3**

**Natural Engineer Application Analysis & Modification**

## **SUBSTRING**

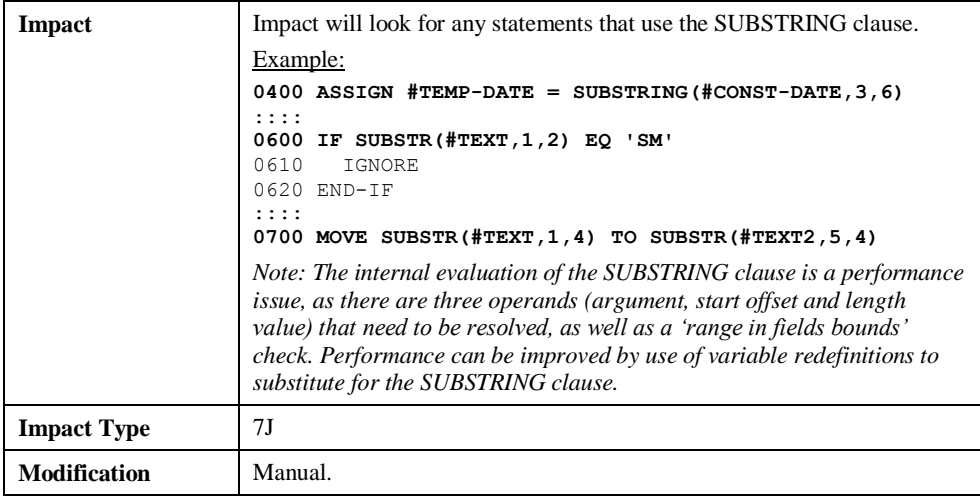

## **HISTOGRAM**

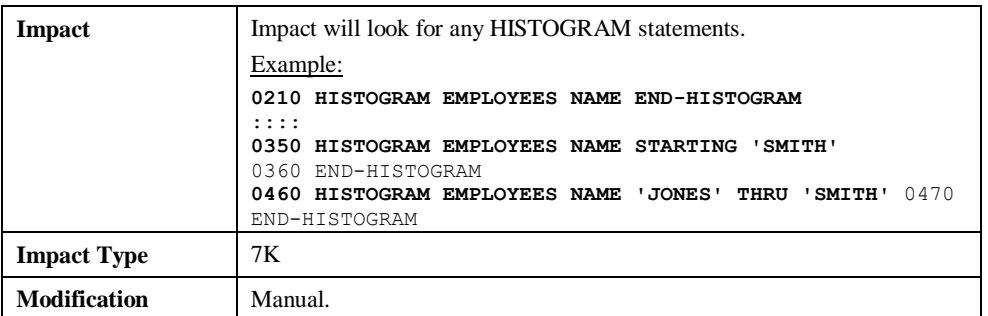

**3**

### **Numerical fields in calculations**

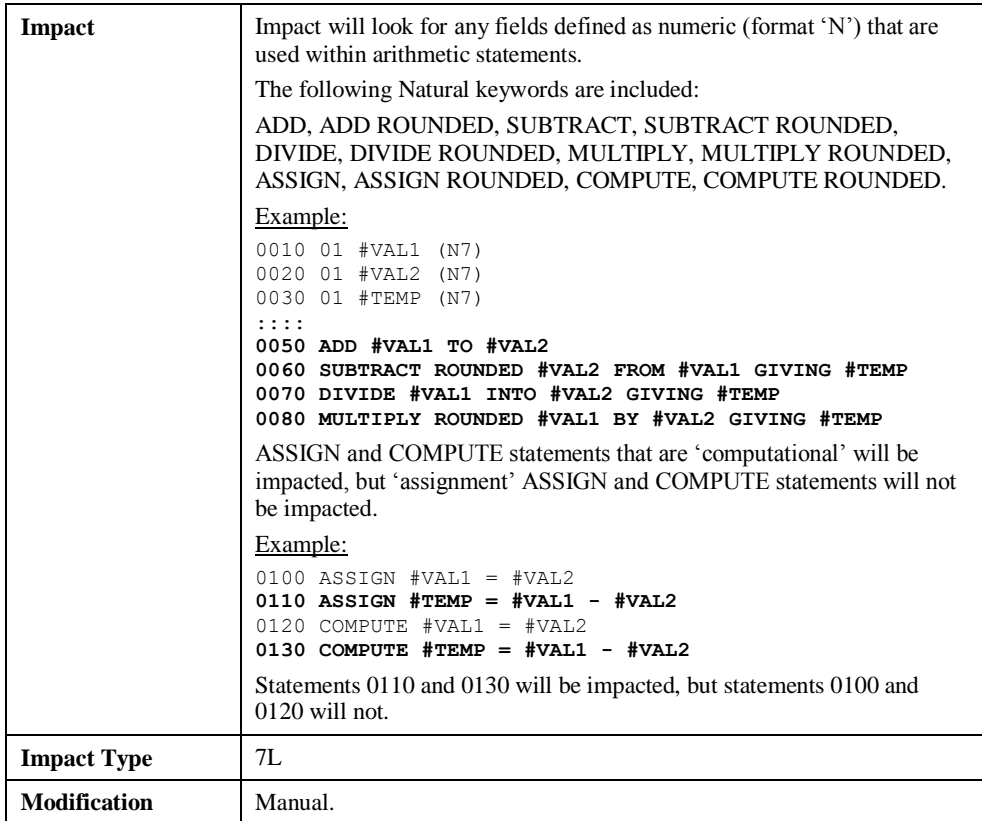

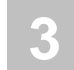

## **Arrays within group fields**

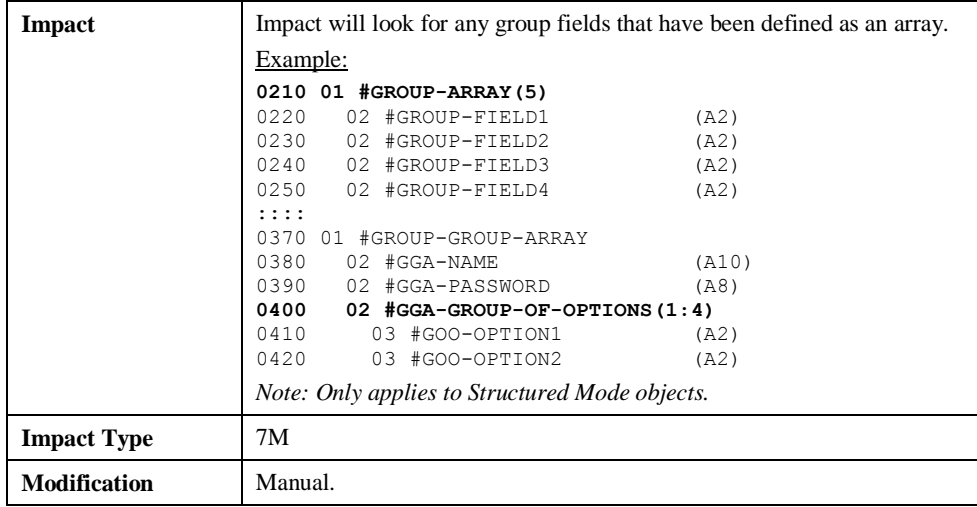

**3**

## **External Objects**

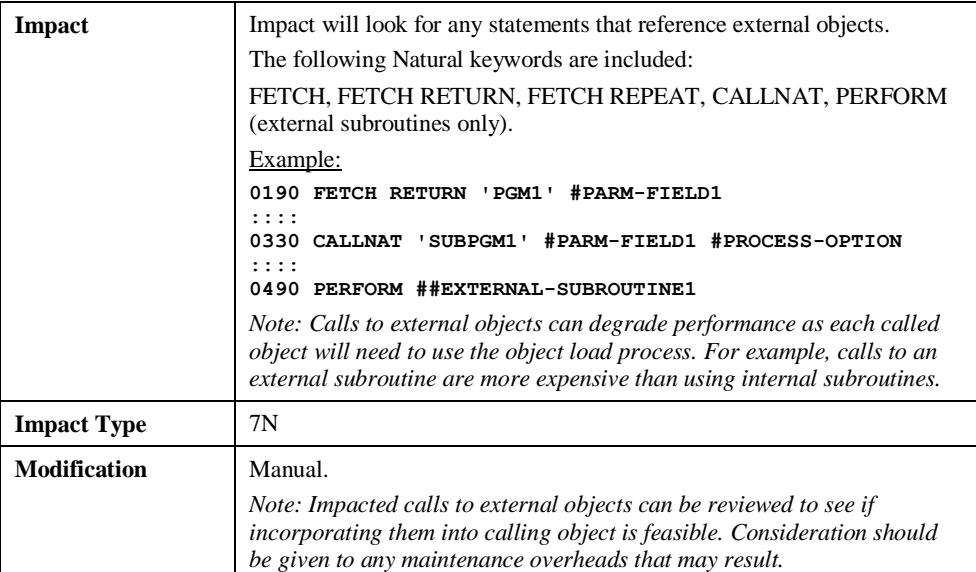

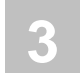

## **Callnats and number of parms**

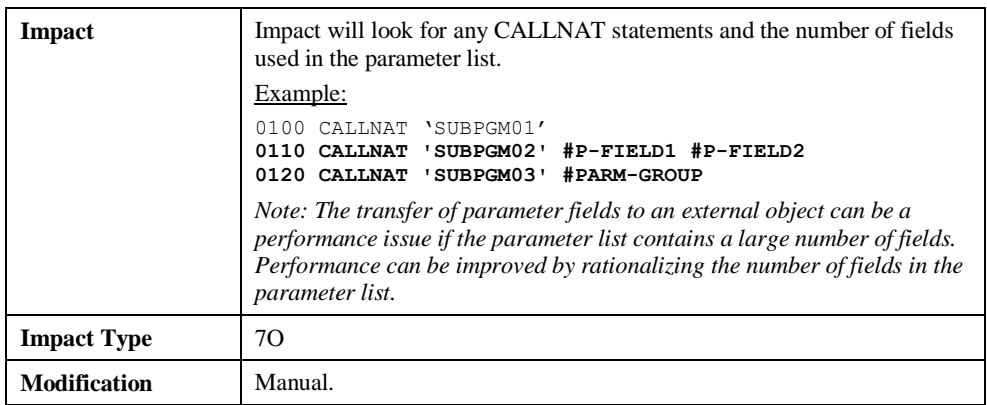

## **System variables referenced GT 1**

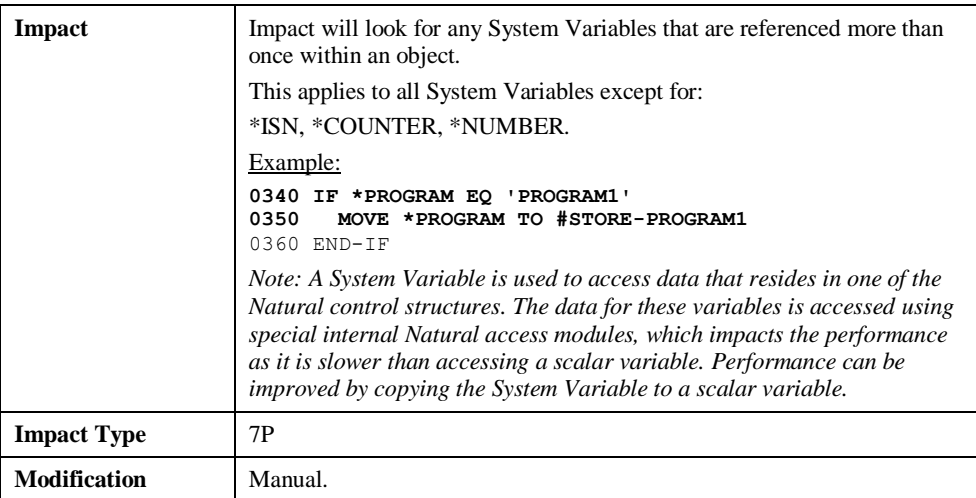

**3**

### **PDA fields in calculations**

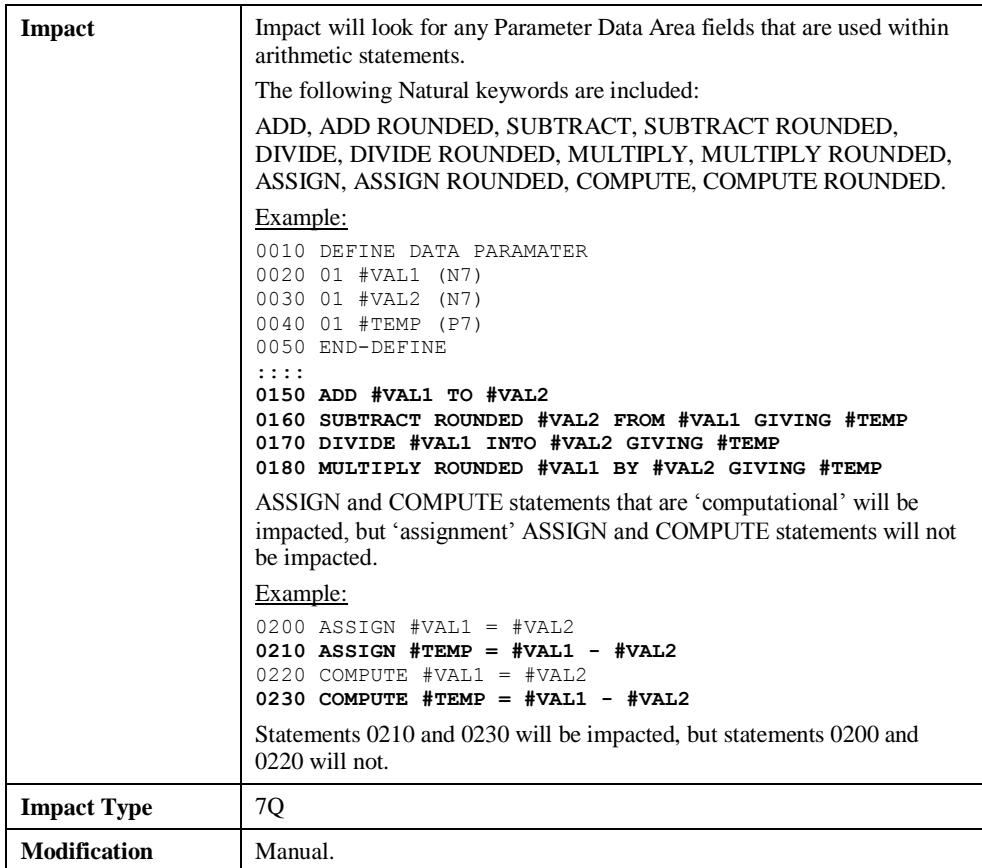

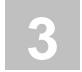

## **Array assignments in non-db loops**

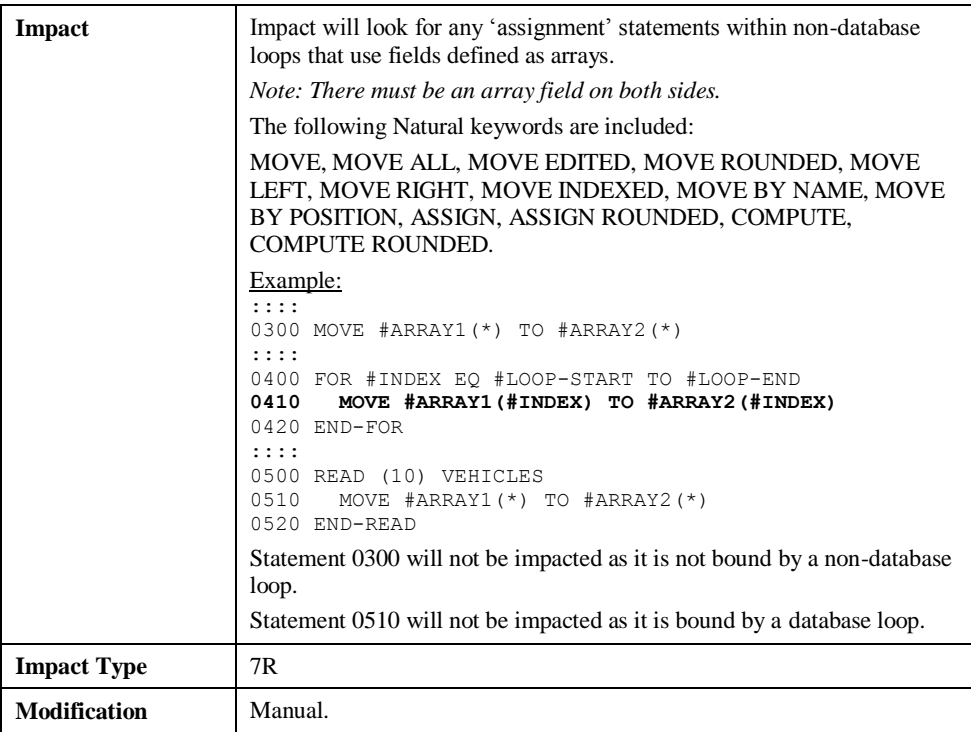

**3**

## **DECIDE ON using system variables**

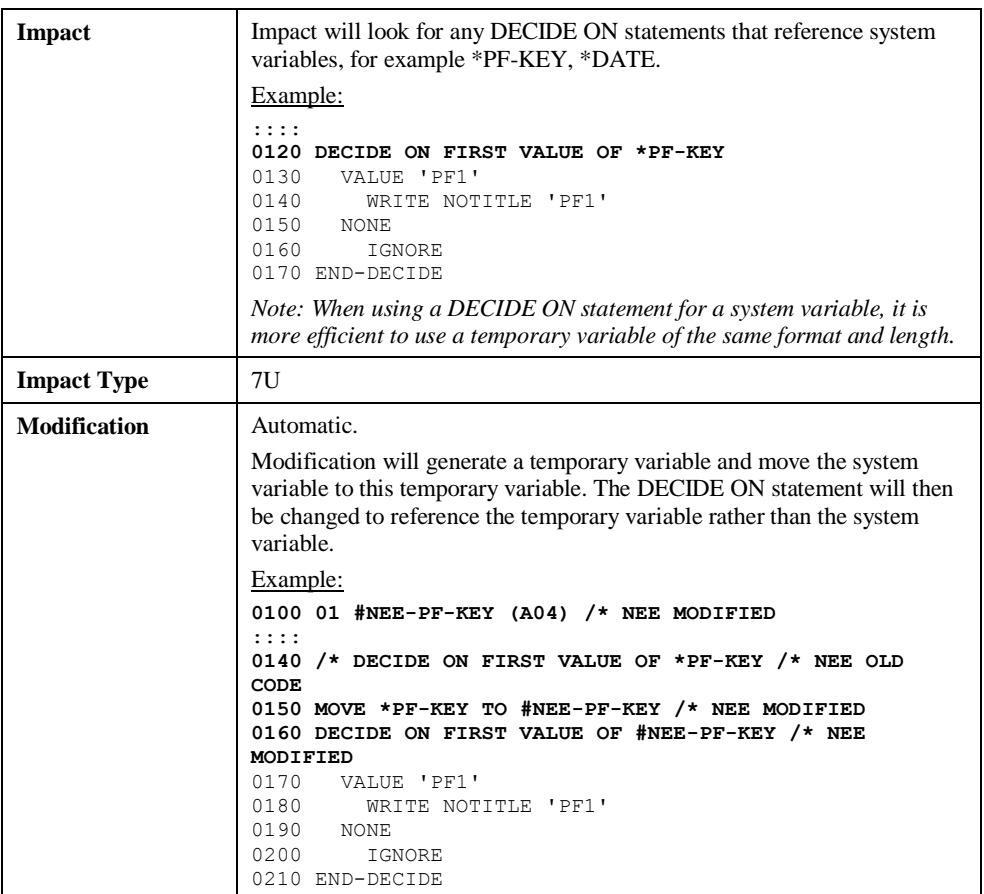

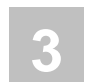

## **Move Occurrence No. to each PE member**

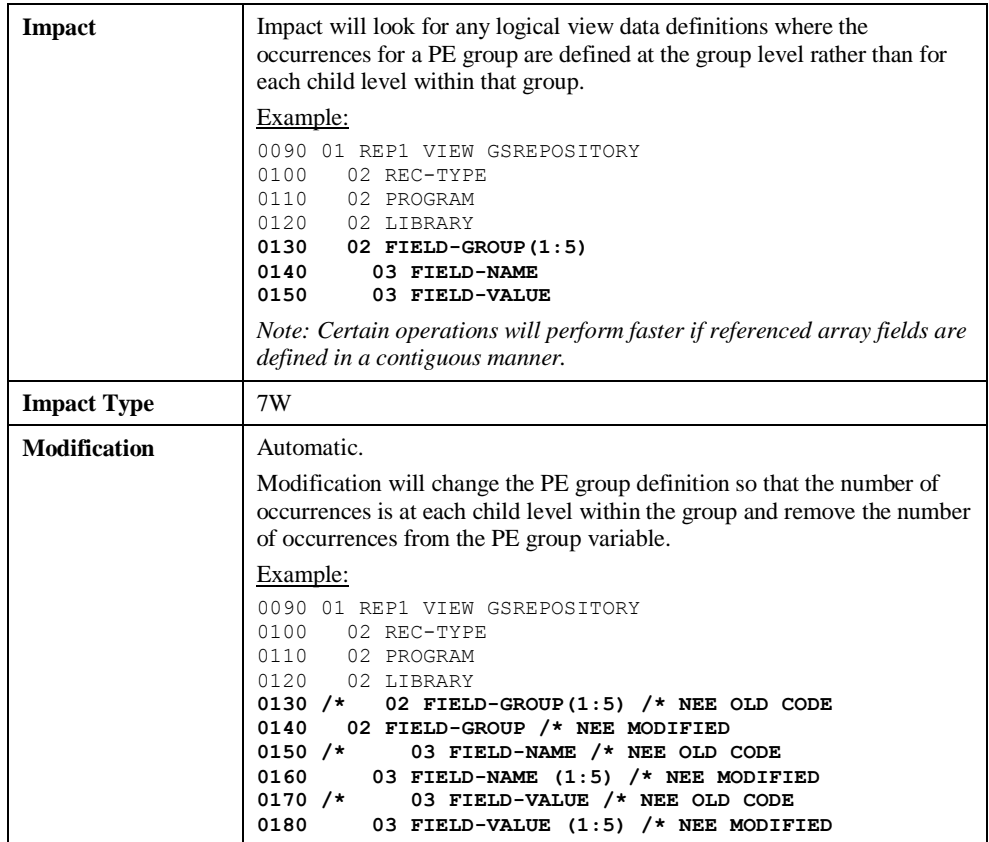

**3**

## **FOR & REPEAT loops to use named constants**

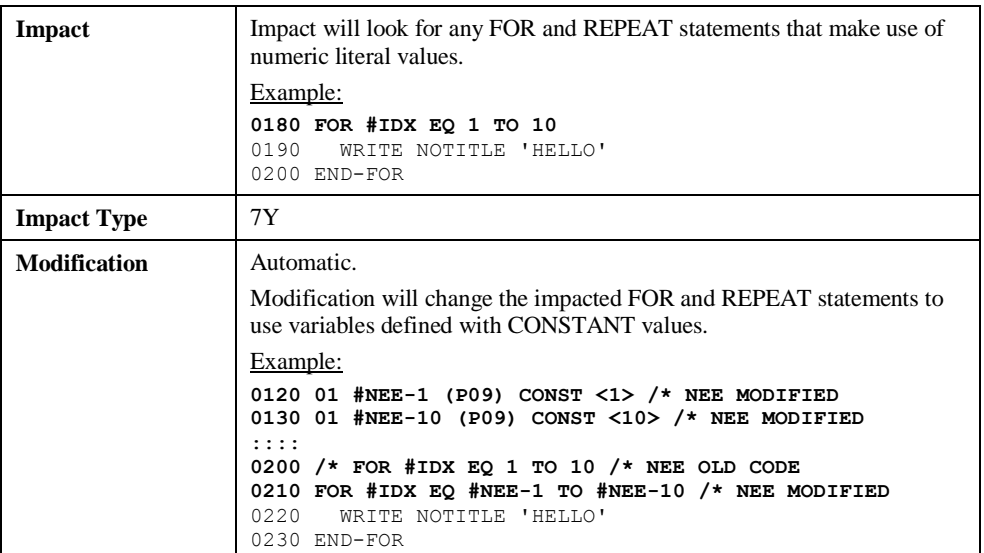

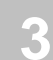

## **Split STACK COMMAND stmts with embedded data**

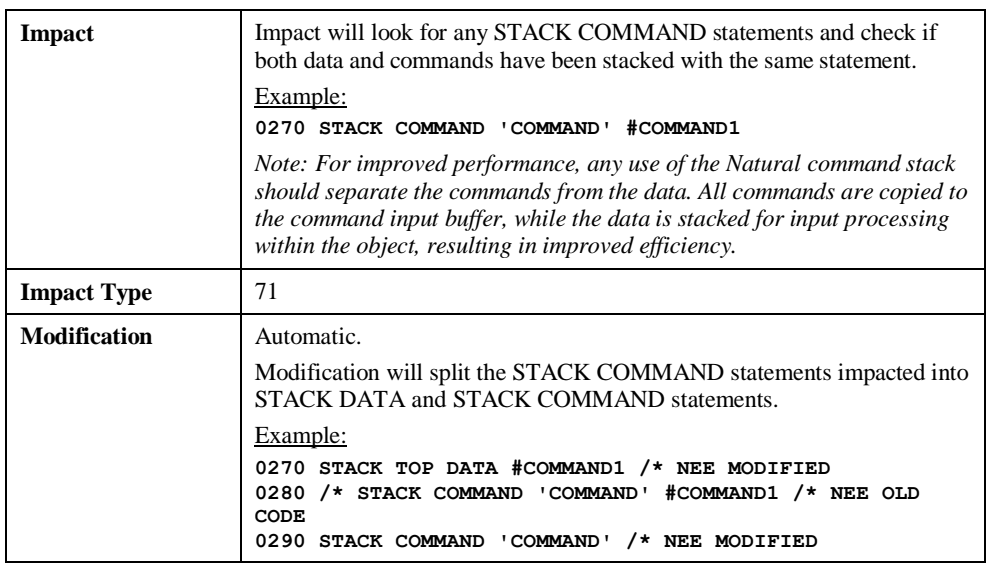

**3**

## **Find unused source code lines**

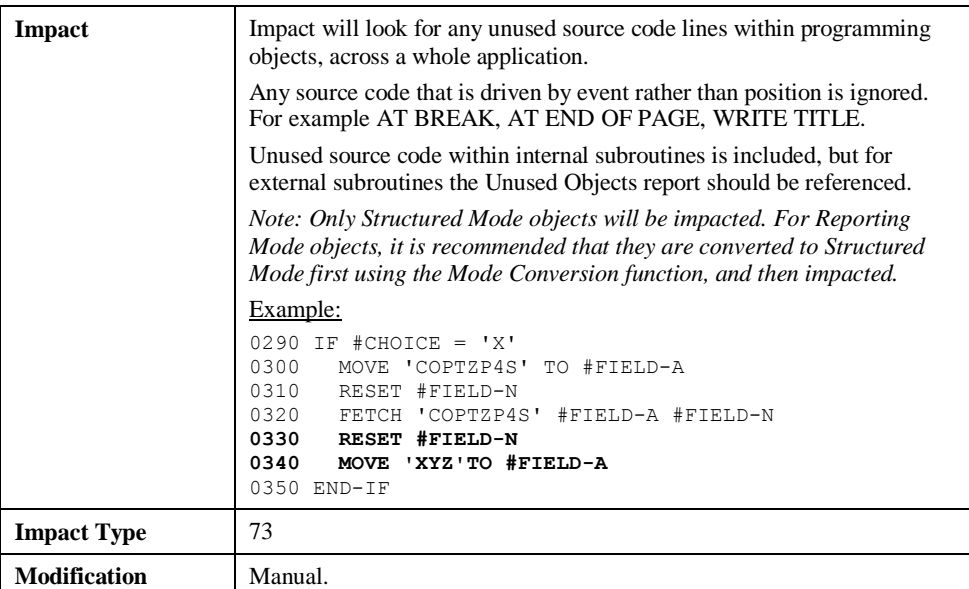

## OBJECT BUILDER

**3**

The combination search keyword OBJECT BUILDER is used to specify line ranges within an object, which will then be used to create a new subprogram object containing the specified lines and a Parameter Data Area object containing any parameter data that is required. The original object is then modified to call the new subprogram.

This process is part of the Application Restructuring processes available within Natural Engineer.

*Note: For more information on the Object Builder process refer to the Natural Engineer Application Restructuring for Unix manual.*

**3**

## **Specifying Object Builder**

To use the Object Builder criteria, you must first select the search keyword 'OBJECT BUILDER' from the Search Keyword Selection pop-up window on the Impact Criteria screen.

*Note: OBJECT BUILDER criteria are mutually exclusive to all other Impact Types within a single Impact Version.*

The following Figure 3-17 illustrates the specification of search keyword OBJECT BUILDER on the Impact Criteria screen.

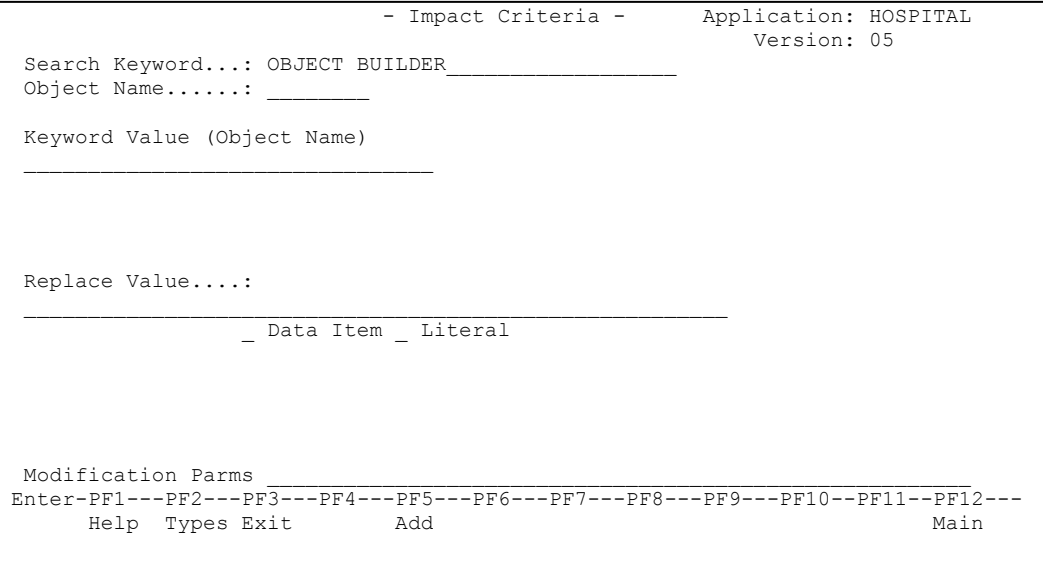

**Figure 3-17 The specification of search keyword OBJECT BUILDER**

*Note: For more information on the Object Builder process refer to the Natural Engineer Application Restructuring for Unix manual.*

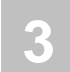

## NATRPC

The combination search keyword NATRPC can be used to locate statements that may be affected by future versions of Natural, in particular with the Natural Remote Procedure Call (RPC). The impacted statements for Natural RPC are detailed below showing their respective current and future functionality:

## **Current State**

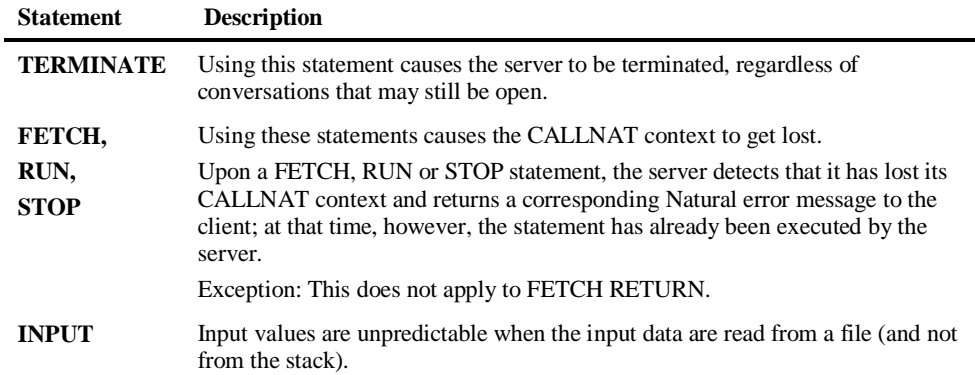

## **Future State**

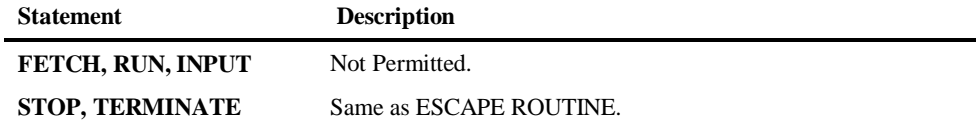

**3**

### **Natural Engineer Analysis and Modification**

Using the search keyword NATRPC, Natural Engineer will identify those statements that may be affected with future versions of Natural.

Automatic modification will also be performed for instances of STOP and TERMINATE where the statement will be replaced with ESCAPE ROUTINE.

### **Specifying NATRPC**

To use the NATRPC criteria, you must first select the search keyword 'NATRPC' from the Search Keyword Selection pop-up window on the Impact Criteria screen.

*Note: Only one set of NATRPC criteria are allowed per Impact Version.*

The following Figure 3-18 illustrates the specification of search keyword NATRPC on the Impact Criteria screen.

 - Impact Criteria - Application: HOSPITAL Version: 07 Search Keyword...: NATRPC Object Name......: Enter-PF1---PF2---PF3---PF4---PF5---PF6---PF7---PF8---PF9---PF10--PF11--PF12--- Help Types Exit Add Add Main

**Figure 3-18 The specification of search keyword NATRPC**

Using '**PF5**' (Add) will save the criteria.

## MULTI SEARCH

**3**

The combination search keyword MULTI SEARCH allows for more advanced search criteria to be specified, including, conditions that are to be included in the analysis, or excluded from the analysis.

The search keyword MULTI SEARCH allows up to 500 search conditions to be combined. These may be DATAITEM searches, DBFILE searches, LITERAL searches and/or attribute searches.

This search keyword uses a sub-set of criteria, which are specified using the options provided by the PFkey '**PF6**' (Optns) from the Impact Criteria screen.

*Note: For more information on the PFkey 'PF6' (Optns) refer to the section [Impact](#page-25-0)  [Criteria screen](#page-25-0)*.

The MULTI SEARCH criteria can be saved to the Repository, allowing them to be re-used across applications.

*Note: Natural Engineer comes supplied with a default MULTI SEARCH criteria set*  '###DEF01'. For more information refer to Chapter 2 in the Natural Engineer *Administration Guide for Unix manual.*

**3**

## **Specifying MULTI SEARCH**

To use the Multi Search criteria, you must first select the search keyword 'MULTI SEARCH' from the Search Keyword Selection pop-up window on the Impact Criteria screen. This will enable the PFkey '**PF6**' (Optns) on the Impact Criteria screen.

*Note: MULTI SEARCH criteria are mutually exclusive to all other Impact Types within a single Impact Version.*

The following Figure 3-19 illustrates the specification of search keyword MULTI SEARCH on the Impact Criteria screen.

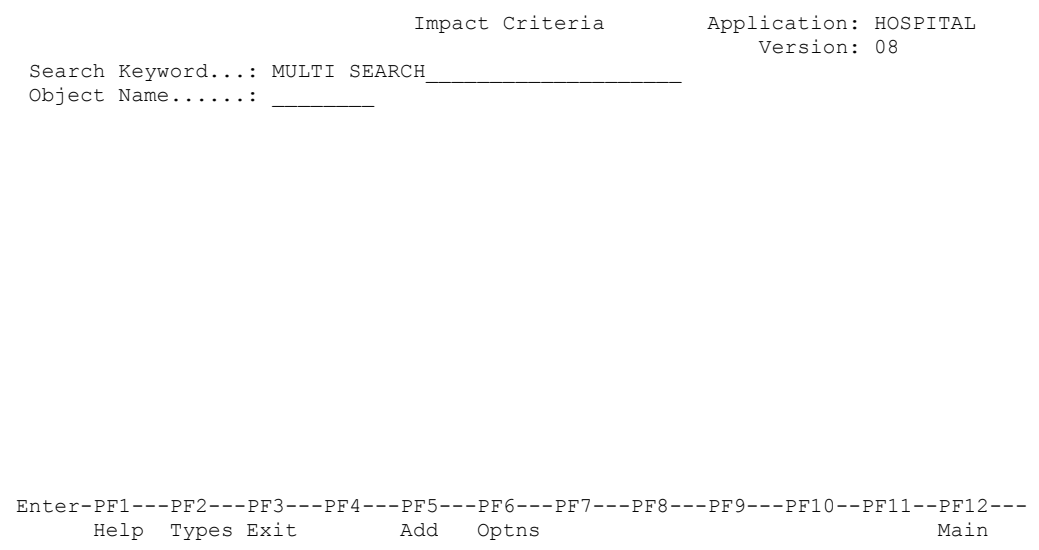

#### **Figure 3-19 The specification of search keyword MULTI SEARCH**

Using '**PF6**' (Optns) will invoke the Multi Search Criteria screen where the additional search conditions can be specified.

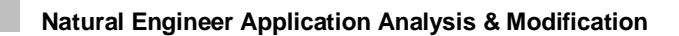

## **Multi Search Criteria Screen**

**3**

The following Figure 3-20 illustrates the Multi Search Criteria screen.

```
 - Multi Search Criteria - Application: HOSPITAL 
                 Sel Seq Type Criteria
                  \begin{array}{cccc} - & 1 & * & \text{Multi Search Options} \\ 2 & * & \end{array}2 *\begin{array}{cccc} - & 2 & * & \\ - & 3 & * & \end{array} A Absolute Exclude<br>
\begin{array}{cccc} - & 4 & * & \end{array} X Exclude
                  \begin{array}{ccccccc}\n & - & & 4 & & \star & & \times & & \text{Exclude} \\
 & & 5 & & \star & & \text{I} & \text{Include} \\
 & & & \text{6} & & \star & & \text{XA} & \text{Exclude} \\
 & & & & \text{7} & & \text{Tr} & \text{Tr} & \text{2} & \text{2} & \text{2}\n\end{array} _ 5 * I Include 
                          _ 6 * XA Exclude Attribute 
                  - 7 * IA Include Attribute<br>
- 8 * XD Exclude Decimals<br>
- 9 * XL Exclude Literal<br>
- 10 * IL Include Literal<br>
- 11 * * Comment
                        8 * XD Exclude Decimals<br>9 * XL Exclude Literal
                        9 * XL Exclude Literal<br>10 * IL Include Literal
10 * IL Include Literal
11 * * Comment
                         12 *
                   Y Multiple Iterations Field Length Increase: 02 
                   _ Single Iteration 
Enter-PF1---PF2---PF3---PF4---PF5---PF6---PF7---PF8---PF9---PF10--PF11--PF12---
         Help Dflt Exit Save Prev Next Top Sort Main
```
**Figure 3-20 Multi Search Criteria screen**

**3**

# **SCREEN ITEMS DESCRIPTION**

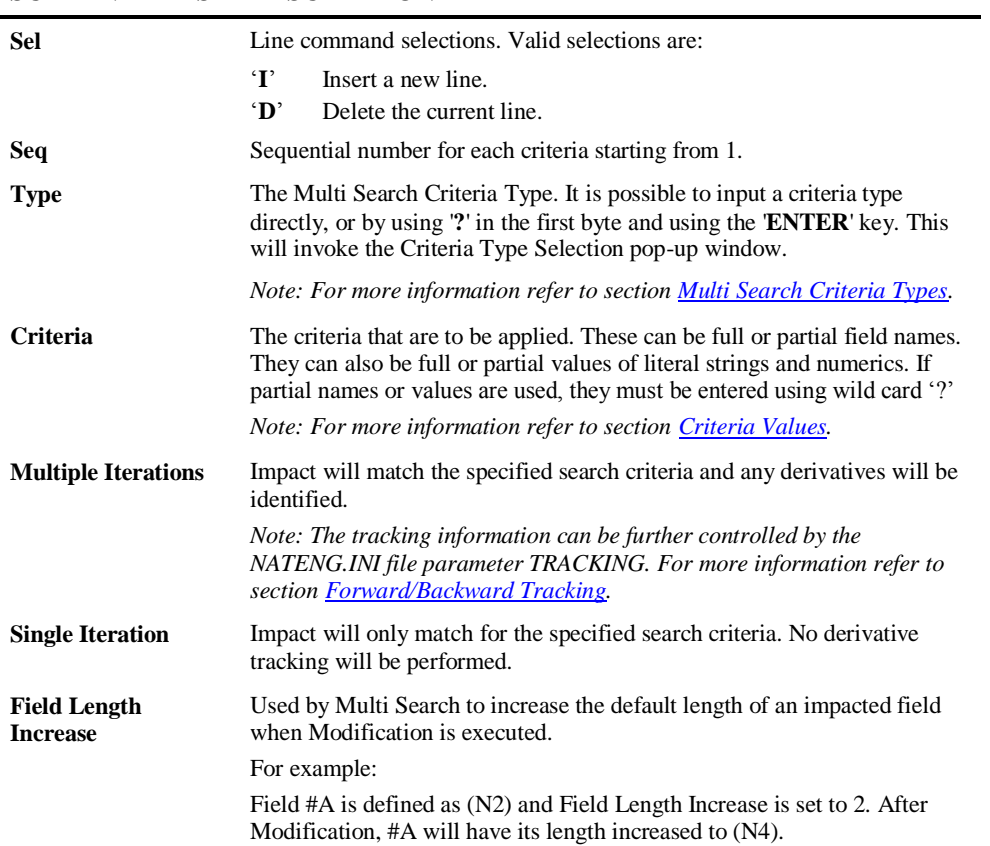

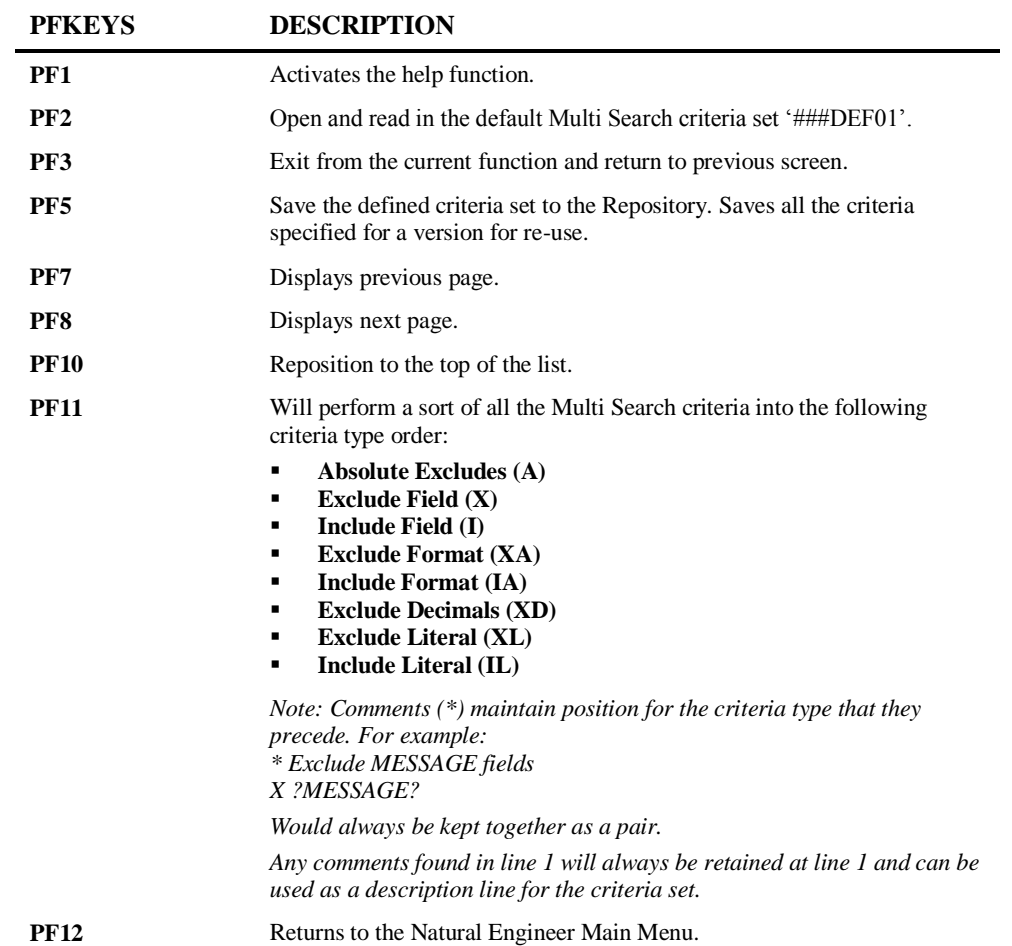

**3**

## <span id="page-174-0"></span>**Multi Search Criteria Types**

There are nine criteria types that can be used:

- **1. '\*' – Comment Line**
- These criteria types allow for comments to be placed anywhere within the criteria list for any documentation notes or as separators between the criteria.
- They are ignored by the Impact process.

#### **2. 'A' – Absolute Exclude Field**

- These criteria types will result in the Impact process excluding any fields that are an exact match for the value specified. These fields will be permanently excluded from the Impact process.
- These criteria types must be at the top of the criteria list, before any other criteria types.
- **3. 'X' – Exclude Field**
- These criteria types will result in the Impact process excluding parts of a field name, while the remainder of the field name is still searched for inclusion.
- These criteria types make use of the 'Byte-Lockout' process. *Note: For more information refer to the section [Byte-Lockout Process.](#page-178-0)*
- These criteria types must be located before the 'I' Include Field criteria types in order to benefit from the 'Byte-Lockout' process.
- **4. 'I' – Include Field**
- These criteria types will result in the Impact process including any fields that match the value specified.
- If a criteria value is specified without the use of wildcards '?', then it is an absolute include. For example: 'I DATE'.
- If the INI file parameter DEF-REM-LEN is set, then the impacted fields will have their length increased by the value specified during Modification.
- These criteria types must be located after the ' $X'$  Exclude Field criteria types.

### **5. 'XA' – Exclude Format**

- These criteria types will result in the Impact process excluding any field that matches the format value. For example: 'XA A001' would exclude all fields with a format of A001.
- These criteria types can have format ranges specified. For example:

**'XA N1-N20'** will exclude any fields that have a format of N and a length between 1 and 20. This would include any fields that have decimal places, e.g., N6.2.

**'XA P5.2-P9.2'** will exclude any fields with format N and length between 5.2 and 9.2. *Note: If a comma is used to reference a decimal place, then Natural Engineer will convert them to decimal points for Impact to use (i.e., 5,3 becomes 5.3). For Modification they will be converted back to a comma.*

**'XA N-N999'** will exclude any numeric type field.

- These criteria types must be located before the 'IA' Include Format criteria types.
- **6. 'IA' – Include Format**
- These criteria types will result in the Impact process including any field that matches the format value. For example: 'XA A001' would include all fields with a format of A001.
- These criteria types can have format ranges specified. For example:

**'IA N1-N20'** will include any fields that have a format of N and a length between 1 and 20. This would include any fields that have decimal places, e.g., N6.2.

**'IA P5.2-P9.2'** will include any fields with format N and length between 5.2 and 9.2. *Note: If a comma is used to reference a decimal place, then Natural Engineer will convert them to decimal points for Impact to use (i.e., 5,3 becomes 5.3). For Modification they will be converted back to a comma.*

**'IA N-N999'** will include any numeric type field.

These criteria types must be located after the 'XA' – Exclude Format criteria types.

**3**

#### **7. 'XL' – Exclude Literal**

 These criteria types will result in the Impact process excluding any literal string that matches the criteria value. For example: 'XL ABCDEF' would exclude all literal strings that match the value 'ABCDEF'.

*Note: If a partial value is used, then the literal string, may still be included by any subsequent 'IL' - Include Literal criteria. For example:* 

*using the literal string 'ABCDEF'*

*Criteria 'XL ?ABC?' and 'IL ?DEF?' would result in the literal string being included in the Impact Analysis.*

*Criteria 'XL ABCDEF' and 'IL ?DEF?' would result in the literal string being excluded in the Impact Analysis.*

These criteria types must be located before the 'IL' – Include Literal criteria types.

#### **8. 'IL' – Include Literal**

- These criteria types will result in the Impact process including any literal string that matches the criteria value. For example: 'IL ABCDEF' would include all literal strings that match the value 'ABCDEF'.
- These criteria types must be located after the 'XL' Exclude Literal criteria types.

#### **9. 'XD' – Exclude Decimal**

These criteria types will result in the Impact process excluding any fields that have been defined to hold decimals. For example: N3.1, N1.4 etc.

### <span id="page-176-0"></span>**Criteria Values**

Criteria Values specify the search value for the criteria type being used. These can be entered using full or partial values.

#### **Full Value Criteria**

If full values are used then the Impact process will only match if the exact value specified matches the item. These types of criteria value are known as absolute values, i.e., an exact match must be made. For example:

0010 01 #ALPHA (A10) 0020 01 #ALPHA-BET (A26) 0030 MOVE'ABCDEF' TO #ALPHA-BET 0040 MOVE 'ABC' TO #ALPHA

Criteria 'I #ALPHA' will impact line 0010 AND 0040 only.

Criteria 'IL ABC' will impact line 0040 only.

### **Partial Value Criteria**

**3**

Partial Value criteria can be specified by using the wildcard '?' as part of the value specification. These types of criteria value allow a range to be specified for field names or literal strings.

There are three positions the wildcard can be placed:

1. At the beginning of the value.

Impact will look for a match for any field or literal that ends with the specified value. The format is ?value.

2. At the end of the value.

Impact will look for a match for any field or literal that starts with the specified value. The format is value?.

3. At both the beginning and the end of the value.

Impact will look for a match for any field or literal that contains the specified value. The format is ?value?.

Examples:

0010 01 #INDEX-ONE (I02) 0020 01 #ONE-INDEX (I02)

Criteria 'I ?ONE' will impact line 0010 only.

Criteria 'I ONE?' will impact line 0020 only.

Criteria 'I ?ONE?' will impact line 0010 and 0020.

**3**

#### **Additional option**

For the criteria types Include (I) and Exclude (X), it is also possible to include or exclude by name and length by adding a format and length to the criteria value. This can be specified as an absolute format or a range.

For example:

'**X ?FRED? (A10)**' will exclude any field with a name that includes FRED and with a format and length of A10.

'**I #TOTAL (N2-N9)**' will include any field with a name of #TOTAL and a format and length that falls between the range N2 to N9.

### <span id="page-178-0"></span>**Byte Lockout Process**

This is a unique technique to handle parts of field names that may be included or excluded in the impact reports, depending on the defined search criteria.

For example, if you define UPDATE to be excluded but DATE to be included in the search, the UPDATE part of the field UPDATE-DATE will be excluded, but the DATE part will be included for further processing. Conversely, the field UPDATE will be excluded as defined, and not be included merely on the basis of the inclusion of DATE. This process works for literal values as well as fields.

## MVSNAT22TO31

**3**

The combination search keyword MVSNAT22TO31 can be used to identify and modify incompatibilities between the syntax for Natural 2.2 and 3.1.

*Note: The incompatibilities that exist between Natural 2.2.8 and Natural 3.1 are the same as those between Natural 2.2.8 and Natural 2.3.*

This search keyword uses a sub-set of criteria, which are specified using the options provided by the PFkey '**PF6**' (Optns) from the Impact Criteria screen.

*Note: For more information on the PFkey 'PF6' (Optns) refer to the section <i>Impact [Criteria screen](#page-25-0)*.
**3**

### **Specifying MVSNAT22TO31**

To use the MVSNAT22TO31 criteria, you must first select the search keyword 'MVSNAT22TO31' from the Search Keyword Selection pop-up window on the Impact Criteria screen. This will enable the PFkey '**PF6**' (Optns) on the Impact Criteria screen.

*Note: Only one set of MVSNAT22TO31 criteria is allowed per Impact Version.*

The following Figure 3-21 illustrates the specification of search keyword MVSNAT22TO31 on the Impact Criteria screen.

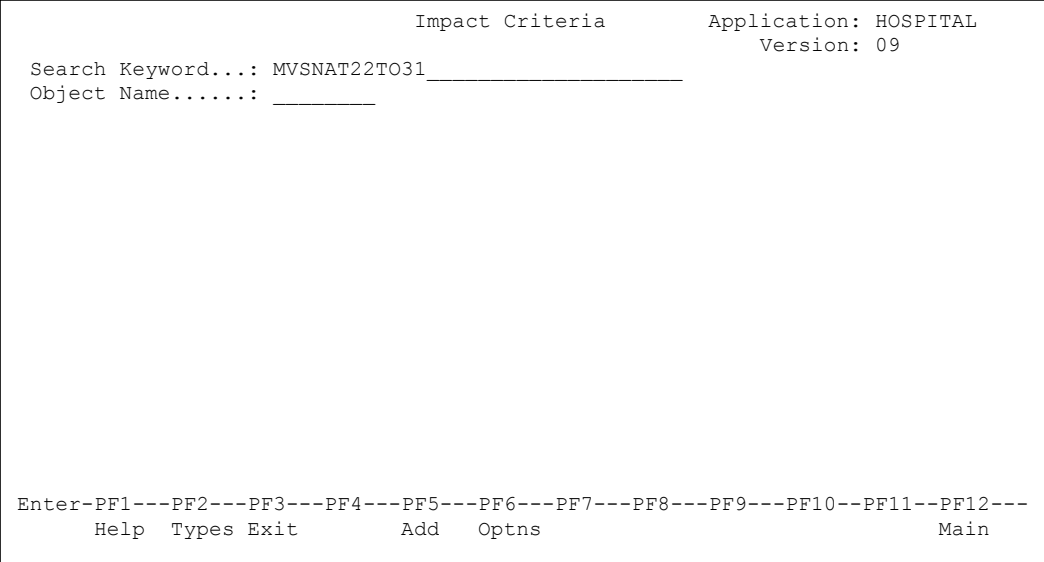

**Figure 3-21 The specification of search keyword MVSNAT22TO31**

Using '**PF6**' (Optns) will invoke the MVSNAT22TO31 Preferences screen where each of the options can be selected / de-selected.

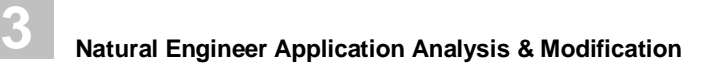

#### **MVSNAT22TO31 Preferences Screen**

The following Figure 3-22 illustrates the MVSNAT22TO31 Preferences screen showing the first page of the available options.

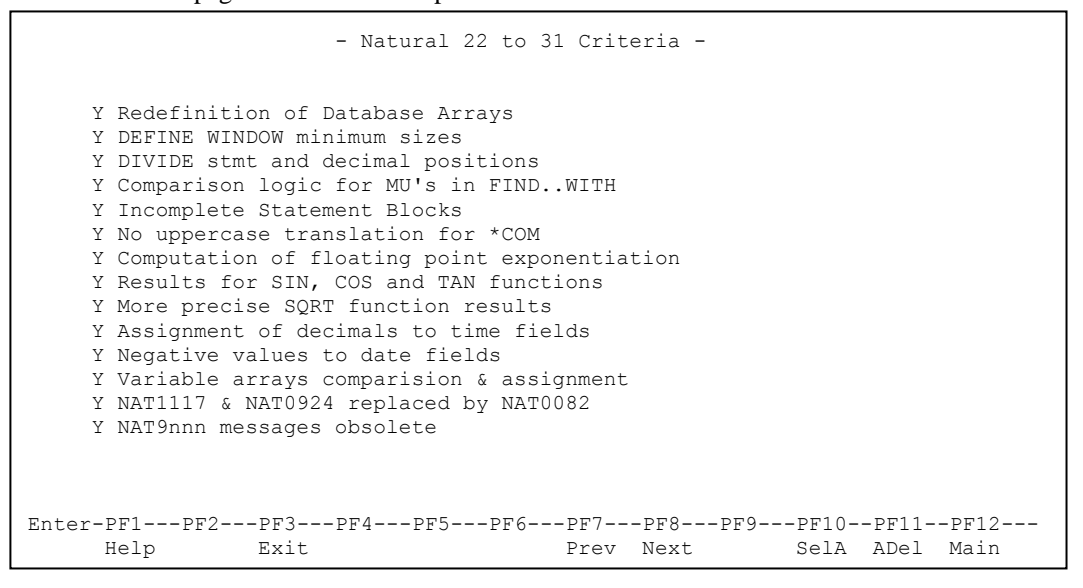

**Figure 3-22 MVSNAT22TO31 Preferences screen showing first page of options**

Using '**PF8**' (Next) will display the second and last page of the available options.

**3**

The following Figure 3-23 illustrates the MVSNAT22TO31 Preferences screen showing the second page of the available options.

- Natural 22 to 31 Criteria

 Y \*TPSYS changed under BS2000 Y Priority of PRINT/WORK FILE statements Y Usage of exit modules copied from SYSEXT Y Internal handling of AD=O Y EJECT requires LESS Y Invalid usage of ESCAPE Y Decimal digits of constant values Y NEWPAGE requires LESS/TOP Y PRINT statement LS parm now invalid Y MOVE RIGHT JUSTIFIED shorter target field Y BEFORE BREAK in IF Y SUBSTRING Option Y Numeric redefinition in MOVE BY NAME Enter-PF1---PF2---PF3---PF4---PF5---PF6---PF7---PF8---PF9---PF10--PF11--PF12--- SelA ADel Main

**Figure 3-23 MVSNAT22TO31 Preferences screen showing second page of options**

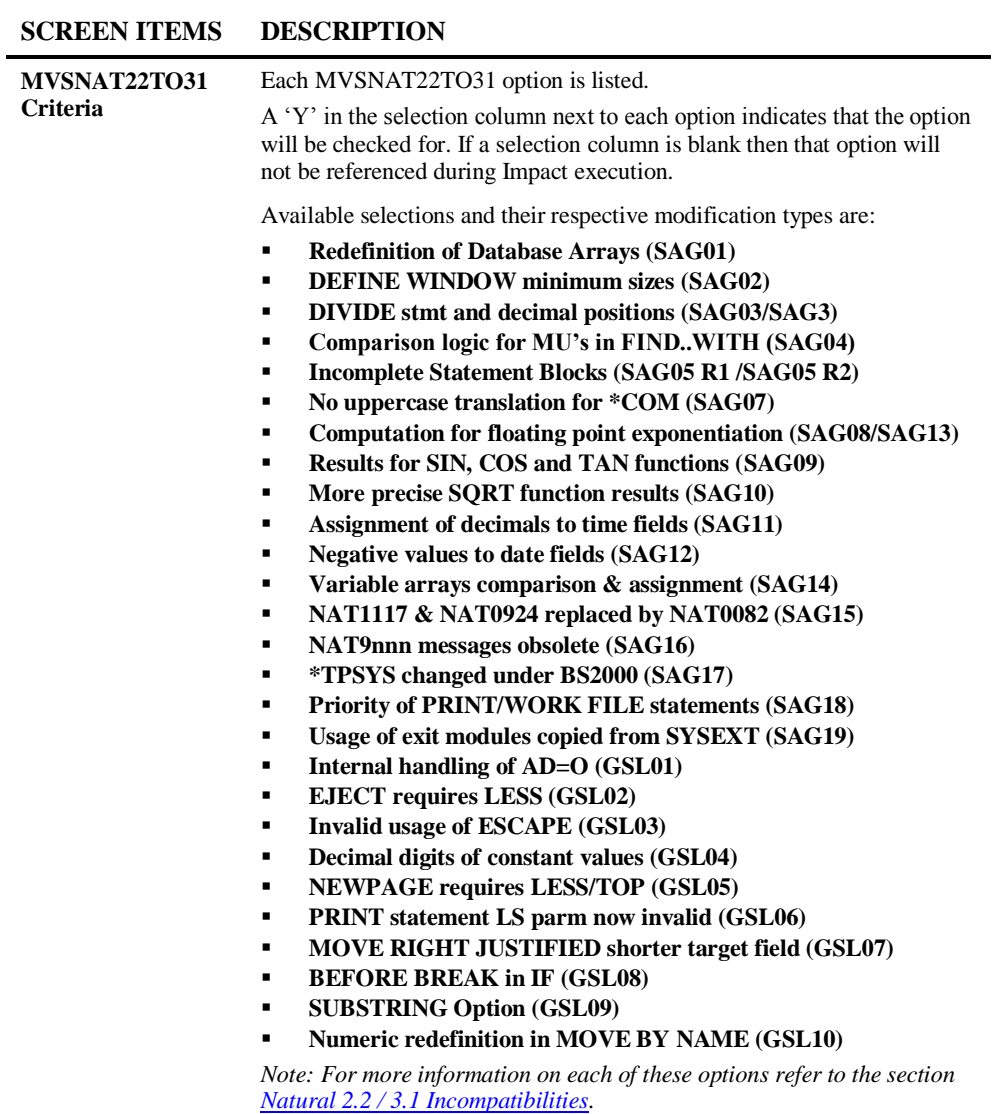

**3**

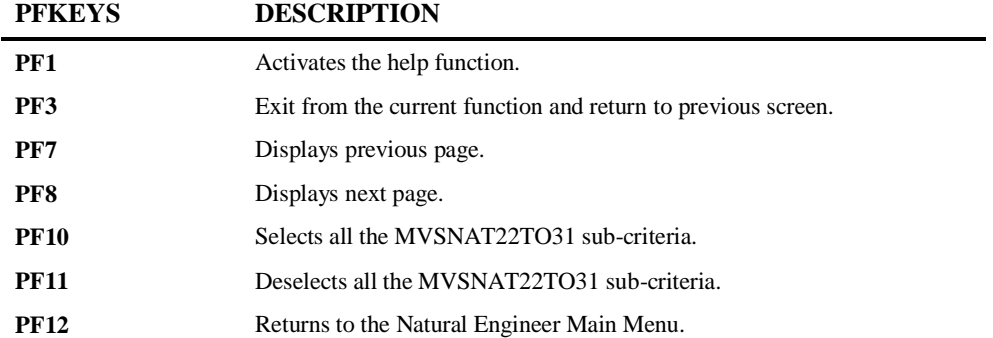

**3**

**Natural Engineer Application Analysis & Modification**

### <span id="page-185-0"></span>**Natural 2.2 / 3.1 Incompatibilities**

Natural Engineer identifies the following incompatibilities between Natural 2.2 and Natural 3.1.

Some of the incompatibilities can be modified using the Modification process, others will only have the Impact process available and manual modifications may need to be applied to each of these.

*Note: The NEE Modification Type relates to the modification types and codes that are available from the Modification Element Maintenance screen. For more information refer to the sectio[n Modification Element Maintenance.](#page-105-0)*

**3**

### **1. Redefinition of Database Arrays**

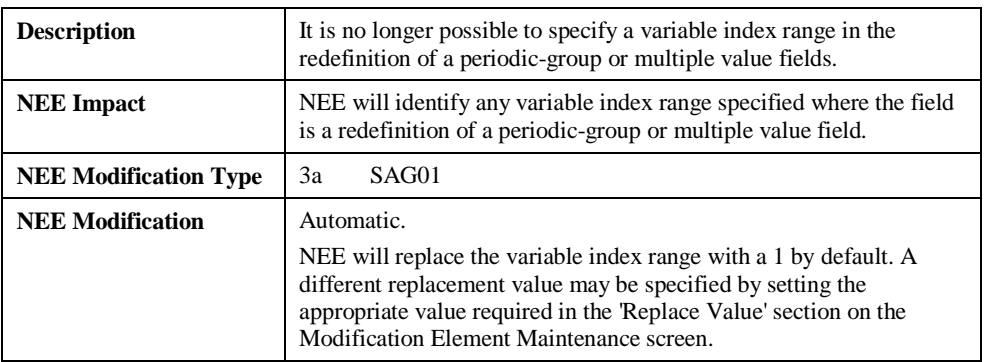

#### **2. DEFINE WINDOW Minimum Window Size**

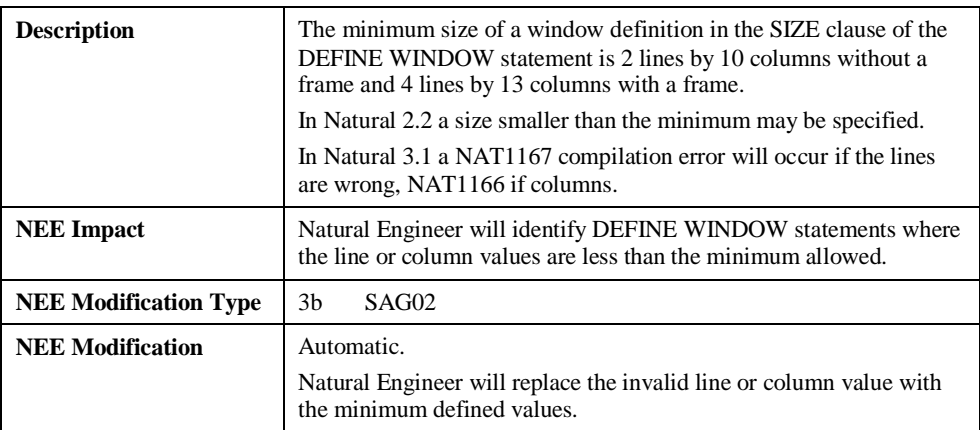

**3**

# **Natural Engineer Application Analysis & Modification**

#### **3. DIVIDE statement with GIVING and REMAINDER Clauses**

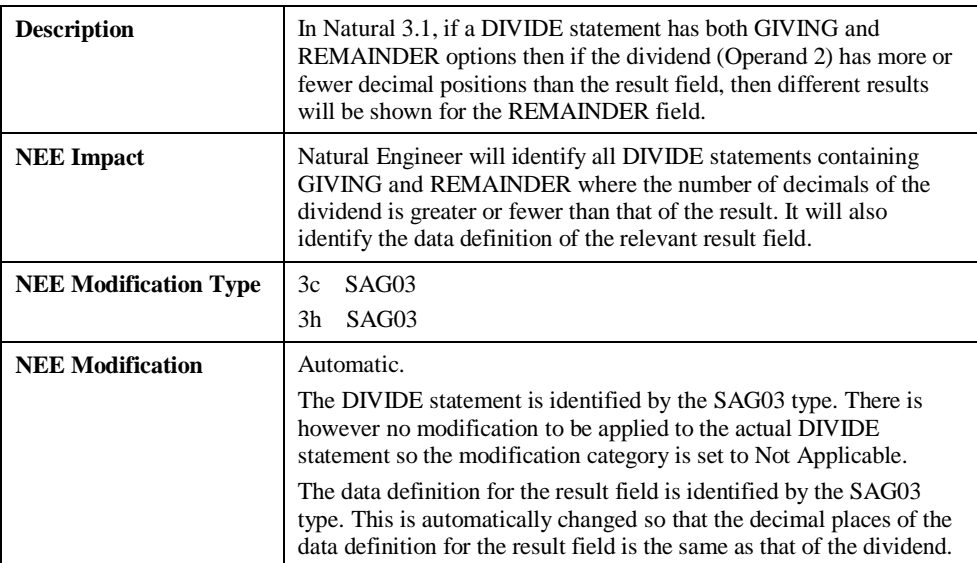

**3**

# **4. Comparison Logic for MU's in FIND..WITH**

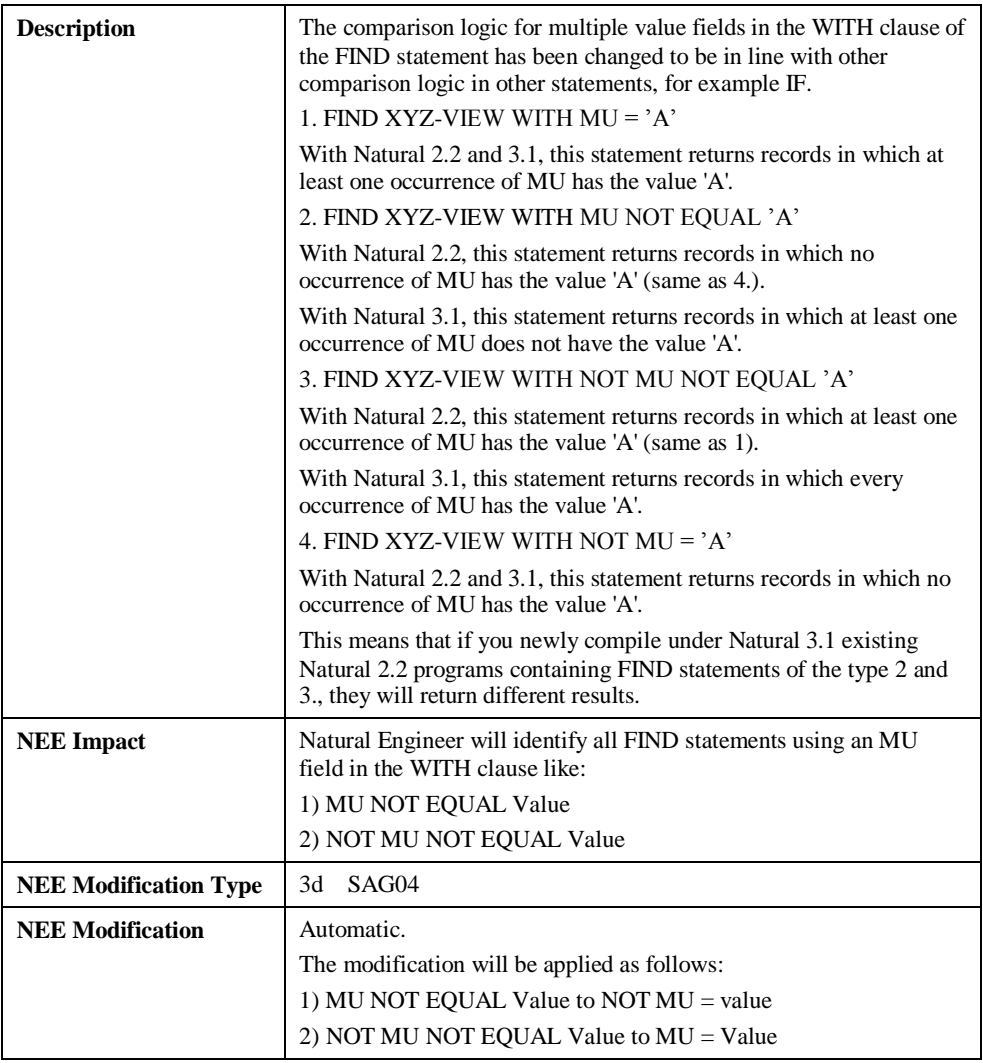

**185**

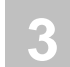

# **5. Empty Statement Blocks for FOR and REPEAT**

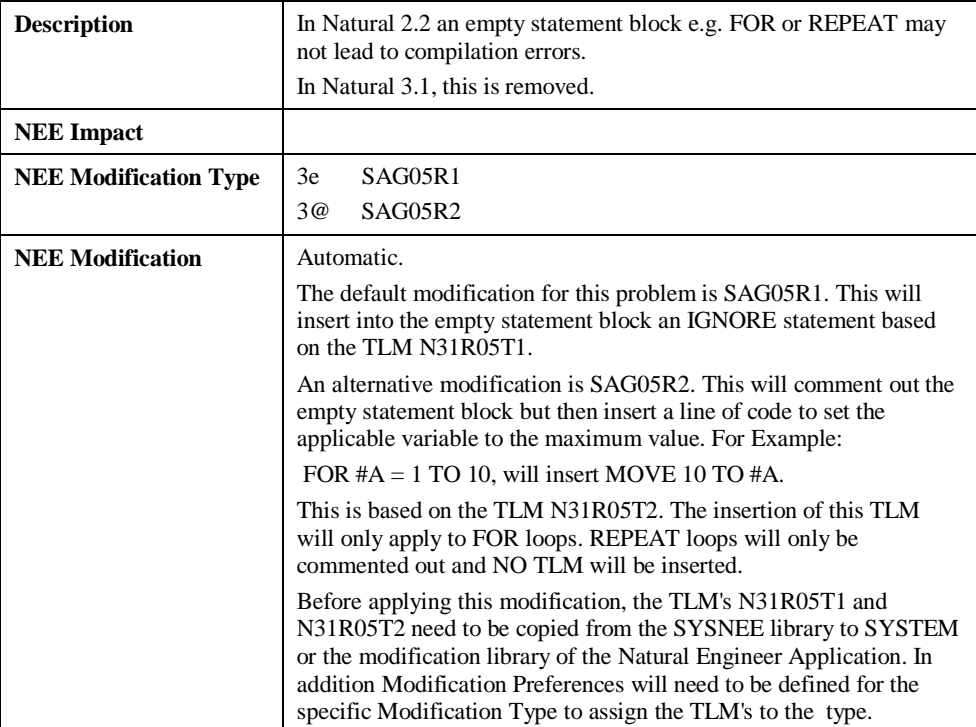

**3**

# **6. No Upper-case translation for \*COM**

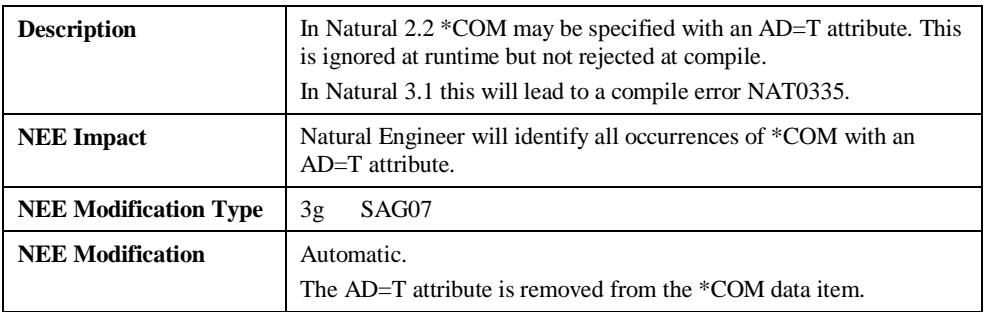

# **7. Computation of Floating-Point Exponentiation Corrected**

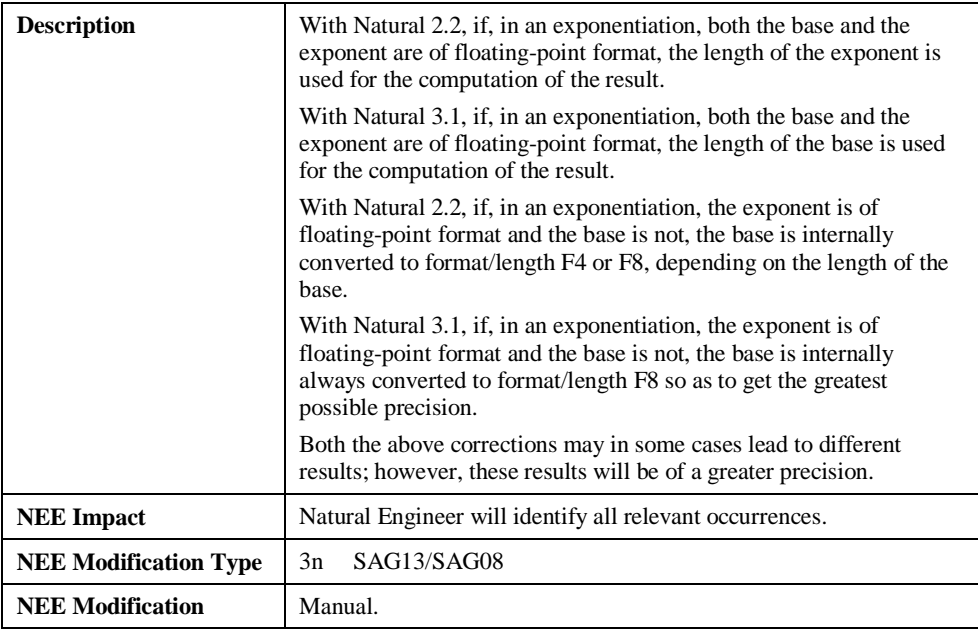

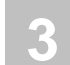

### **8. Results for SIN, COS and TAN functions**

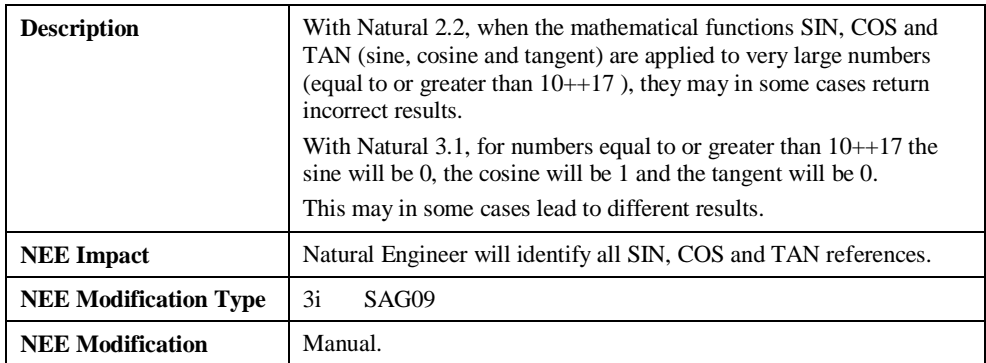

# **9. More precise SQRT function results**

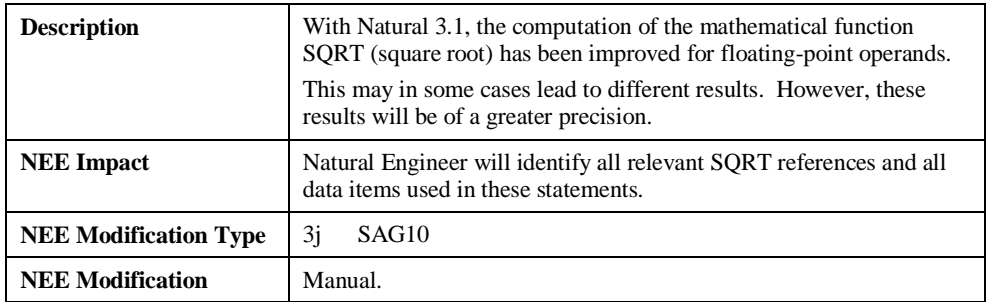

**3**

### **10. Assignments of Numbers with Decimal Digits to Time Fields**

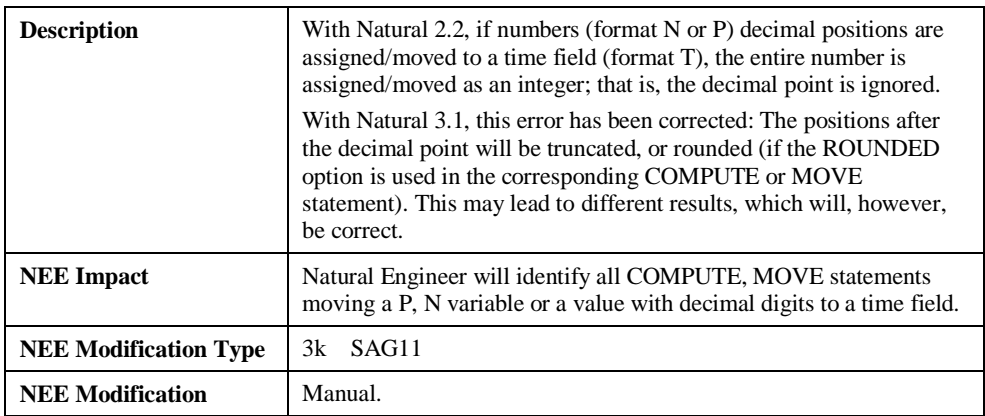

#### **11. Negative Values to Date Fields**

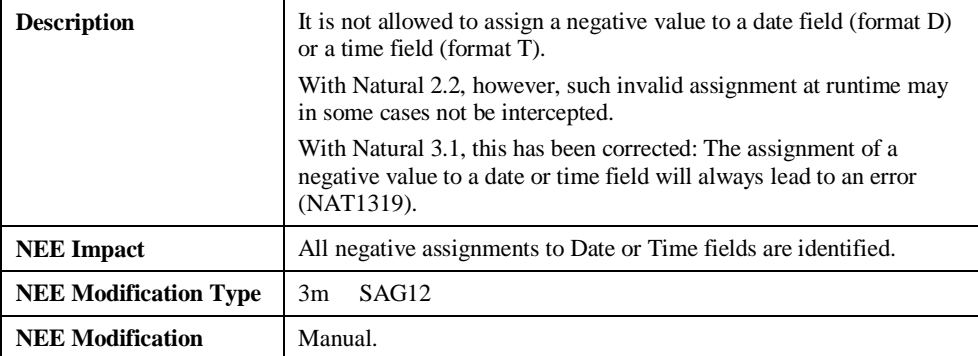

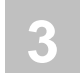

# **12. More precise Results for Floating Point Conversions**

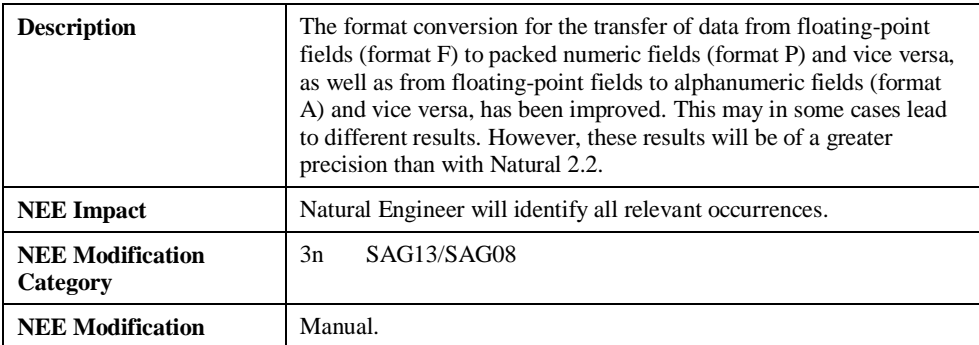

**3**

# **13. Comparison and Assignment of Variable Array Ranges**

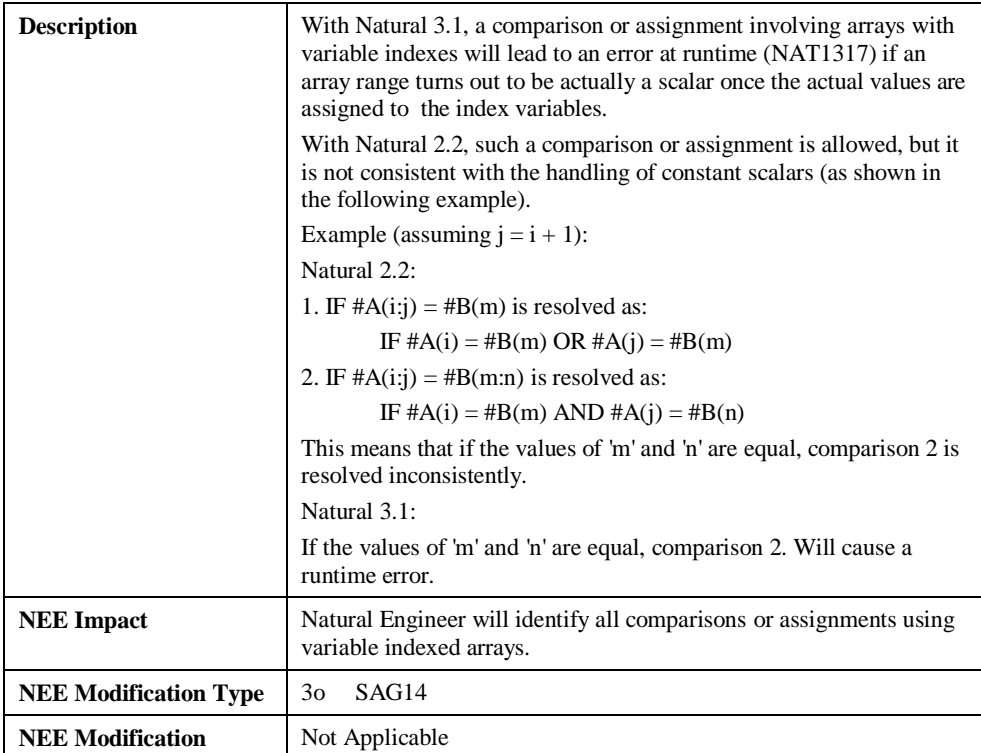

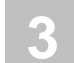

# **14. Error Messages NAT1117 and NAT0924 replaced by NAT0082**

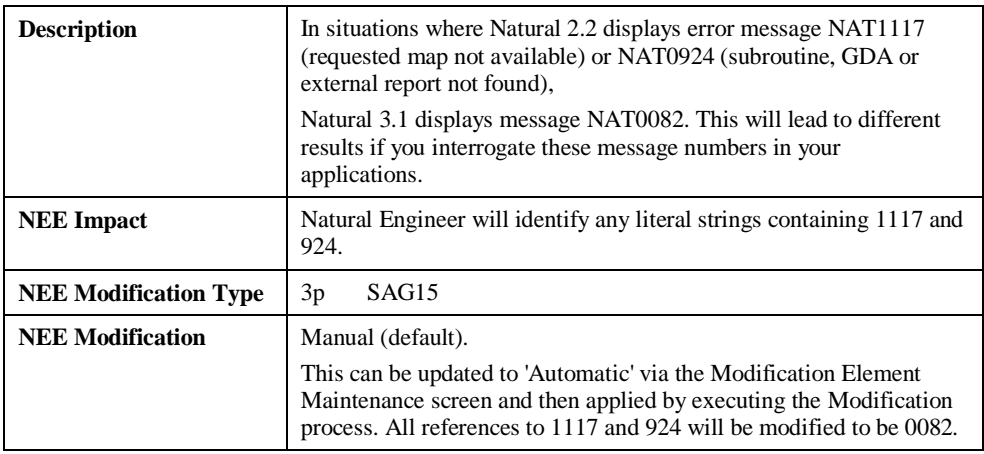

# **15. Obsolete Error Messages**

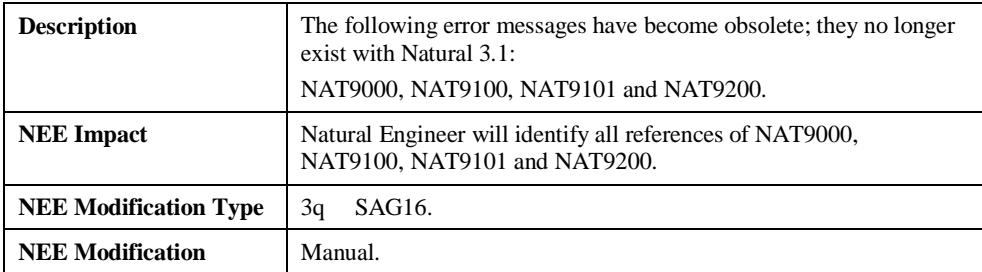

**3**

# **16. Changed System Variable \*TPSYS**

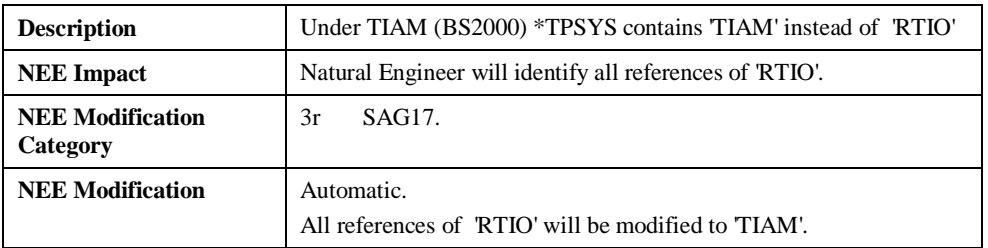

# **17. Priority of PRINT/WORK FILE statements**

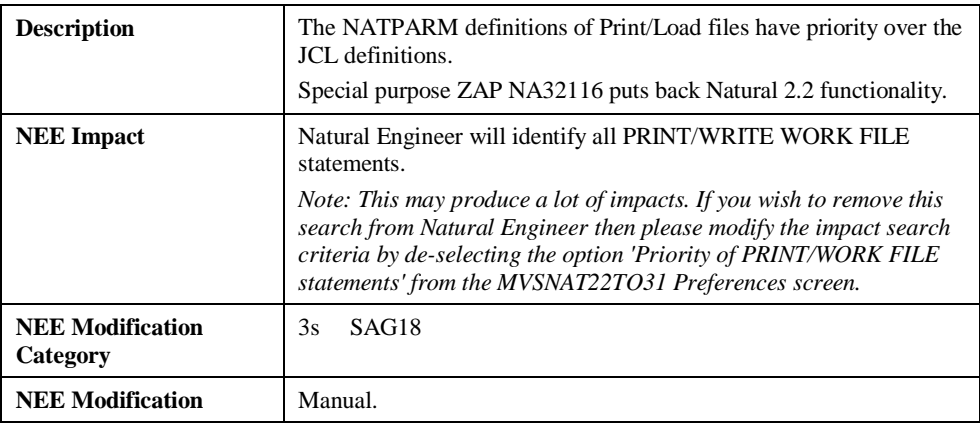

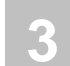

### **18. User Exit Modules copied from SYSEXT**

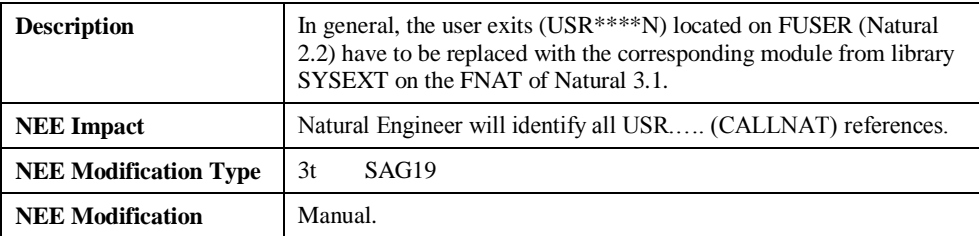

### **19. Internal Handling of AD=O**

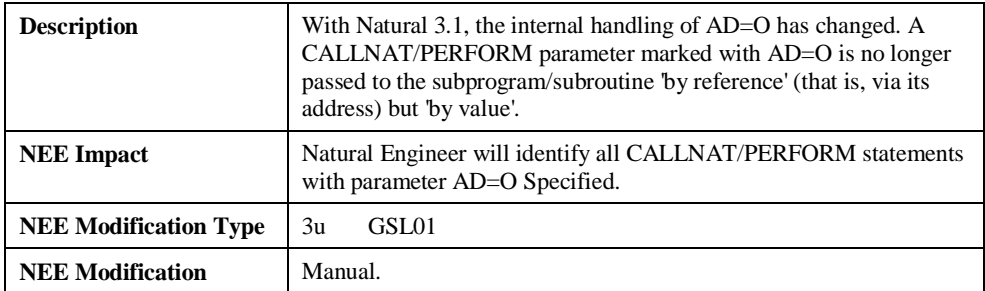

**3**

#### **20. LESS clause of EJECT Statement**

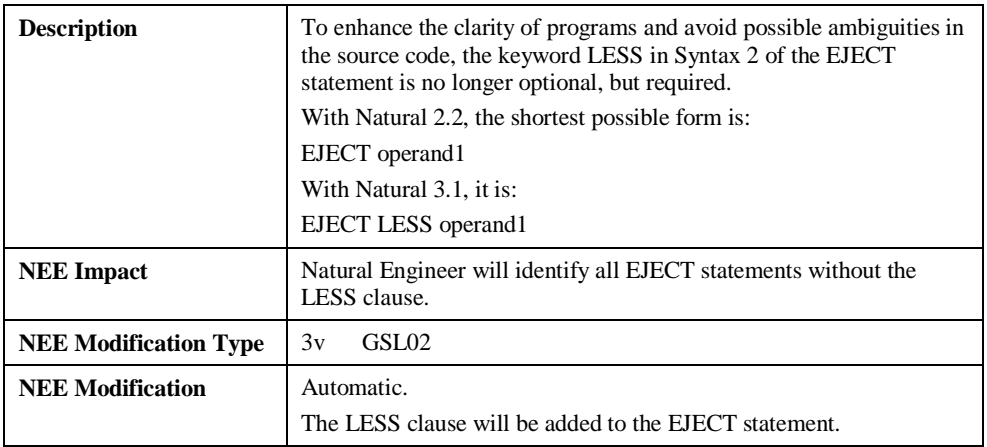

#### **21. ESCAPE TOP within AT START OF DATA ESCAPE TOP and ESCAPE BOTTOM not allowed in ON ERROR blocks**

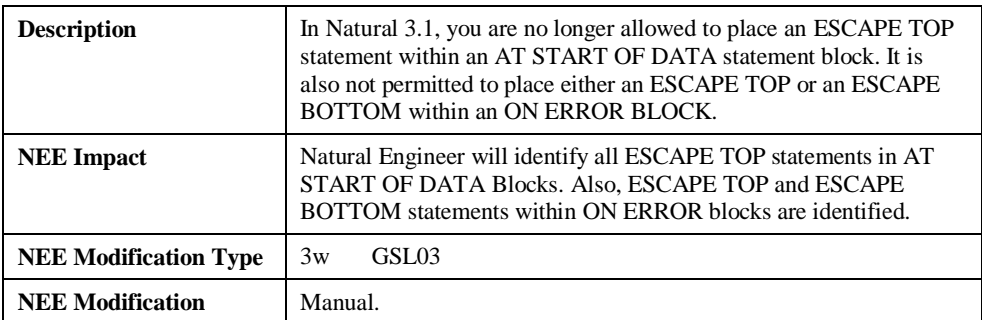

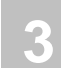

### **22. Decimal Digits of Constant Values**

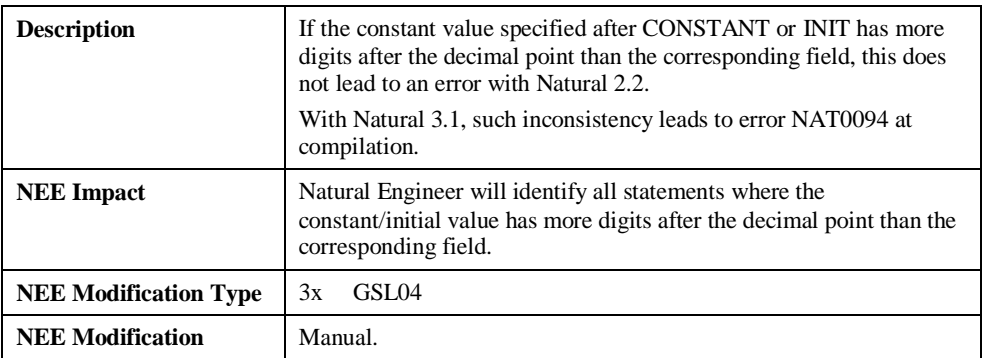

### **23. TOP and LESS clauses of NEWPAGE statement**

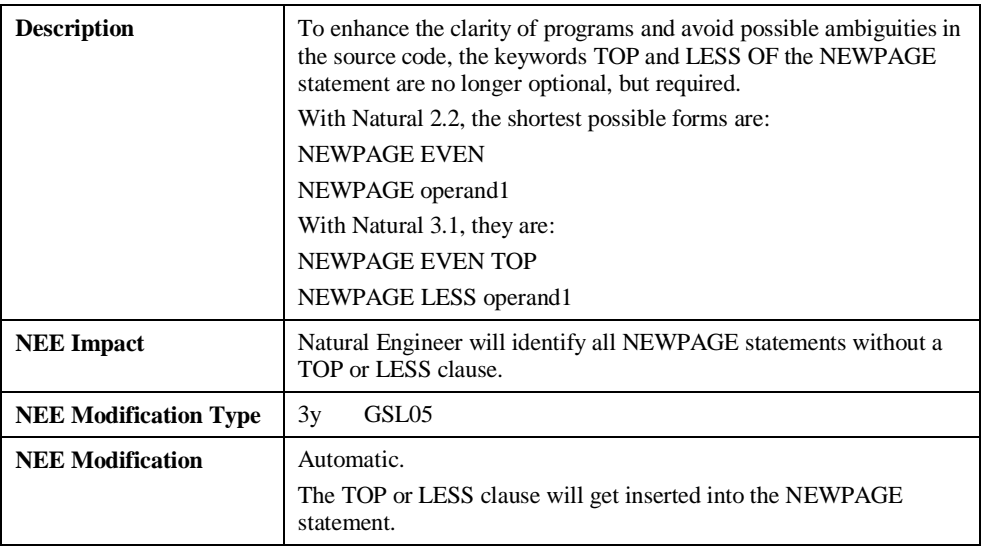

**3**

### **24. LS parameter and PRINT statement**

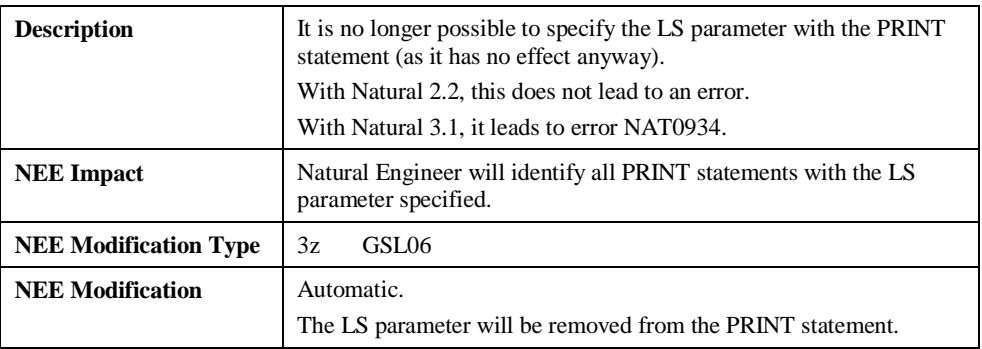

# **25. MOVE RIGHT JUSTIFIED where target field is shorter than source field**

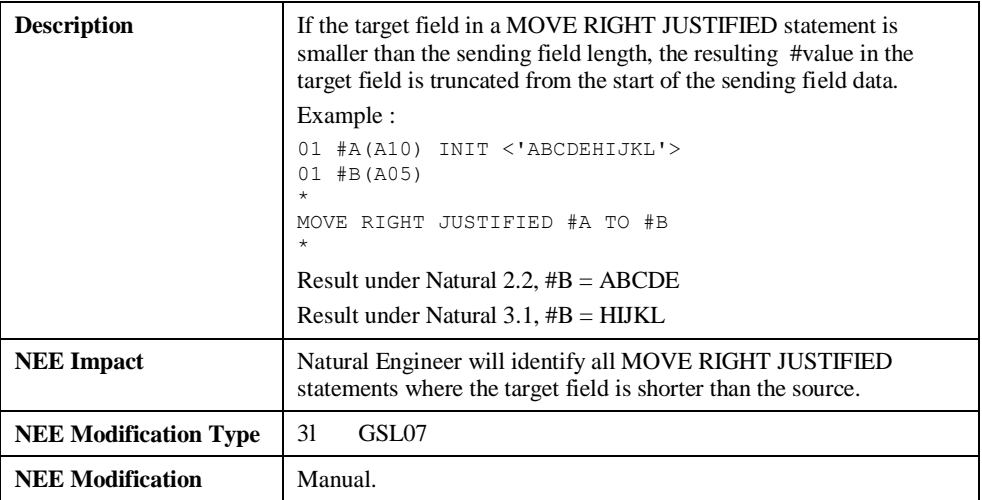

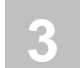

#### **26. BEFORE BREAK within IF condition**

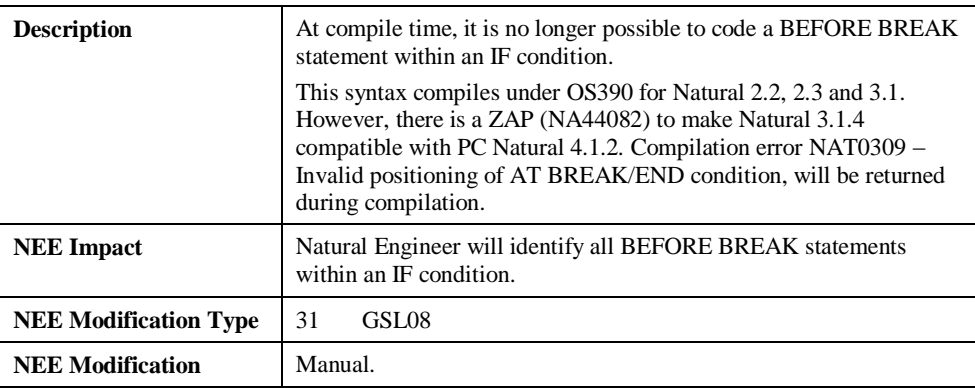

### **27. Invalid settings for SUBSTRING**

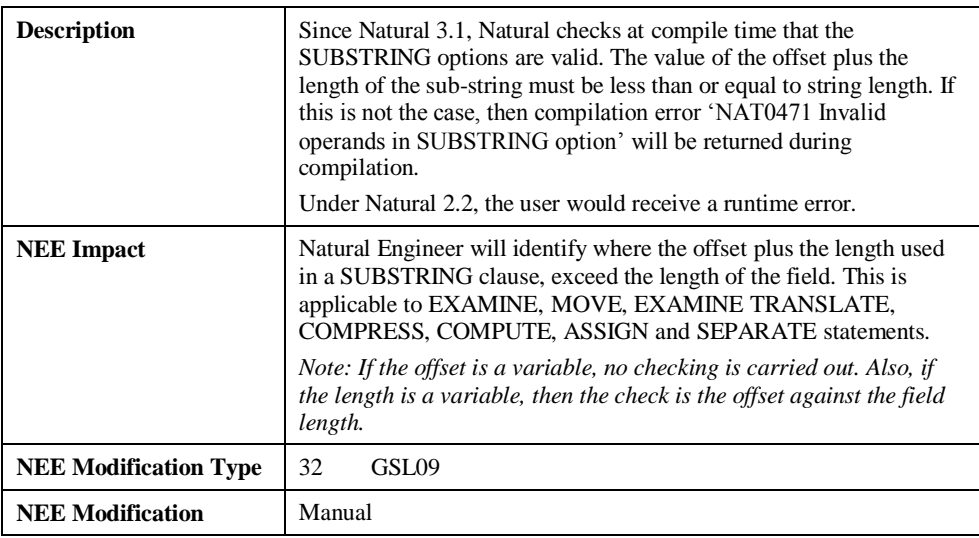

**3**

### **28. MOVE BY NAME with numeric redefinition**

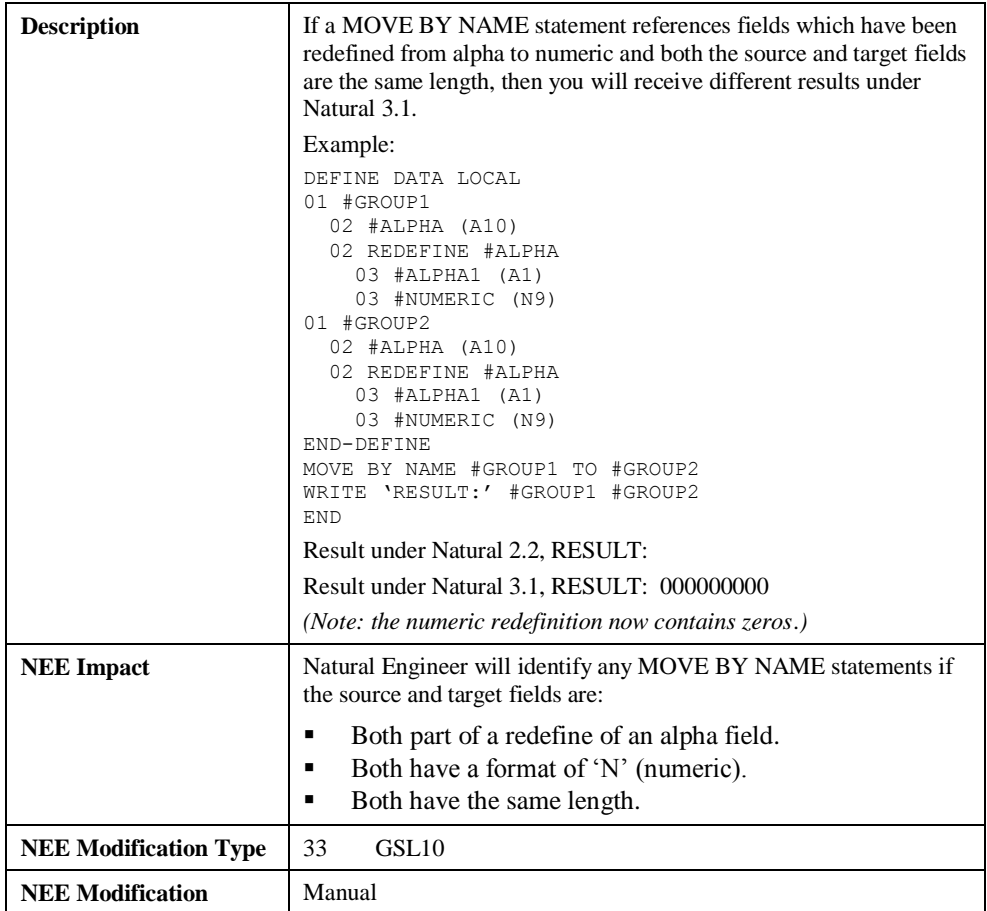

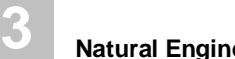

# PORTING

The combination search keyword PORTING is used to identify any statements that may affect an application being migrated to alternate platforms.

This search keyword uses a sub-set of criteria, which are specified using the options provided by the PFkey '**PF6**' (Optns) from the Impact Criteria screen.

*Note: For more information on the PFkey 'PF6' (Optns) refer to the section <i>Impact [Criteria screen](#page-25-0)*

No automatic modification is available for this search keyword.

**3**

# **Specifying PORTING**

To use the Porting criteria, you must first select the search keyword 'PORTING' from the Search Keyword Selection pop-up window on the Impact Criteria screen. This will enable the PFkey '**PF6**' (Optns) on the Impact Criteria screen.

*Note: Only one set of PORTING criteria is allowed per Impact Version.*

The following Figure 3-24 illustrates the specification of search keyword PORTING on the Impact Criteria screen.

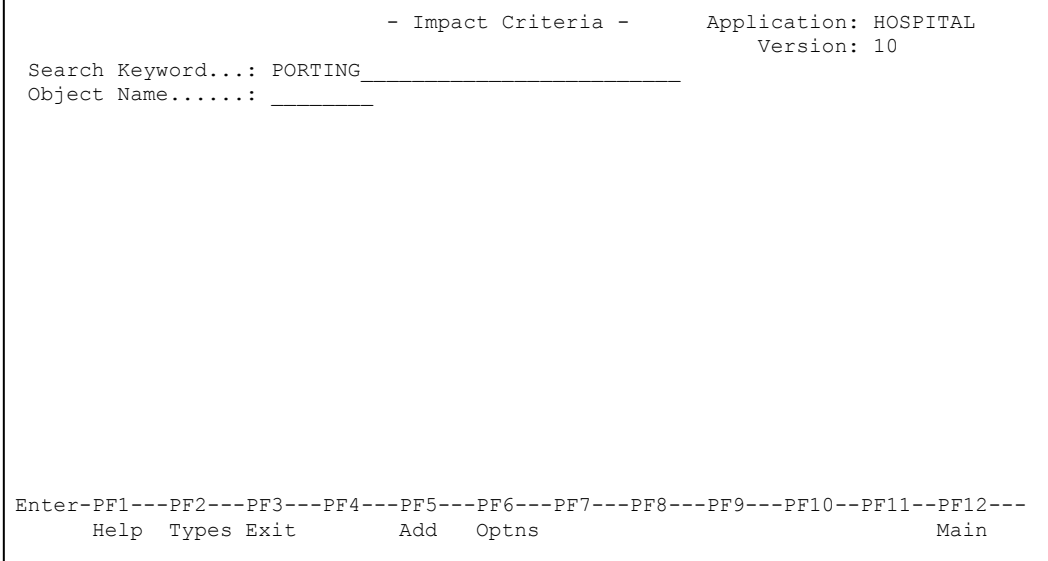

**Figure 3-24 The specification of search keyword PORTING**

Using '**PF6**' (Optns) will invoke the Porting Preferences screen where each of the options can be selected / de-selected.

# **Porting Preferences Screen**

**3**

The following Figure 3-25 illustrates the Porting Preferences screen.

```
 - Porting Preferences - 
     Y Array Redefinitions with Binary, Integer or Packed Fields 
     Y Numeric Fields being moved to Alpha 
Enter-PF1---PF2---PF3---PF4---PF5---PF6---PF7---PF8---PF9---PF10--PF11--PF12---
      Help Exit SelA ADel Main
```
**Figure 3-25 Porting Preferences screen**

**3**

#### **SCREEN ITEMS DESCRIPTION**

**Porting Preferences** Each Porting option is listed

A 'Y' in the selection column next to each option indicates that the option will be checked for. If a selection column is blank then that option will not be referenced during Impact execution.

Available selections are:

#### **Alpha Redefinitions with Binary, Integer or Packed Format Fields**

Impact will look for any alpha variables that have redefinition variables defined using format of Binary, Integer or Packed. No automatic modification is available.

#### **Numeric Fields being moved to Alpha**

Impact will look for any numeric variables that are being moved to alpha variables.

No automatic modification is available.

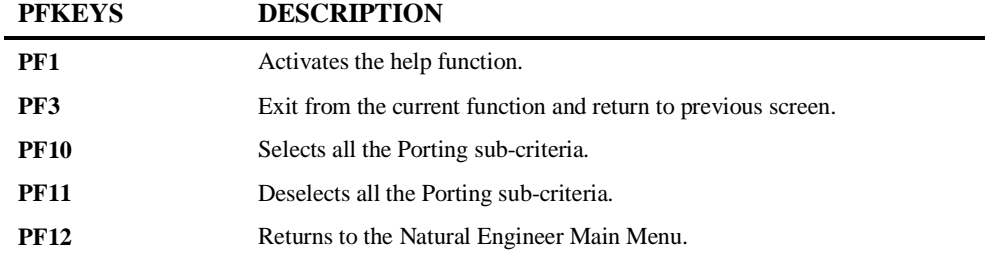

# REFACTORING

**3**

The combination search keyword REFACTORING can be used to locate certain key situations that may need to be addressed when reviewing the organization of a Natural application.

This search keyword uses a sub-set of criteria, which are specified using the options provided by the PFkey '**PF6**' (Optns) from the Impact Criteria screen.

*Note: For more information on the PFkey 'PF6' (Optns) refer to the section Impact [Criteria screen](#page-25-0)*

Once impacted, then for some key situations it may be possible to modify the code using the Modification process.

**3**

#### **Specifying Refactoring**

To use the Refactoring criteria, you must first select the search keyword 'REFACTORING' from the Search Keyword Selection pop-up window on the Impact Criteria screen. This will enable the PFkey '**PF6**' (Optns) on the Impact Criteria screen.

*Note: Only one set of REFACTORING criteria is allowed per Impact Version.*

The following Figure 3-26 illustrates the specification of search keyword REFACTORING on the Impact Criteria screen.

```
- Impact Criteria - Application: HOSPITAL
                                                      Version: 11 
Search Keyword...: REFACTORING
Object Name......: \overline{\phantom{a}}Enter-PF1---PF2---PF3---PF4---PF5---PF6---PF7---PF8---PF9---PF10--PF11--PF12---
     Help Types Exit Add Optns Main
```
**Figure 3-26 The specification of search keyword REFACTORING**

Using '**PF6**' (Optns) will invoke the Refactoring Preferences screen where each of the options can be selected / de-selected.

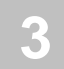

# **Refactoring Options Screen**

The following Figure 3-27 illustrates the Refactoring Options screen.

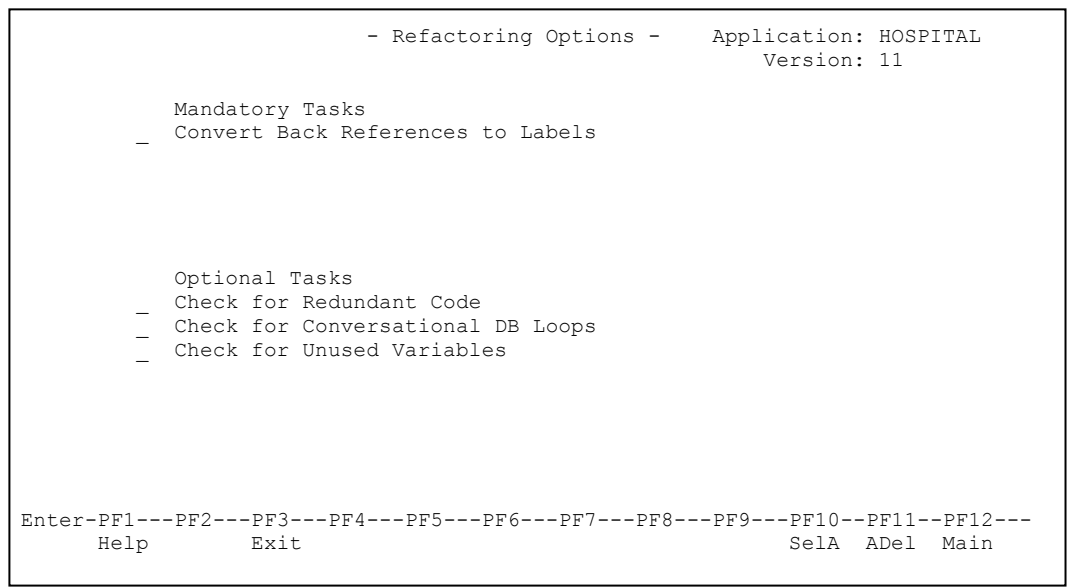

**Figure 3-27 Refactoring Options screen**

**3**

#### **SCREEN ITEMS DESCRIPTION**

**Refactoring Options** Each Refactoring option is listed A 'Y' in the selection column next to each option indicates that the option will be checked for. If a selection column is blank then that option will not be referenced during Impact execution. *Note: At least one Refactoring option must be selected.* Available selections are: **Convert Back References to Labels Check for Redundant Code Check for Conversational DB Loops Check for Unused Variables** *Note: For more information on each option refer to the section [Refactoring Preferences Explained](#page-211-0)*. *Note: The group titles 'Mandatory Tasks' and 'Optional Tasks' are used as guidance when using the Refactoring Workflow function found under the Utilities menu.*

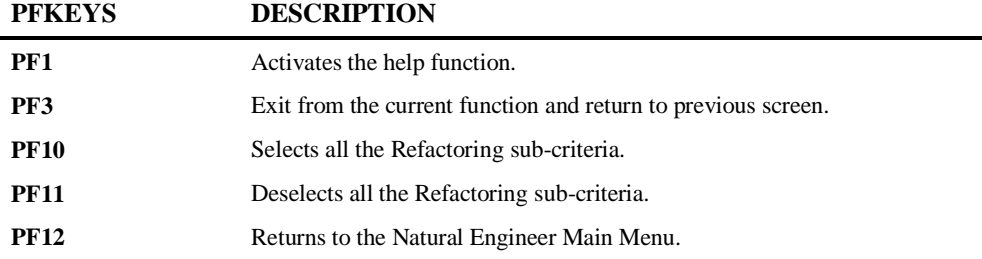

### <span id="page-211-0"></span>**Refactoring Preferences Explained**

**3**

The Refactoring Preferences help identify certain key situations within Natural objects that may need to be addressed when reviewing the organization of a Natural application.

The available Refactoring Preferences cater for the following key situations:

- Database and non-database loops with no labels and any numeric back references.
- Redundant code. Code that is no longer executable within an object.
- Conversational database loops. Database loops that contain any screen I/O statements.
- Unused variables.

Some of these situations can be modified using the Modification process, others will only have the Impact process available and manual modifications may need to be applied to each of these.

**3**

### **Convert Back References to Labels**

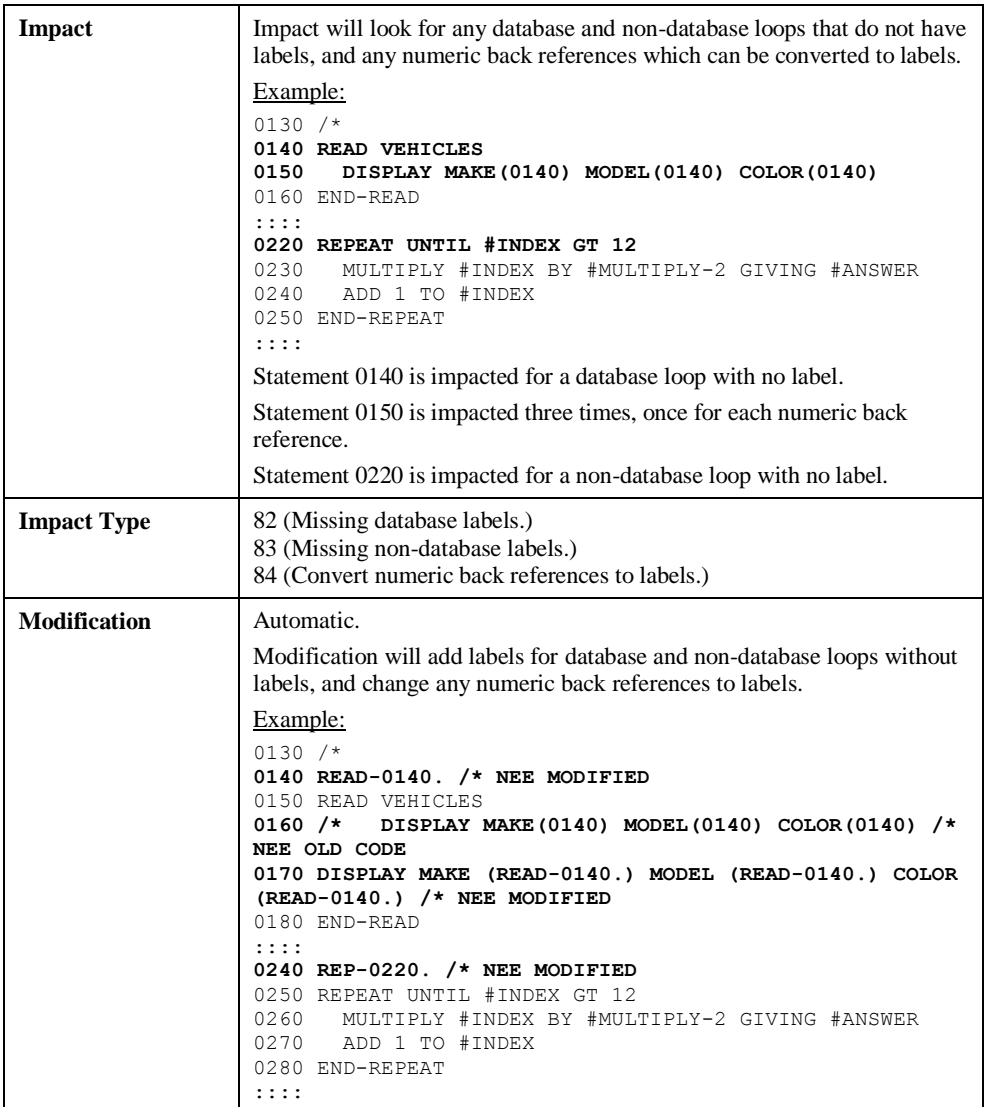

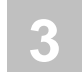

#### **Check for Redundant Code**

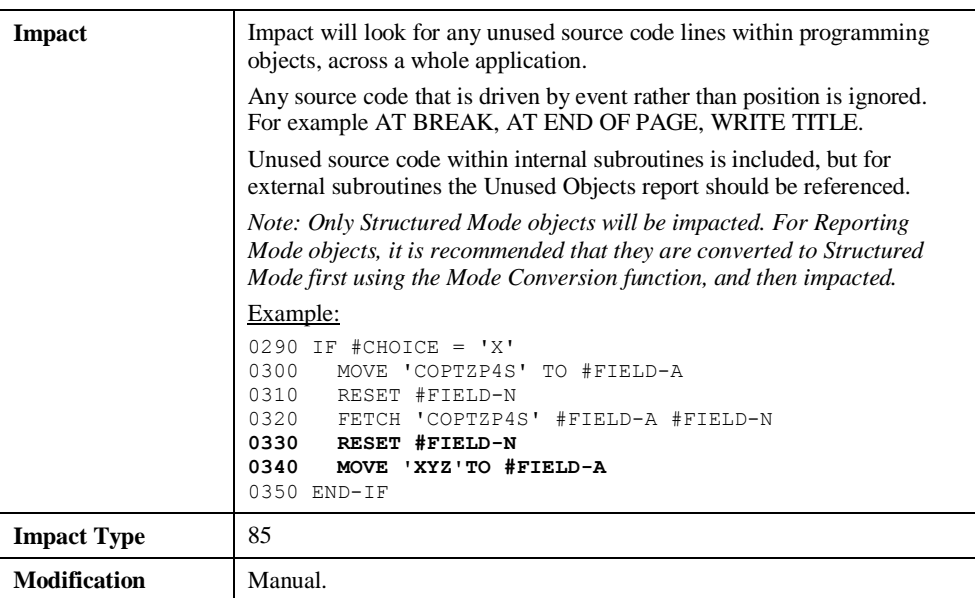

**3**

### **Check for Conversational DB Loops**

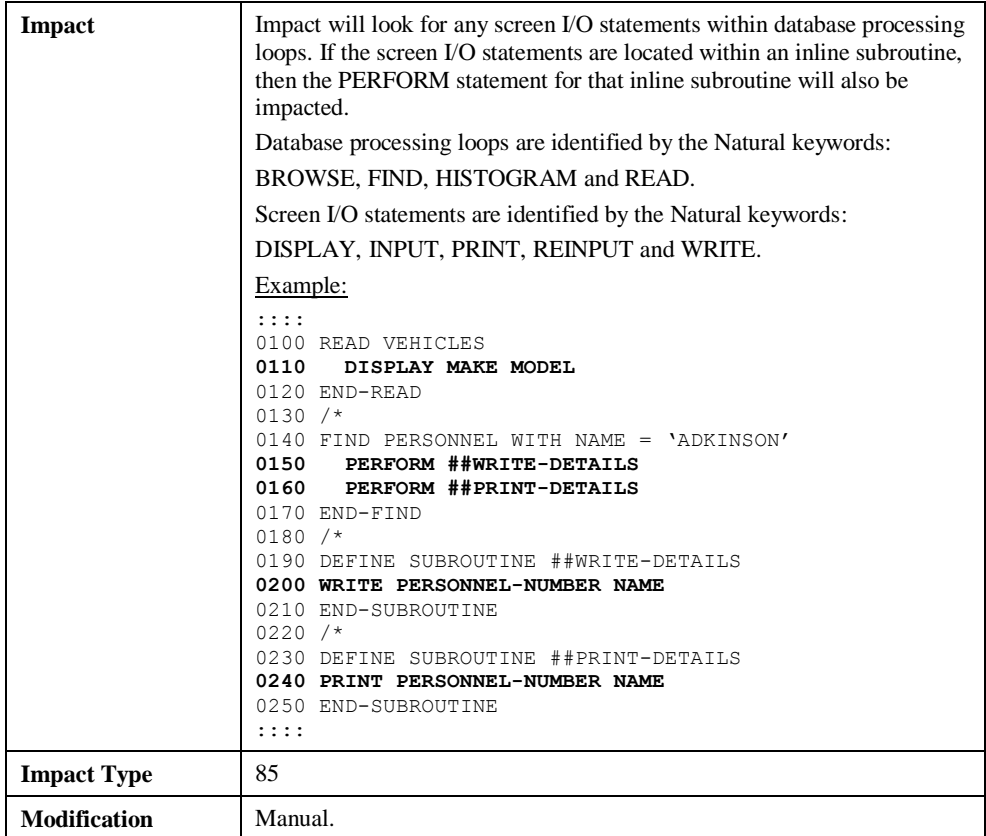

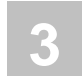

#### **Check for Unused Variables**

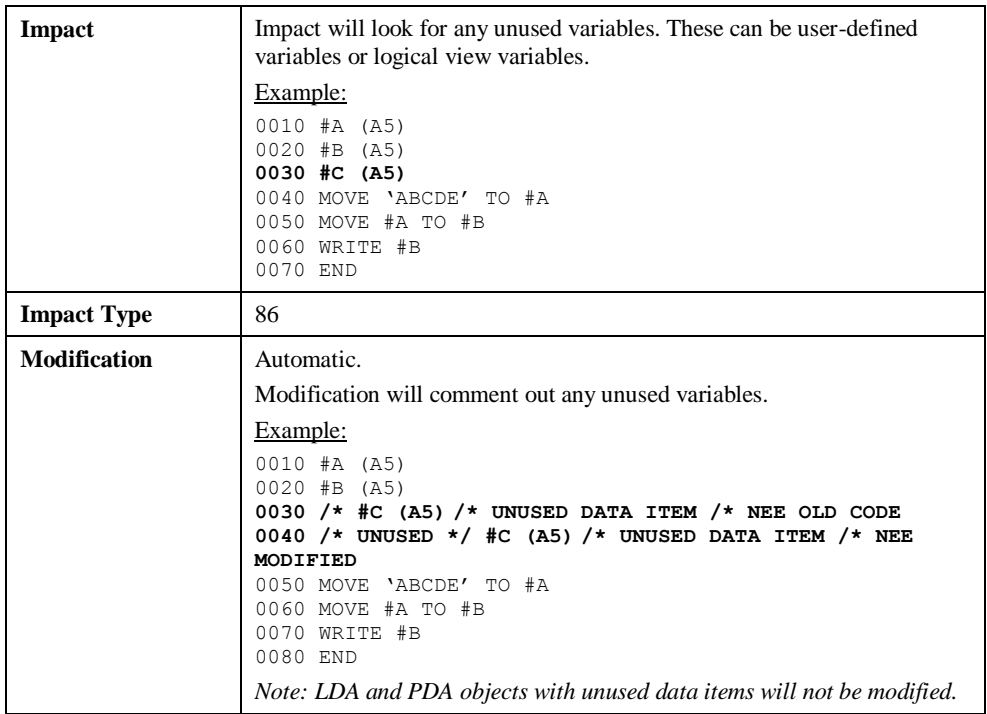
# INDEX

### **C**

Combination Search Keywords, 121 ADJUST, 122 CODE IMPROVEMENT, 135 MULTI SEARCH, 166 MVSNAT22TO31, 176 NATRPC, 164 OBJECT BUILDER, 162 PORTING, 200 REFACTORING, 204

#### **E**

Execute Modification for All Objects, 117 PAC Applications, 119

## **I**

Impact Analysis Inventory, 88 Impact Criteria, 13 Cobol Keywords, 39 Combination Keywords, 42 Definition Options screen, 53 Forward/Backward Tracking, 46 Impact Criteria screen, 22 Impact Criteria Summary screen, 13 Incremental Impact Criteria Preferences, 19 Keyword Options pop-up window, 48 Miscellaneous Keywords, 42 Search Keyword Selection pop-up window, 33

Search Keywords, 35 Impact Data Preparation, 57 Impact Sets, 58 Object Builder Processing, 62 Impact Element Maintenance, 73 Field Context List screen, 81 Impact Element Categorization screen, 79 Impact Object Categorization screen, 77 Impact Object Selection screen, 74 Impact Types, 83 Impact Execution, 71 Impact Version, 10 Impact Version screen, 10

## **M**

Modification Element Maintenance, 102 Field Context List screen, 111 Modification Categories, 114 Modification Element Categorization screen, 109 Modification Object Categorization screen, 106 Modification Object Selection screen, 103 User Exit Modification, 115 Modification Inventory, 120 Modification Preferences, 90 Dynamic Operand replacement in TLMs, 95 Modification Preferences screen, 98 Supplied Sample Text Logic Members, 91